**Reference Manual** 00809-0200-4801, Rev FA February 2021

# **Rosemount™ 3051S Series Pressure Transmitter**

with FOUNDATION ™ Fieldbus Protocol

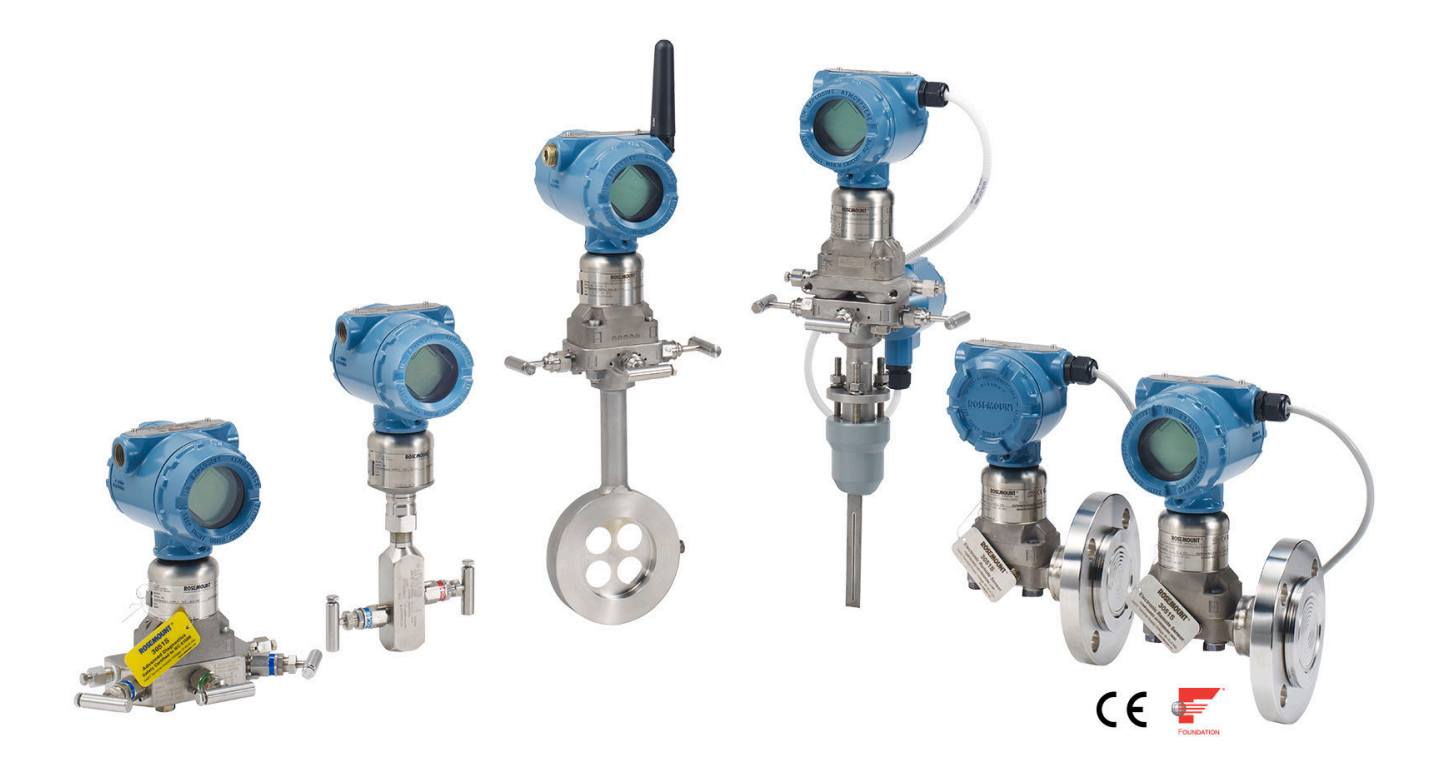

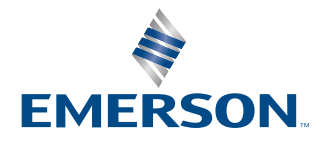

**ROSEMOUNT** 

#### **Safety messages**

#### **NOTICE**

#### **Read this manual before working with the product. For personal and system safety, and for optimum product performance, make sure you thoroughly understand the contents before installing, using, or maintaining this product.**

See listed technical assistance contacts.

#### **Customer Central**

Technical support, quoting, and order-related questions. United States - 1-800-999-9307 (7:00 am to 7:00 pm CST) Asia Pacific- 65 777 211 Europe/ Middle East/Africa - 49 (8153) 9390

#### **North American Response Center**

Equipment service needs.

1-800-654-7768 (24 hours—includes Canada)

Outside of these areas, contact your local Emerson representative.

#### **CAUTION**

#### **The products described in this document are NOT designed for nuclear-qualified applications.**

Using non-nuclear qualified products in applications that require nuclear-qualified hardware or products may cause inaccurate readings.

For information on Rosemount nuclear-qualified products, contact your local Emerson Sales Representative.

#### **WARNING**

#### **Explosions can result in death or serious injury.**

Do not remove the transmitter covers in explosive environments when the circuit is live.

Fully engage both transmitter covers to meet explosion-proof requirements.

Before connecting a communicator in an explosive atmosphere, make sure the instruments in the loop are installed in accordance with intrinsically safe or non-incendive field wiring practices.

Verify the operating atmosphere of the transmitter is consistent with the appropriate hazardous locations certifications.

#### **Electrical shock could cause death or serious injury.**

Avoid contact with the leads and terminals.

#### **Process leaks could result in death or serious injury.**

Install and tighten all four flange bolts before applying pressure.

Do not attempt to loosen or remove flange bolts while the transmitter is in service.

#### **Replacement equipment or spare parts not approved by Emerson or use as spare parts could reduce the pressure retaining capabilities of the transmitter and may render the instrument dangerous.**

Use only bolts supplied or sold by Emerson as spare parts.

#### **Improper assembly of manifolds to traditional flange can damage SuperModule™ Platform.**

For safe assembly of manifold to traditional flange, bolts must break back plane of flange web (i.e., bolt hole) but must not contact sensor module housing.

### **WARNING**

#### **SuperModule and electronics housing must have equivalent approval labeling in order to maintain hazardous location approvals.**

When upgrading, verify SuperModule and electronics housing certifications are equivalent. Differences in temperature class ratings may exist, in which case the complete assembly takes the lowest of the individual component temperature classes (for example, a T4/T5 rated electronics housing assembled to a T4 rated SuperModule is a T4 rated transmitter.)

Severe changes in the electrical loop may inhibit HART® Communication or the ability to reach alarm values. Therefore, Emerson cannot absolutely warrant or guarantee that the correct failure alarm level (HIGH or LOW) can be read by the host system at the time of annunciation.

#### **Physical access**

Unauthorized personnel may potentially cause significant damage to and/or misconfiguration of end users' equipment. This could be intentional or unintentional and needs to be protected against.

Physical security is an important part of any security program and fundamental to protecting your system. Restrict physical access by unauthorized personnel to protect end users' assets. This is true for all systems used within the facility.

## **Contents**

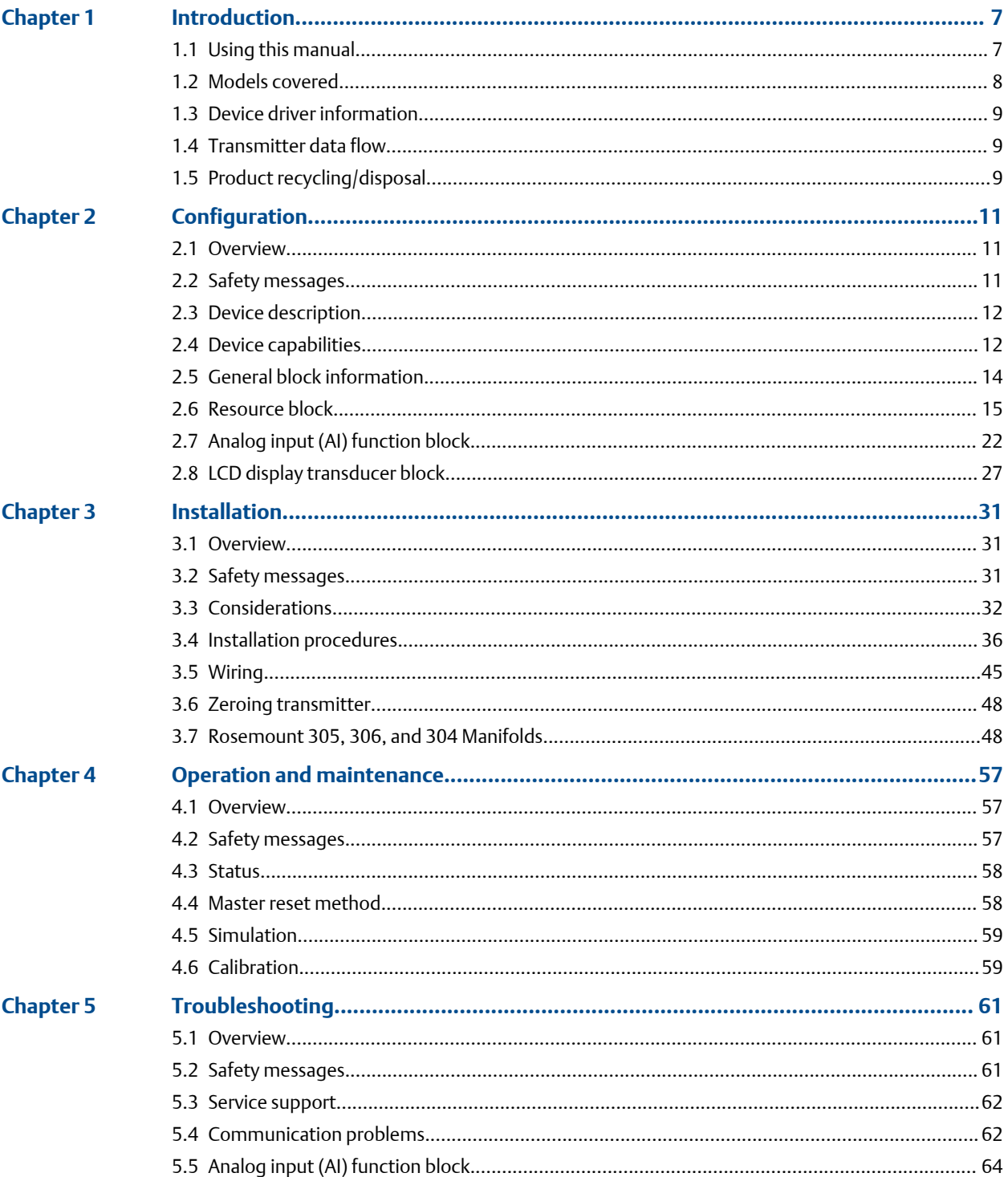

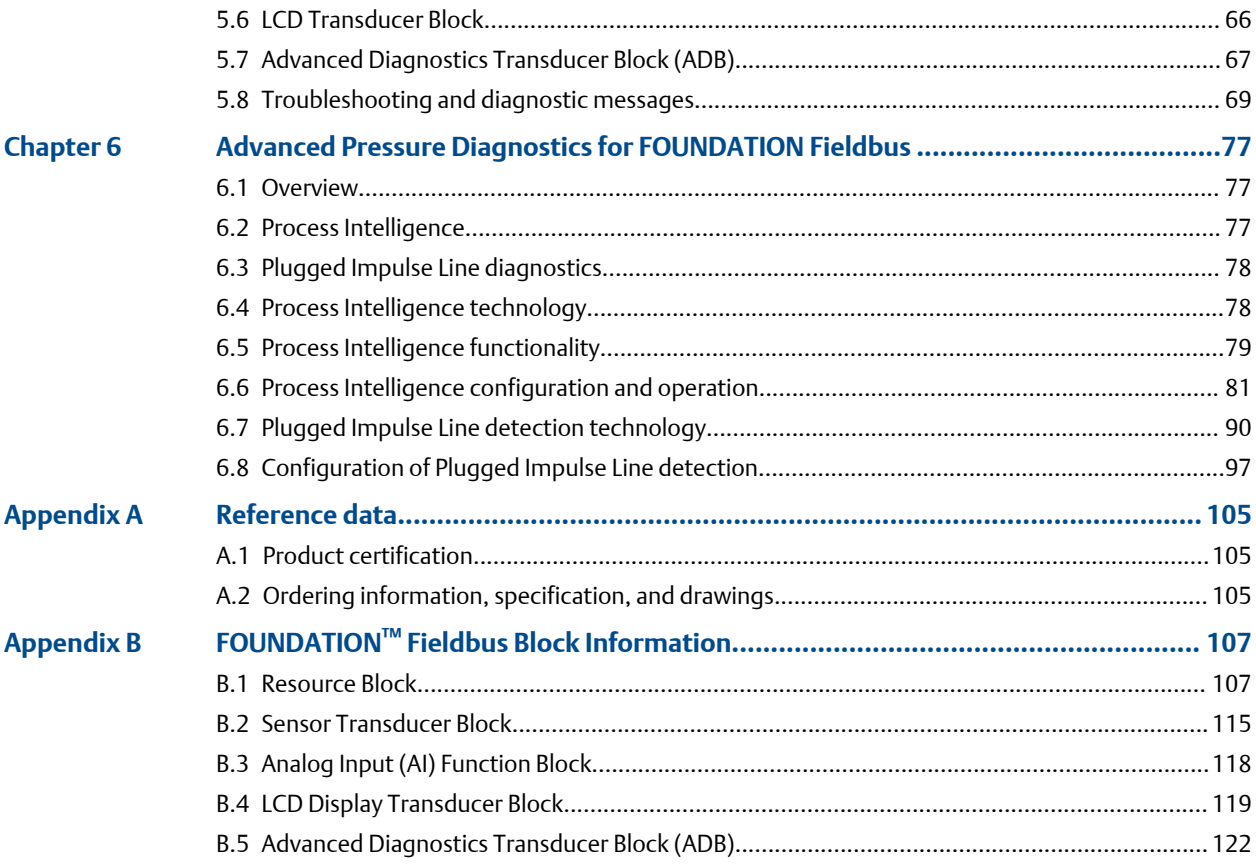

# <span id="page-6-0"></span>1 Introduction

## **1.1 Using this manual**

The sections in this manual provide information on configuring, troubleshooting, operating, and maintaining Rosemount 3051S Series Pressure Transmitters specifically for FOUNDATION™ Fieldbus Protocol.

The sections in this manual are organized as follows:

- [Configuration](#page-10-0) provides instruction on configuration of the tranmitter, information on software functions, configuration parameters, and other variables are also included.
- [Installation](#page-30-0) contains mechanical and electrical installation instructions, and field upgrade options.
- [Operation and maintenance](#page-56-0) contains techniques to maintain the transmitter.
- [Troubleshooting](#page-60-0) provides troubleshooting techniques for the most common operating issues.
- [Advanced Pressure Diagnostics for FOUNDATION Fieldbus](#page-76-0) contains procedures for installation, configuration, and operation of the FOUNDATION Fieldbus Diagnostics option.
- [Reference data](#page-104-0) supplies links to updated specifications, ordering information, intrinsic safety approval information, European ATEX directive information, and approval drawings.
- FOUNDATION<sup>™</sup> [Fieldbus Block Information](#page-106-0) supplies reference block information such as parameter tables.

For transmitter with HART®, see Rosemount 3051S [Reference Manual.](https://www.emerson.com/documents/automation/manual-rosemount-3051s-series-pressure-transmitter-hart-protocol-en-75976.pdf)

## <span id="page-7-0"></span>**1.2 Models covered**

The following transmitters and the Rosemount 300S Housing Kit are covered in this manual.

The Rosemount 3051S provides a wide range of applications, and many of these different applications have their own reference manuals. This manual covers the Rosemount 3051S FOUNDATION™ Fieldbus Transmitter.

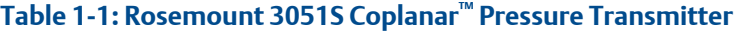

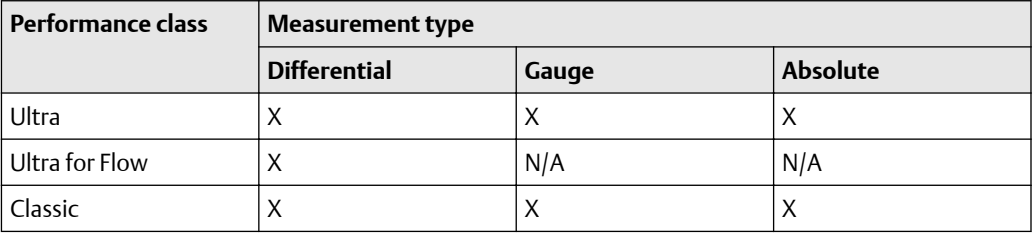

#### **Table 1-2: Rosemount 3051S In-Line Pressure Transmitter**

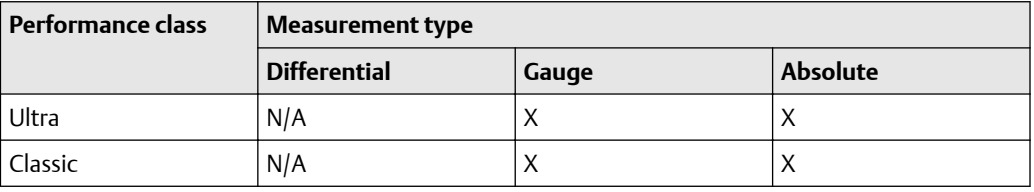

#### **Table 1-3: Rosemount 3051S Liquid Level Pressure Transmitter**

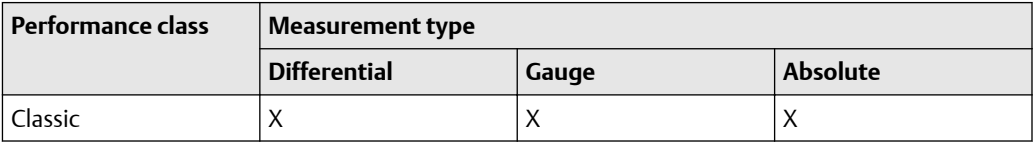

#### **Table 1-4: Rosemount 3051S Transmitter with FOUNDATION Fieldbus Diagnostics Transmitter**

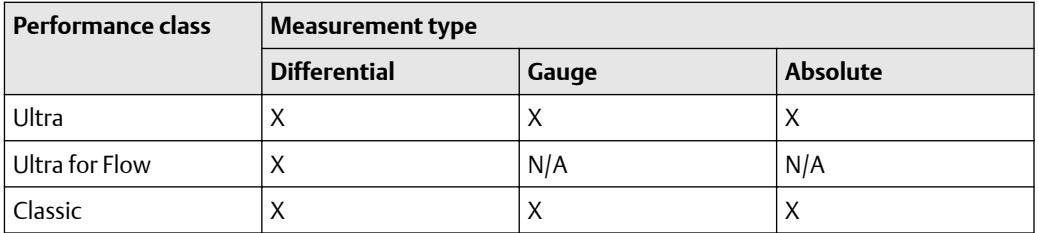

For information on other Rosemount 3051S transmitters, refer to the following reference manuals:

- Rosemount 3051S HART® [Reference Manual](https://www.emerson.com/documents/automation/manual-rosemount-3051s-series-pressure-transmitter-hart-protocol-en-75976.pdf)
- Rosemount 3051S Wireless [Reference Manual](http://www.emerson.com/documents/automation/manual-rosemount-3051s-wireless-series-wirelesshart-protocol-en-76220.pdf)
- Rosemount 3051S Electronic Remote Sensor (ERS<sup>™</sup>) System [Reference Manual](http://www.emerson.com/documents/automation/manual-rosemount-3051s-electronic-remote-sensors-en-88168.pdf)
- Rosemount 3051S MultiVariable™ [Reference Manual](https://www.emerson.com/documents/automation/manual-rosemount-3051s-multivariable-transmitter-en-75984.pdf)

#### **Rosemount 300S Scalable Housing Kits**

Kits are available for all models of Rosemount 3051S Pressure Transmitters.

## <span id="page-8-0"></span>**1.3 Device driver information**

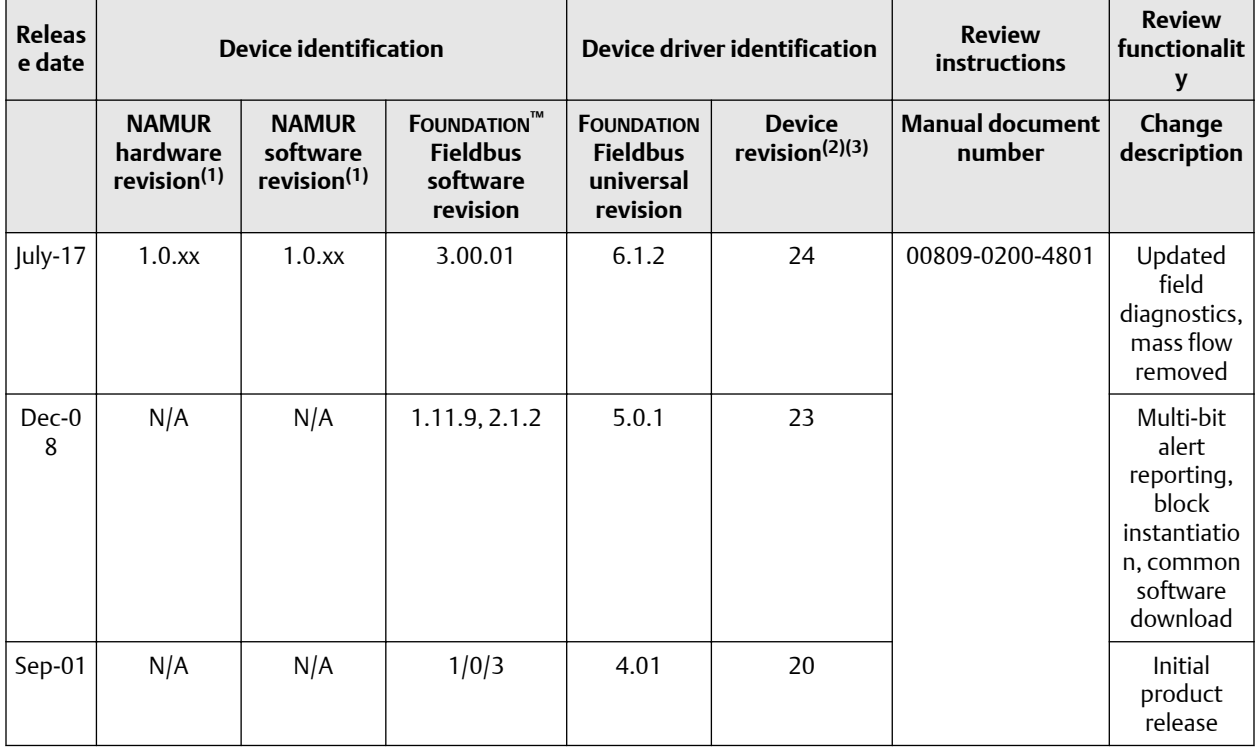

*(1) NAMUR Revision is located on the hardware tag of the device. Differences in level 3 changes, signified above by xx, represent minor product changes as defined per NE53. Compatibility and functionality are preserved and product can be used interchangeably.*

*(3) Device driver file names use device and DD revision. To access new functionality, the new device driver must be downloaded. It is recommended to download new device driver files to ensure full functionality.*

## **1.4 Transmitter data flow**

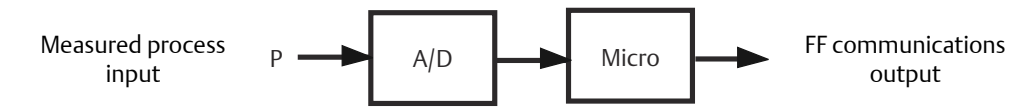

## **1.5 Product recycling/disposal**

Recycling of equipment and packaging should be taken into consideration and disposed of in accordance with local and national legislation/regulations.

*<sup>(2)</sup> FOUNDATION Fieldbus device revision can be read using a FOUNDATION Fieldbus-capable configuration tool. Value shown is minimum revision that could correspond to NAMUR Revisions.*

# <span id="page-10-0"></span>2 Configuration

## **2.1 Overview**

This section covers basic operation, software functionality, and basic configuration of the transmitter. This section is organized by block information. For detailed information about the function blocks used in the Rosemount 3051S Pressure Transmitter, refer to FOUNDATION™  [Fieldbus Block Information](#page-106-0).

## **2.2 Safety messages**

Procedures and instructions in this section may require special precautions to ensure the safety of the personnel performing the operation. Refer to the following safety messages before performing operations in this section.

#### **WARNING**

#### **Explosions**

Explosions could result in death or serious injury.

Review the approvals section of this manual for any restrictions associated with a safe installation.

Before connecting a communicator in an explosive atmosphere, ensure the instruments in the segment are installed in accordance with intrinsically safe or non-incendive field wiring practices.

In an explosion-proof/flameproof installation, do not remove the transmitter covers when power is applied to the unit.

#### **Process leaks**

Process leaks may cause harm or result in death.

Install and tighten process connectors before applying pressure.

#### **Electrical shocks**

Electrical shock could cause death or serious injury.

Avoid contact with the leads and terminals.High voltage that my be present on leads can cause electrical shock.

#### **Replacement equipment or spare parts not approved by Emerson for use as spare parts could reduce the pressure retaining capabilities of the transmitter and may render the instrument dangerous.**

Use only bolts supplied or sold by Emerson as spare parts.

#### <span id="page-11-0"></span> **WARNING**

#### **Improper assembly of manifolds**

Improper assembly of manifolds to traditional flange can damage the SuperModule™ Platform.

For safe assembly of manifold to traditional flange, bolts must break black plane of flange web (i.e., bolt hole) but must not contact module housing.

#### **Physical access**

Unauthorized personnel may potentially cause significant damage to and/or misconfiguration of end users' equipment. This could be intentional or unintentional and needs to be protected against.

Physical security is an important part of any security program and fundamental to protecting your system. Restrict physical access by unauthorized personnel to protect end users' assets. This is true for all systems used within the facility.

## **2.3 Device description**

Before configuring the device, ensure the host has the appropriate Device Description file revision for this device. The device descriptor can be found on [FieldCommGroup.org.](https://www.fieldcommgroup.org/) The initial release of the Rosemount 3051S with FOUNDATION™ Fieldbus Protocol is device revision 20. This manual is for revision 24.

## **2.4 Device capabilities**

## 2.4.1 Link Active Scheduler (LAS)

Rosemount 3051S Transmitter can be designated to act as the backup LAS in the event that the LAS is disconnected from the segment. As the backup LAS, the transmitter will take over the management of communications until the host is restored.

The host system may provide a configuration tool specifically designed to designate a particular device as a backup LAS. Otherwise, this can be configured manually as follows:

#### **Procedure**

- 1. Access the Management Information Base (MIB) for the Rosemount 3051S.
	- To activate the LAS capability, write 0x02 to the BOOT\_OPERAT\_FUNCTIONAL\_CLASS object (Index 605).
	- To deactivate, write 0x01.
- 2. Restart the processor.

## 2.4.2 Capabilities

## **Virtual Communication Relationship (VCRs)**

There are a total of 20 VCRs. One is permanent and 19 are fully configurable by the host system. Twenty-five link objects are available.

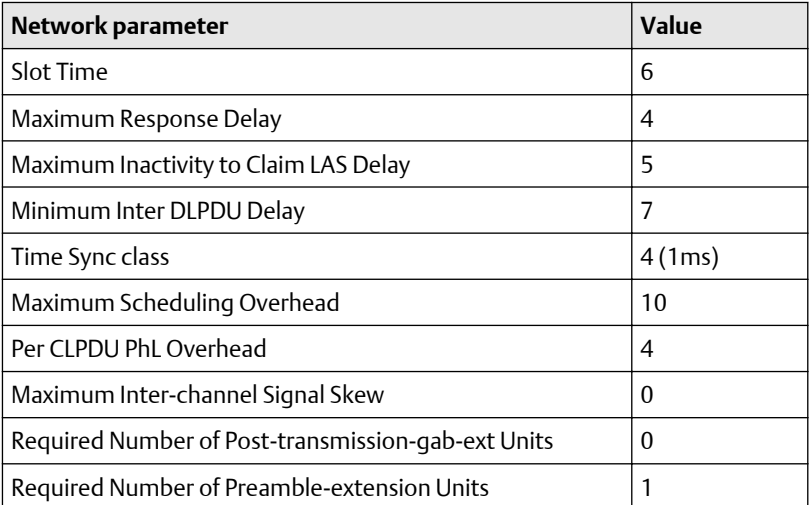

## **Host timer recommendations**

 $T1 = 96000$ 

T2 = 9600000

T3 = 480000

## **Block execution times**

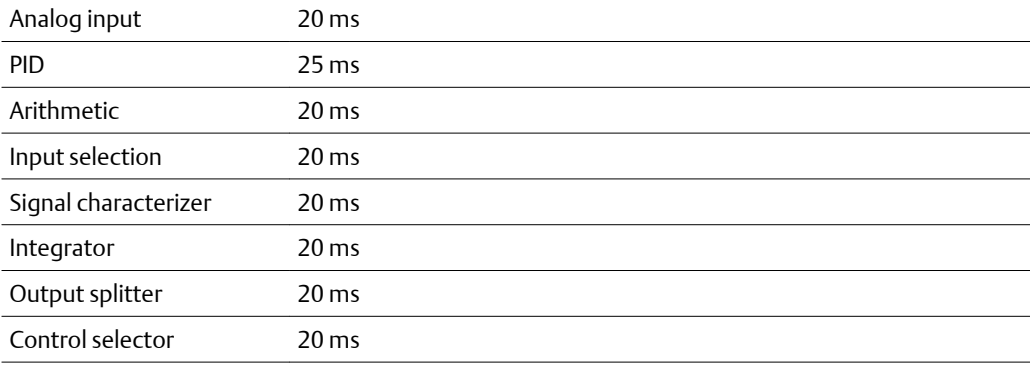

## <span id="page-13-0"></span>**2.5 General block information**

## 2.5.1 Modes

The Resource, Transducer, and all function blocks in the device have modes of operation. These modes govern the operation of the block. Every block supports both automatic (AUTO) and out of service (OOS) modes. Other modes may also be supported.

#### **Changing modes**

To change the operating mode, set the MODE\_BLK.TARGET to the desired mode. After a short delay, the parameter MODE\_BLOCK.ACTUAL should reflect the mode change if the block is operating properly.

#### **Permitted modes**

It is possible to prevent unauthorized changes to the operating mode of a block. To do this, configure MODE\_BLOCK.PERMITTED to allow only the desired operating modes. It is recommended to always select OOS as one of the permitted modes.

#### **Types of modes**

For the procedures described in this manual, it will be helpful to understand the following modes:

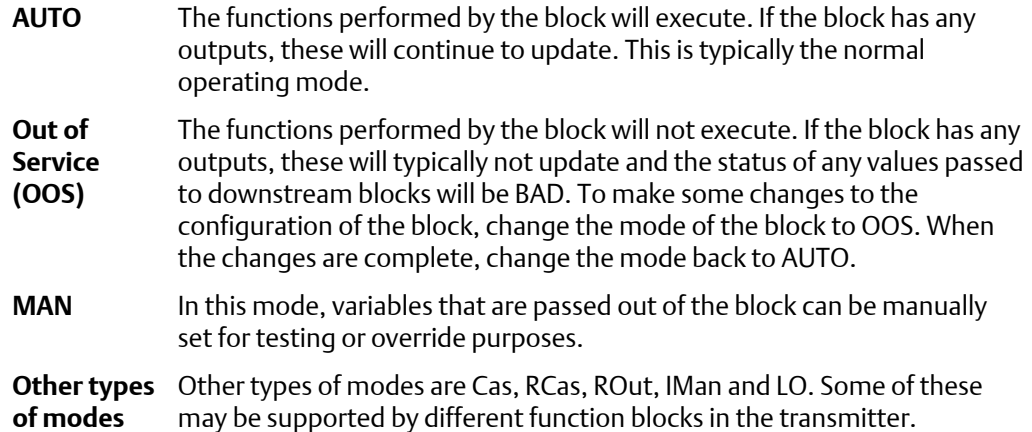

#### **Note**

When an upstream block is set to OOS, this will impact the output status of all downstream blocks. The figure below depicts the hierarchy of blocks:

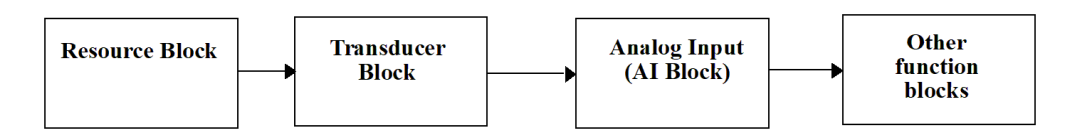

## 2.5.2 Block instantiation

The transmitter supports the use of Function Block instantiation. When a device supports block instantiation, the number of blocks and block types can be defined to match specific <span id="page-14-0"></span>application needs.The number of blocks that can be instantiated is only limited by the amount of memory within the device and the block types that are supported by the device. Instantiation does not apply to standard device blocks like the Resource, Sensor Transducer, LCD display Transducer, and Advanced Diagnostics.

By reading the parameter FREE\_SPACE in the Resource block you can determine how many blocks you can instantiate. Each block instantiated takes up 4.5573 percent of the FREE\_SPACE.

Block instantiation is done by the host control system or configuration tool, but not all hosts are required to implement this functionality. Refer to the specific host or configuration tool manual for more information.

## 2.5.3 Simulation

Simulation is the functionality of the AI Block. To support testing, either change the mode of the block to manual and adjust the output value or enable simulation through the configuration tool and manually enter a value for the measurement value and its status (this single value will apply to all outputs). If electing to change the mode of the block to manual, first set the ENABLE jumper on the field device.

With simulation enabled, the actual measurement value has no impact on the OUT value or the status. The OUT values will all have the same value as determined by the simulate value.

## **2.6 Resource block**

## 2.6.1 FEATURES and FEATURES SEL

The FEATURES parameter is read only and defines which host accessible features are supported by the transmitter. See the Specifications section of the Rosemount 3051S [Product Data Sheet](https://www.emerson.com/documents/automation/product-data-sheet-rosemount-3051s-series-of-instrumentation-en-73154.pdf) for the complete list.

Use FEATURES\_SEL to turn on any of the supported features that are found in the FEATURES parameter.

### **UNICODE**

All configurable string variables in the transmitter, except tag names, are octet strings. You may use either ASCII or Unicode. If the configuration device is generating Unicode octet strings, you must set the Unicode option bit.

### **REPORTS**

The transmitter supports alert reports. You must set the Reports option bit in the features bit string to use this feature. If it is not set, the host must poll for alerts. If this bit is set, the transmitter will actively report alerts.

### **SOFT W LOCK and HARD W LOCK**

Inputs to the security and write lock functions include the hardware security switch, the hardware and software write lock bits of the FEATURE\_SEL parameter, and the WRITE\_LOCK parameter.

The WRITE\_LOCK parameter prevents modification of parameters within the device except to clear the WRITE\_LOCK parameter. During this time, the block will function normally, updating inputs and outputs and executing algorithms. When the condition is cleared, an alert is generated with a priority that corresponds to the WRITE\_PRI parameter.

The FEATURE\_SEL parameter enables you to select any one of the following: a hardware write lock, a software write lock, or no write lock capability. To enable the hardware security function, enable the HARD W LOCK bit in the parameter. When this bit has been enabled, the WRITE\_LOCK parameter becomes read only and reflects the state of the hardware switch. In order to enable the software write lock, place the hardware write lock switch in the unlocked position. Then set the SOFT W LOCK bit in the FEATURE\_SEL parameter. Once this bit is set, you may set the WRITE\_LOCK parameter to Locked or Not Locked. Once you have set the WRITE\_LOCK parameter to Locked with either the software or the hardware lock, all user requested writes will be rejected.

## 2.6.2 MAX\_NOTIFY

The MAX\_NOTIFY parameter value of seven is the maximum number of alert reports the resource can have sent without getting a confirmation from the host, corresponding to the amount of buffer space available for alert messages. You can set the number lower, to control alert flooding, by adjusting the LIM\_NOTIFY parameter value. If LIM\_NOTIFY is set to zero, then no alerts are reported.

## 2.6.3 Alerts/alarms

The transmitter annunciates alerts as either Plantweb™ or NE107 Status Signals. All alerts are configured, masked, and mapped as NE 107 Status Signals. If the control host is DeltaV™ version 11.5 or older, alerts are automatically annunciated as Plantweb Alerts. No user configuration is needed for this conversion.

The alerts and recommended actions should be used in conjunction with [Troubleshooting.](#page-60-0) See FOUNDATION™ [Fieldbus Block Information](#page-106-0) for more information on resource block parameters.

The resource block acts as a coordinator for alerts. Depending on user configuration, each device will have either three or four alert parameters. If Plantweb alerts are annunciated, the three alert parameters will be: FAILED\_ALARM, MAINT\_ALARM, and ADVISE\_ALARM. If NE107 alerts are annunciated, the four alert parameters called status signals will be: FD\_FAIL\_ACTIVE, FD\_OFFSPEC\_ACTIVE, FD\_MAINT\_ACTIVE, and FD\_CHECK\_ACTIVE.

#### **Note**

NE107 alerts and Plantweb alerts annunciate the same diagnostics and display the same recommended actions. The only difference in the alerts reported is the parameters or status signals used to annunciate the alert conditions. The default factory configuration has NE107 alerts enabled.

### **Alerts processing within the device**

#### **Procedure**

- 1. Diagnostics perform comprehensive checks and update status within the device. These status conditions allow you to troubleshoot probable causes and take corrective actions.
- 2. The status conditions are then mapped into four status signals that can be used for annunciation on the segment to the host.
- 3. Before annunciation, a check is made to determine if you have masked any alert parameters. Any masked parameters will not be annunciated to the host, but will be visible using the device DD or DTM.
- 4. Unmasked alert conditions are annunciated by the appropriate status signal to the host.

Plantweb<sup>™</sup> Alerts and NE107 Alerts are both processed using the steps described above and annunciate the same consolidated status parameters.

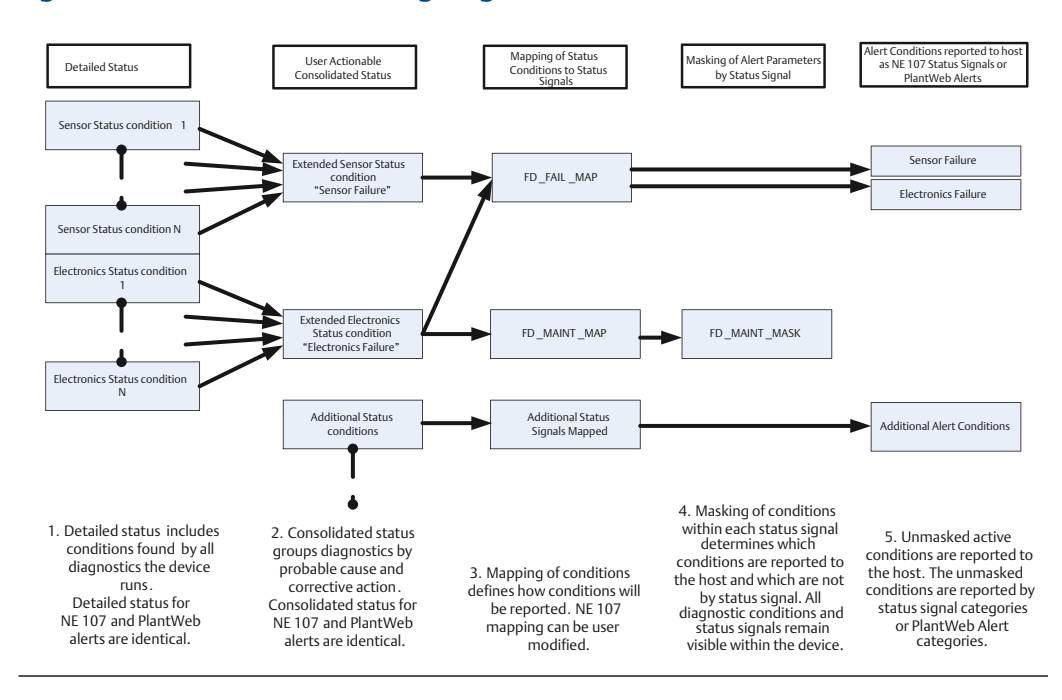

#### **Figure 2-1: NE107 Alert Processing Diagram**

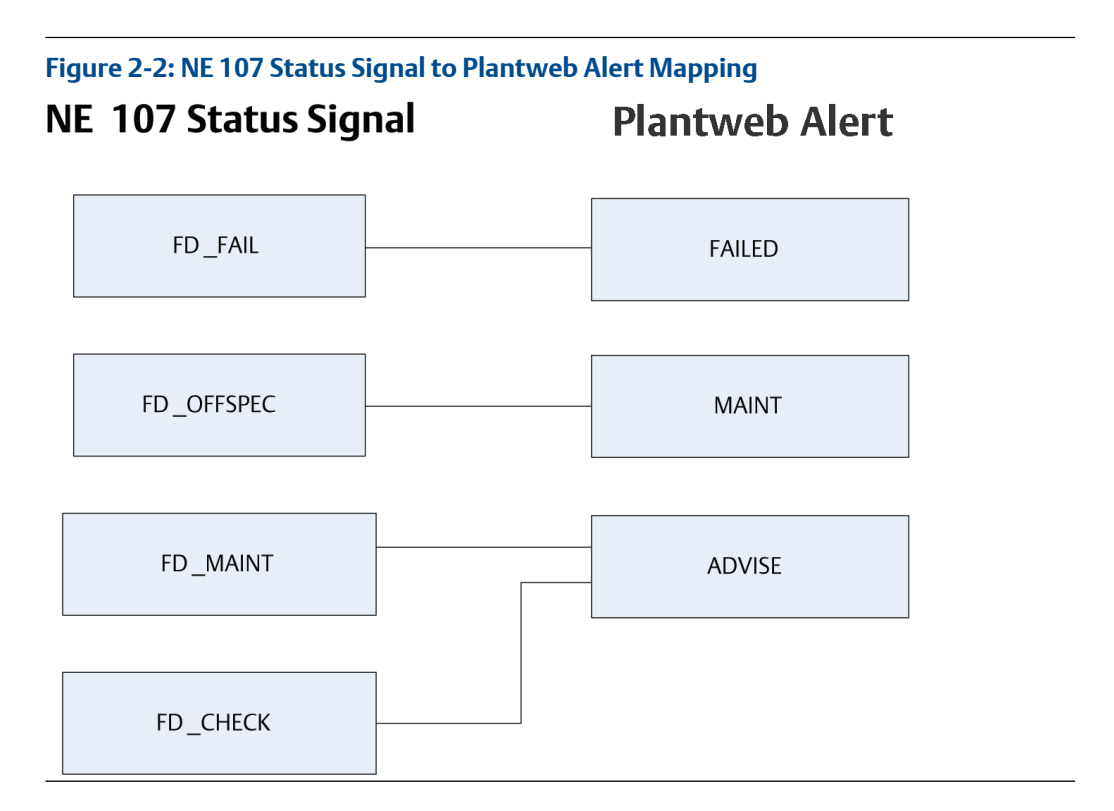

### **The alert priority enumeration value**

Alerts have priorities that determine if they occur and where and how they are annunciated.

NE107 status signals and Plantweb™ alerts use the same priorities and annunciate the same ways.

- **0** Alerts will not occur. If there is an existing alert and the priority is changed from a number greater than zero to zero, it will clear. Active device diagnostics are still shown within the Device Description even if the alert has been cleared.
- **1** The associated alert is not sent as a notification. If the priority is above 1, then the alert must be reported.
- **2** Reserved for alerts that do not require the attention of a plant operator, e.g. diagnostic and system alerts. Block alert, error alert, and update event have a fixed priority of 2.
- **3-7** Increasing higher priorities advisory alerts.
- **8–15** Increasing higher priority critical alerts.

Configure Plantweb Alert priorities with DeltaV™ .

### **NE107 alerts overview**

NE107 alert parameters

NE107 has four alert status signals. They are in order from highest to lowest priority:

- 1. FD\_FAIL\_ACTIVE
- 2. FD\_OFFSPEC\_ACTIVE
- 3. FD\_MAINT\_ACTIVE
- 4. FD\_CHECK\_ACTIVE

You can configure any of the eight alert conditions to annunciate as any of the four status signals. You can also map individual alert conditions into multiple status signals.

### **Alert parameter definitions and factory defaults**

#### **Note**

All eight alert conditions are factory assigned to appropriate status signals. Change the parameter assignment of individual alert conditions only if needed.

Devices are shipped from the factory with all applicable alerts enabled. The factory default alert conditions reported in each status signal are:

- 1. FD\_FAIL\_ACTIVE
	- a. Incompatible module
	- b. Sensor failure
	- c. Electronics failure

A FD\_FAIL\_ACTIVE status signal indicates a failure within a device that will make the device or some part of the device non-operational. This implies that the process variable may no longer be available and the device is in need of immediate repair.

- 2. FD\_OFFSPEC\_ACTIVE
	- a. Pressure out of limits
	- b. Sensor temperature out of limits

A FD\_OFFSPEC\_ACTIVE status signal indicates that the device is experiencing pressure or temperature conditions that are outside the device operating range. This implies that the process variable may no longer be accurate. It also implies that if the condition is ignored the device will eventually fail.

- 3. FD\_MAINT\_ACTIVE
	- a. Display update failure
	- b. Variation change detected

A FD\_MAINT\_ACTIVE status signal indicates the device is still functioning but an abnormal process or device condition exists. The device should be checked to determine the type of abnormal condition and recommended actions to resolve it.

4. FD\_CHECK\_ACTIVE

a. Function check

A FD\_CHECK\_ACTIVE status signal indicates a transducer block is not in "Auto" mode. This may be due to configuration or maintenance activities.

### **Mapping alert conditions**

You can map any of the alert conditions into any of the NE107 status signals using the following parameters.

- 1. FD\_FAIL\_MAP assigns a condition to FD\_FAIL\_ACTIVE.
- 2. FD\_OFFSPEC\_MAP assigns a condition to FD\_OFFSPEC\_ACTIVE.
- 3. FD\_MAINT\_MAP assigns a condition to FD\_MAINT\_ACTIVE.
- 4. FD\_CHECK\_MAP assigns a condition to FD\_CHECK\_ACTIVE.

### **Masking alert conditions**

You can mask any combination of status signals. When a status signal is masked, it will not be annunciated to the host system but will still be active in the device and viewable in the device DD or DTM. The recommended action, FD\_RECOMMEN\_ACT will continue to show the recommended action for the most severe condition or conditions detected as determined by the status signal priority. This allows maintenance personnel to view and correct device conditions without annunciating the conditions to operational staff. They are masked using the following parameters:

- 1. FD\_FAIL\_MASK to mask FD\_FAIL\_ACTIVE status signals
- 2. FD\_OFFSPEC\_MASK to mask FD\_OFFSPEC\_ACTIVE status signals
- 3. FD\_MAINT\_MASK to mask FD\_MAINT\_ACTIVE status signals
- 4. FD\_CHECK\_MASK to mask FD\_CHECK\_ACTIVE status signals

If you configure a consolidated diagnostic condition to annunciate in multiple status signal categories, it can be masked in one or several status signal categories, but left active and annunciate in others. This provides significant flexibility but can lead to confusion when responding to alerts. Generally alert conditions are assigned to only a single status signal.

### **Alert priorities**

NE107 alerts can have any of 16 different condition priorities ranging from the lowest priority of 0 to the highest priority of 15. This is done using the following parameters.

- 1. FD\_FAIL\_PRI to specify the priority of FD\_FAIL\_ACTIVE status signals
- 2. FD\_OFFSPEC\_PRI to specify the priority FD\_OFFSPEC\_ACTIVE status signals
- 3. FD\_MAINT\_PRI to specify the priority FD\_MAINT\_ACTIVE status signals
- 4. FD\_CHECK\_PRI to specify the priority FD\_CHECK\_ACTIVE status signals

#### **Note**

FOUNDATION™ Fieldbus standards require that NE 107 alert priority is set to zero for all status signals at manufacturing. Zero priority behavior shows any active device diagnostics in the DD or DTM, but alerts are not generated based on the diagnostic conditions or published on the bus. An alert priority of two or higher is required for every status signal category where status signals are to be published on the bus. Check with your host provider to determine the alarm priorities assigned to each status signal category by your host. Manual configuration may be required. DeltaV assigns a priority of two or higher. The

priority is based on status signal category. The status signal priority determines the behavior of both real and simulated alerts.

## 2.6.4 Plantweb alerts overview

Alerts are generated, mapped, and masked as NE 107 Status Signals. If Plantweb™ alerts are required the NE 107 Status Signals are automatically converted to Plantweb alerts for annunciation and display. Plantweb alerts have three alert parameters. They are in order from highest to lowest priority:

- 1. FAILED\_ALM
- 2. MAINT\_ALM
- 3. ADVISE\_ALM

The eight alert conditions are factory configured to annunciate as one of the three specific alert parameters.

### **Plantweb alert parameter conditions and factory defaults**

Emerson ships devices from the factory with all applicable Plantweb™ alerts enabled. The alert conditions reported in each parameter are:

- 1. FAILED\_ALM
	- a. Incompatible module
	- b. Sensor failure
	- c. Electronics failure

A FAILED\_ALM indicates a failure within a device that will make the device or some part of the device non-operational. This implies that the process variable may no longer be available and the device is in need of immediate repair.

- 2. MAINT\_ALM
	- a. Pressure out of limits
	- b. Sensor temperature out of limits

A MAINT\_ALM indicates that the device is experiencing pressure or temperature conditions that are outside the device operating range. This implies that the process variable may no longer be accurate. It also implies that if the condition is ignored the device will eventually fail. The device should be checked to determine the type of abnormal condition and recommended actions to resolve it.

- 3. ADVISE\_ALM
	- a. Function check
	- b. Display update failure
	- c. Variation change detected

An ADVISE\_ALM indicates a transducer block is not in Auto mode. This may be due to configuration or maintenance activities. It can also indicate an abnormal process or device condition exists. Check the device to determine the type of abnormal condition and recommended actions to resolve it.

### <span id="page-21-0"></span>**Plantweb alert priorities**

Configure Plantweb™ alert priorities in DeltaV™. Plantweb alerts can have any of 16 different condition prioritiesl, ranging from the lowest priority of 0 to the highest priority of 15. This is done using the following parameters.

- 1. FAILED\_PRI to specify the priority of FAILED\_ALM
- 2. MAINT\_PRI to specify the priority of MAINT\_ALM
- 3. ADVISE\_PRI to specify the priority of ADVISE\_ALM

Plantweb alert priority is configured using DeltaV and is not part of the DD functionality.

## **2.7 Analog input (AI) function block**

## 2.7.1 Configure the AI block

#### **Note**

Always check and reconcile function block configuration (with the exception of resource and transducer blocks) after commissioning the transmitter to the control host. You may not save function block configuration, including AI blocks, made prior to device commissioning in the control host to the control host database during the commissioning process. In addition, the control host may download configuration changes to the transmitter as part of the commissioning process.

#### **Note**

Typically, you make changes to the AI block configuration after the transmitter is commissioned using the control host configuraiton software. Consult your host system documentation to see if the AI block guided configuration method provided in the DD or DTM should be used after the device has been commissioned.

#### **Note**

DeltaV™ users should only make final AI block configuration and AI block configuration changes using the DeltaV Explorer.

A minimum of four parameters are required to configure the AI block. The parameters are described below with example configurations shown at the end of this section.

### **AI block configuration edits**

#### **Note**

Always check and reconcile function block configuration (with the exception of resource and transducer blocks) after commissioning the transmitter to the control host. You may not save function block configuration, including AI blocks, made prior to device commissioning to the control host to the database during the commissioning process. In addition, the control host may download configuration changes to the transmitter as part of the commissioning process.

#### **Note**

Typically, make changes to AI block configuration after the transmitter is commissioned using the control host configuration software. Consult your host system documentation to see if the AI Block guided configuration method provided in the DD or DTM should be used after the device has been commissioned.

#### **Note**

For DeltaV users, only make final AI block configuration and AI block configuration changes using the DeltaV Explorer.

A minimum of four parameters are required to configure the AI Block. The parameters are described below with example configurations shown at the end of this section.

#### **CHANNEL**

Select the channel that corresponds to the desired sensor measurement. The transmitter measures both pressure (channel 1) and sensor temperature (channel 2).

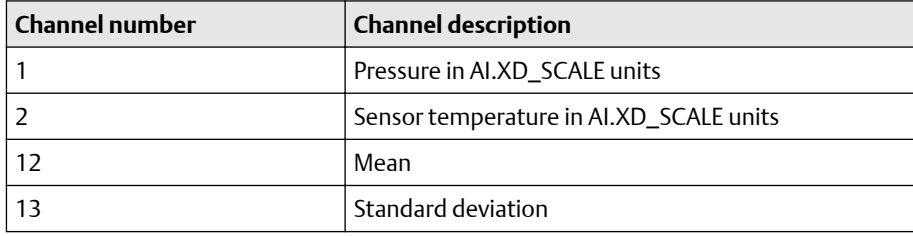

#### **Table 2-1: I/O Channel Definitions**

#### **Note**

Channels 12-13 are only available when you order the Advanced Diagnostic Block is licensed.

### **L\_TYPE**

The L\_TYPE parameter defines the relationship of the sensor measurement (pressure or sensor temperature) to the desired output of the AI Block (e.g. pressure, level, flow, etc.). The relationship can be direct, indirect, or indirect square root.

#### **Direct**

Select direct when the desired output will be the same as the sensor measurement (pressure or sensor temperature).

#### **Indirect**

Select indirect when the desired output is a calculated measurement based on the sensor measurement (e.g. a pressure measurement is made to determine level in a tank). The relationship between the sensor measurement and the calculated measurement will be linear.

#### **Indirect square root**

Select indirect square root when the desired output is an inferred measurement based on the sensor measurement and the relationship between the sensor measurement and the inferred measurement is square root (e.g. flow).

### **XD\_SCALE and OUT\_SCALE**

The XD\_SCALE and OUT\_SCALE each include three parameters: 0%, 100%, and engineering units. Set these based on the L\_TYPE:

#### **L\_TYPE is direct**

When the desired output is the measured variable, set the XD\_SCALE to the Primary\_Value\_Range. This is found in the Sensor Transducer Block. Set OUT\_SCALE to match XD\_SCALE.

#### **L\_TYPE is indirect**

When an inferred measurement is made based on the sensor measurement, set the XD\_SCALE to represent the operating range that the sensor will see in the process. Determine the inferred measurement values that correspond to the XD\_SCALE 0 and 100% points and set these for the OUT\_SCALE.

#### **L\_TYPE is indirect square root**

When an inferred measurement is made based on the sensor measurement AND the relationship between the inferred measurement and sensor measurement is square root, set the XD\_SCALE to represent the operating range that the sensor will see in the process. Determine the inferred measurement values that correspond to the XD\_SCALE 0 and 100% points and set these for the OUT\_SCALE:

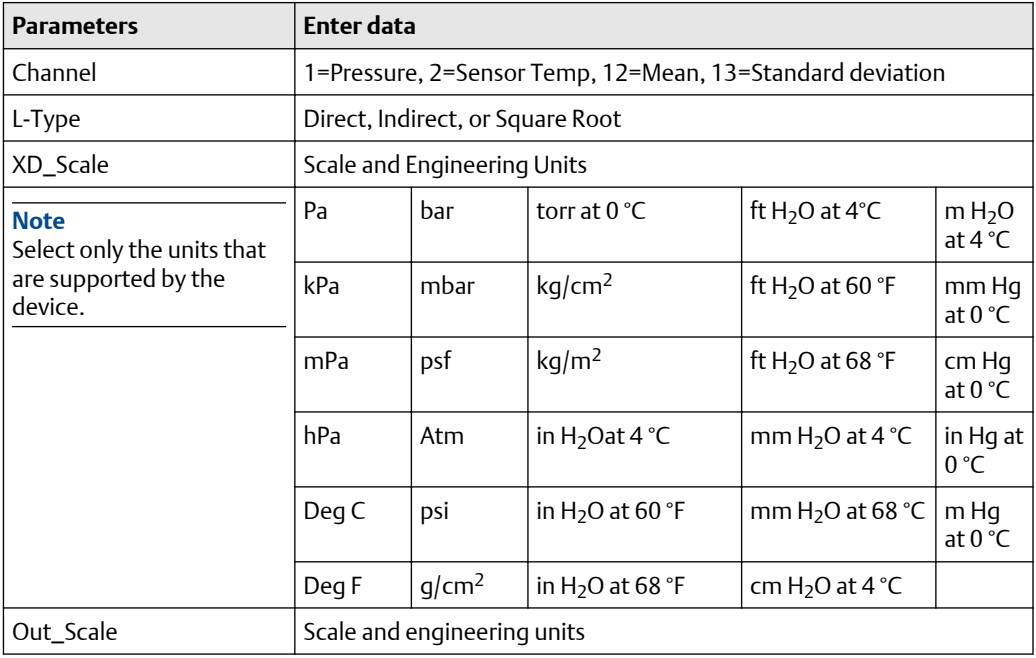

#### **Note**

When the engineering units of the XD\_SCALE are selected, this causes the engineering units of the PRIMARY\_VALUE\_RANGE in the Transducer Block to change to the same units. This is the only way to change the engineering units in the sensor transducer block PRIMARY\_VALUE\_RANGE parameter.

### **Filtering**

The filtering feature changes the response time of the device to smooth variations in output readings caused by rapid changes in input. Adjust the filter time constant (in seconds) using the PV\_FTIME parameter. Set the filter time constant to zero to disable the filter feature.

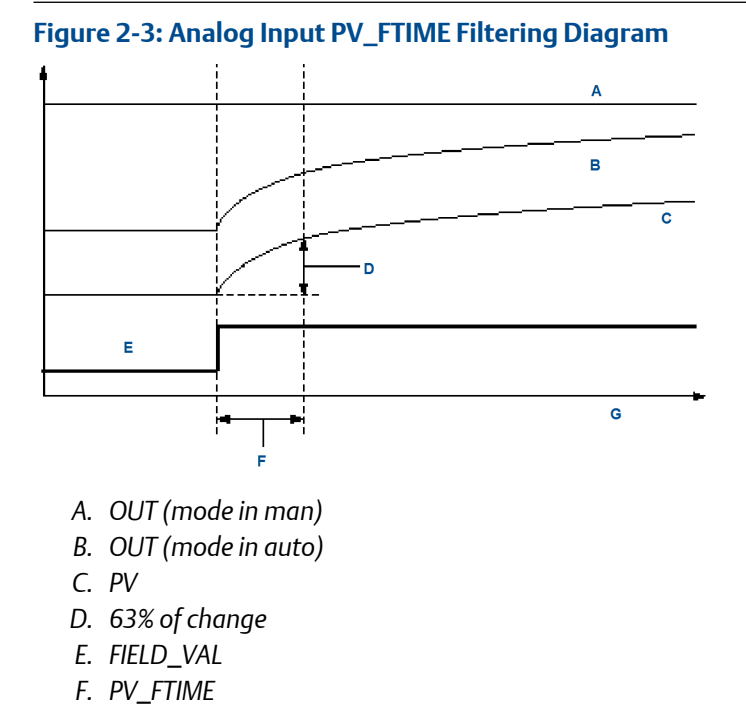

### *G. Time (seconds)*

### **Low cutoff**

When the converted input value is below the limit specified by the LOW\_CUT parameter, and the low cutoff I/O option (IO OPTS) is enabled (True), a value of zero is used for the converted value (PV). This option is useful to eliminate false readings when the differential pressure measurement is close to zero, and it may also be useful with zero-based measurement devices such as flowmeters.

#### **Note**

Low cutoff is the only I/O option supported by the AI block. Set the I/O option in manual or out of service mode only.

### **Process alarms**

Process alarms are part of the process loop control strategy. They are configured in the control host. Process alarm configuration is not included in the configuration menu tree. See your control host documentation for information on configuration of process alarms. Process Alarm detection is based on the OUT value. Configure the alarm limits of the following standard alarms:

• High (HI\_LIM)

- High high (HI\_HI\_LIM)
- Low (LO\_LIM)
- Low low (LO\_LO\_LIM)

In order to avoid alarm chattering when the variable is oscillating around the alarm limit, an alarm hysteresis in percent of the PV span can be set using the ALARM\_HYS parameter. The priority of each alarm is set in the following parameters:

- HI\_PRI
- HI\_HI\_PRI
- LO\_PRI
- LO\_LO\_PRI

### **Alarm priority**

Alarms are grouped into five levels of priority:

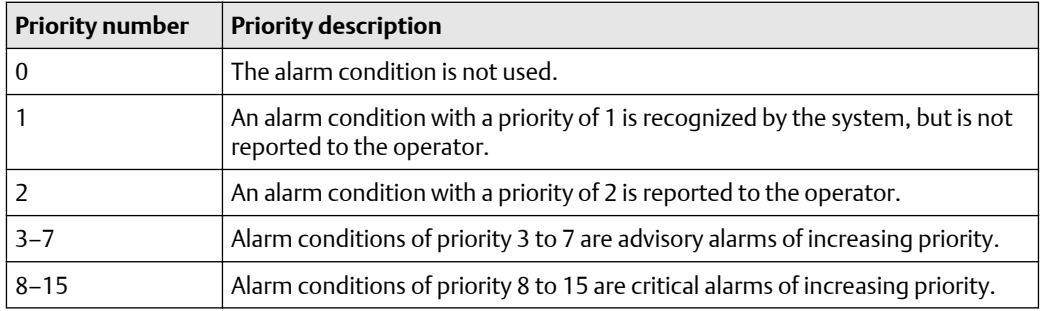

### **Status options**

Status Options (STATUS\_OPTS) supported by the AI block are shown below.

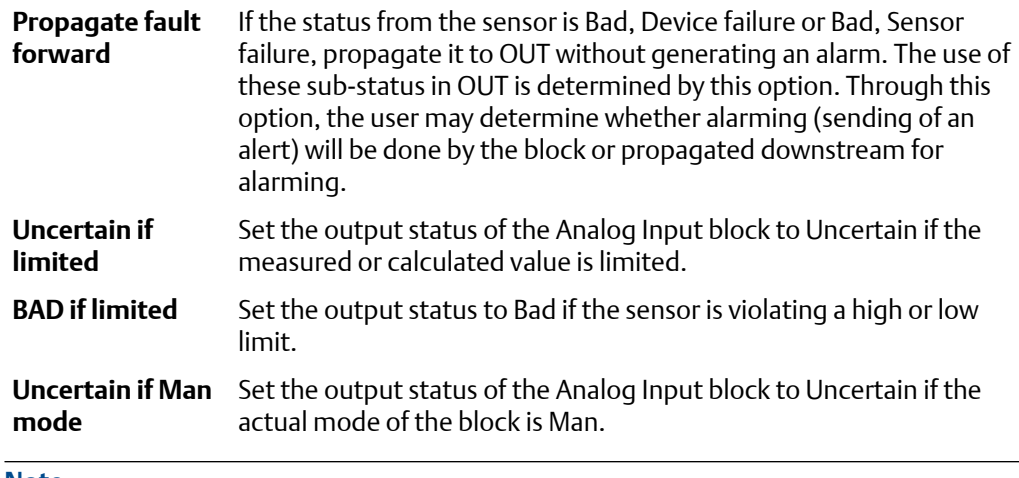

#### **Note**

The instrument must be in Out of Service mode to set the status option.

### <span id="page-26-0"></span>**Advanced features**

The AI function block provides added capability through the addition of the following parameters:

#### **ALARM\_TYPE**

ALARM\_TYPE allows one or more of the process alarm conditions detected by the AI function block to be used in setting its OUT\_D parameter.

#### **OUT\_D**

OUT\_D is the discrete output of the AI function block based on the detection of process alarm condition(s). This parameter may be linked to other function blocks that require a discrete input based on the detected alarm condition.

## **2.8 LCD display transducer block**

The LCD display meter connects directly to the FOUNDATION™ Fieldbus output board. The meter indicates output and abbreviated diagnostic messages.

The meter features a four-line display and a 0-100 percent scaled bar graph.

- First line of five characters displays output description
- Second line of seven digits displays actual value
- Third line of six characters displays engineering units
- Fourth line displays Error when transmitter is in alarm

The LCD display meter can also display diagnostic messages.

Each parameter configured for display will appear on the LCD display for a brief period before the next parameter is displayed. If the status of the parameter goes bad, the LCD display will also cycle diagnostics following the displayed variable.

#### **Figure 2-4: LCD Display Messaging**

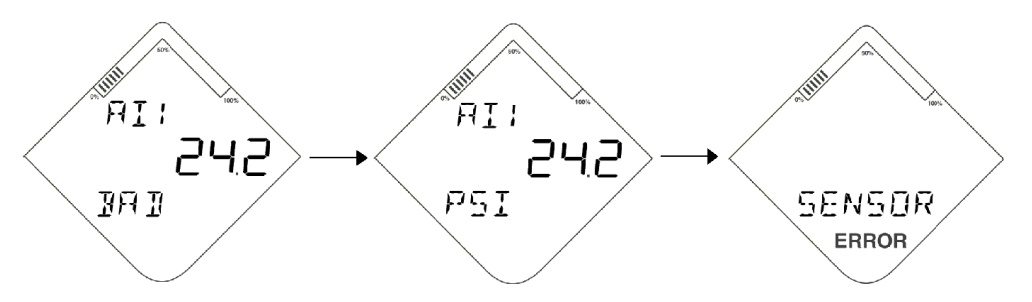

## 2.8.1 Custom meter configuration

Shipped from the factory, Parameter #1 is configured to display the Primary Variable (pressure) from the LCD display transducer block. Parameters 2–4 are not configured. To change the configuration of Parameter #1 or to configure additional parameters 2–4, use the configuration parameters below.

The LCD display transducer block can be configured to sequence four different process variables as long as the parameters are sourced from a function block that is scheduled to execute within the transmitter. If a function block is scheduled in the transmitter that links a process variable from another device on the segment, that process variable can be shown on the LCD display.

#### **DISPLAY\_PARAM\_SEL**

The DISPLAY\_PARAM\_SEL parameter specifies how many process variables will be displayed. Select up to eight display parameters.

#### **BLK\_TAG\_# (1)**

Enter the Block Tag of the function block that contains the parameter to be displayed.

#### **BLK\_TYPE\_# (1)**

Enter the Block Type of the function block that contains the parameter to be displayed. This parameter is generally selected via a drop-down menu with a list of possible function block types. (e.g., Transducer, PID, AI, etc.)

#### **PARAM\_INDEX\_# (1)**

The PARAM\_INDEX\_# parameter is generally selected via a drop-down menu with a list of possible parameter names based upon what is available in the function block type selected. Choose the parameter to be displayed.

#### **CUSTOM\_TAG\_# (1)**

The CUSTOM\_TAG\_# is an optional user-specified tag identifier that can be configured to be displayed with the parameter in place of the block tag. Enter a tag of up to five characters.

#### **UNITS\_TYPE\_# (1)**

The UNITS\_TYPE\_# parameter is generally selected via a drop-down menu with three options: AUTO, CUSTOM, or NONE. Select AUTO only when the parameter to be displayed is pressure, temperature, or percent. For other parameters, select CUSTOM and be sure to configure the CUSTOM\_UNITS\_# parameter. Select NONE if the parameter is to be displayed without associated units.

#### **CUSTOM\_UNITS\_# (1)**

Specify custom units to be displayed with the parameter. Enter up to six characters. To display Custom Units the UNITS\_TYPE\_# must be set to CUSTOM.

#### **Displaying a variable from another device on the segment (example)**

Any variable from a device on the network can be displayed on the LCD display but the variable must be on a regularly scheduled communications cycle and the variable must be linked to a block within the transmitter. A typical configuration to do this is to link the output of the function block of the variable to one of the unused inputs of the Input Selector Block.

*<sup>(1)</sup> \_# represents the specified parameter number.*

## 2.8.2 Display bar graph

The LCD display is equipped with a bar graph along the top portion of the display screen. The bar graph will display the percent of range of AI.OUT of the AI block configured for Channel 1 (pressure) of the Sensor Transducer Block.

The bar graph on the LCD display can be enabled from the DISPLAY\_PARAM\_SEL parameter in the LCD Block.

If no AI Block is found to be configured for Channel 1 the bar graph (including annunciators) will remain blank. If more than one AI Block is found to be configured for the Channel 1 the AI Block with the lowest OD index will be used to calculate the bar graph value.

The following equation is used to calculate the percent of range of AI.OUT: Bar Graph Value =  $100 * (ALOUT - ALOUT - SCALE \& 0\%)$ (ALOUT SCALE @  $100\%$  – ALOUT SCALE @ 0%)

If the bar graph value calculation returns a value less than 0%, the LCD display will show a bar graph value of 0 percent.

If the bar graph value calculation returns a value greater than 100 percent, then the LCD display will show a bar graph value of 100 percent.

# <span id="page-30-0"></span>3 Installation

## **3.1 Overview**

The information in this section covers installation considerations. The Rosemount 3051S with FOUNDATION™ Fieldbus Protocol [Quick Start Guide](https://www.emerson.com/documents/automation/quick-start-guide-rosemount-3051s-series-pressure-transmitter-3051sf-series-flowmeter-foundation-fieldbus-protocol-en-73888.pdf) is shipped with every transmitter to describe basic installation, wiring, and startup procedures. Dimensional drawings for each transmitter 's variation and mounting configuration are included.

## **3.2 Safety messages**

Procedures and instructions in this section may require special precautions to ensure the safety of the personnel performing the operation. Refer to the following safety messages before performing operations in this section.

#### **WARNING**

#### **Explosions**

Explosions could result in death or serious injury.

Review the approvals section of this manual for any restrictions associated with a safe installation.

Before connecting a communicator in an explosive atmosphere, ensure the instruments in the segment are installed in accordance with intrinsically safe or non-incendive field wiring practices.

In an explosion-proof/flameproof installation, do not remove the transmitter covers when power is applied to the unit.

#### **Process leaks**

Process leaks may cause harm or result in death.

Install and tighten process connectors before applying pressure.

#### **Electrical shocks**

Electrical shock could cause death or serious injury.

Avoid contact with the leads and terminals.High voltage that my be present on leads can cause electrical shock.

#### **Replacement equipment or spare parts not approved by Emerson for use as spare parts could reduce the pressure retaining capabilities of the transmitter and may render the instrument dangerous.**

Use only bolts supplied or sold by Emerson as spare parts.

#### <span id="page-31-0"></span> **WARNING**

#### **Improper assembly of manifolds**

Improper assembly of manifolds to traditional flange can damage the SuperModule™ Platform.

For safe assembly of manifold to traditional flange, bolts must break black plane of flange web (i.e., bolt hole) but must not contact module housing.

#### **Physical access**

Unauthorized personnel may potentially cause significant damage to and/or misconfiguration of end users' equipment. This could be intentional or unintentional and needs to be protected against.

Physical security is an important part of any security program and fundamental to protecting your system. Restrict physical access by unauthorized personnel to protect end users' assets. This is true for all systems used within the facility.

## **3.3 Considerations**

### 3.3.1 Node address

The transmitter is shipped at a temporary (248) address. This will enable FOUNDATION<sup>™</sup> Fieldbus host systems to automatically recognize the device and move it to a permanent address.

## 3.3.2 Tagging

#### **Commissioning tag**

The transmitter has been supplied with a removable commissioning tag that contains both the Device ID (the unique code that identifies a particular device in the absence of a device tag) and a space to record the device tag (PD\_TAG) (the operational identification for the device as defined by the Piping and Instrumentation Diagram [P&ID]).

When commissioning more than one device on a fieldbus segment, it can be difficult to identify which device is at a particular location. The removable tag, provided with the transmitter, can aid in this process by linking the Device ID to its physical location. The installer should note the physical location of the transmitter on both the upper and lower location of the commissioning tag. The bottom portion should be torn off for each device on the segment and used for commissioning the segment in the control system.

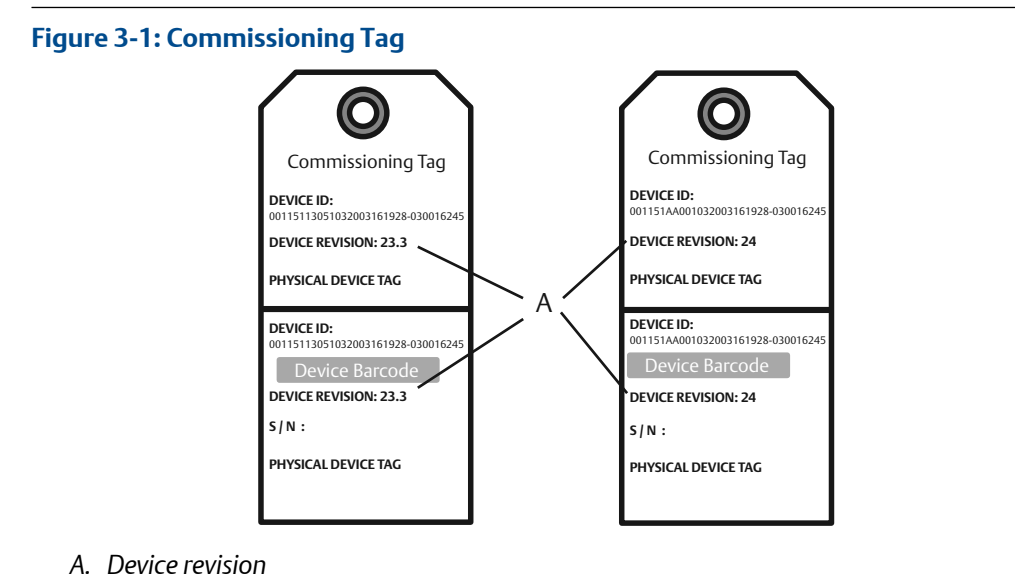

#### **Transmitter tag**

If permanent tag is ordered:

- Transmitter is tagged in accordance with customer requirements
- Tag is permanently attached to the transmitter

Software (PD\_TAG)

- If permanent tag is ordered, the PD Tag contains the permanent tag information up to 30 characters
- If permanent tag is NOT ordered, the PD Tag contains the transmitter serial number

## 3.3.3 Installation considerations

Measurement performance depends upon proper installation of the transmitter and impulse piping. Mount the transmitter close to the process and use minimum piping to achieve best performance. Also, consider the need for easy access, personnel safety, practical field calibration, and a suitable transmitter environment. Install the transmitter to minimize vibration, shock, and temperature fluctuation.

#### **Important**

Install the enclosed pipe plug (found in the box) in the unused conduit opening. For straight threads, a minimum of six threads must be engaged. For tapered threads, install the plug wrench-tight. For material compatibility considerations, see Rosemount Material Selection [Technical Note.](https://www.emerson.com/documents/automation/technical-note-material-selection-considerations-for-pressure-transmitters-en-77770.pdf)

## 3.3.4 Environmental considerations

Best practice is to mount the transmitter in an environment that has minimal ambient temperature change. The transmitter electronics temperature operating limits are –40 to 185 °F (–40 to 85 °C). Refer to Rosemount 3051S Series of Instrumentation [Product Data](https://www.emerson.com/documents/automation/product-data-sheet-rosemount-3051s-series-of-instrumentation-en-73154.pdf) [Sheet,](https://www.emerson.com/documents/automation/product-data-sheet-rosemount-3051s-series-of-instrumentation-en-73154.pdf) which lists the sensing element operating limits. Mount the transmitter so that it is not susceptible to vibration and mechanical shock and does not have external contact with corrosive materials.

## 3.3.5 Mechanical considerations

Access requirements and cover installation can help optimize transmitter performance. See the Rosemount 3051S Series of Instrumentation [Product Data Sheet](https://www.emerson.com/documents/automation/product-data-sheet-rosemount-3051s-series-of-instrumentation-en-73154.pdf) for temperature operating limits.

Be sure the transmitter is securely mounted. Tilting of the transmitter may cause a zero shift in the transmitter output.

### **Side mounted**

When the transmitter is mounted on its side, position the coplanar flange to ensure proper venting or draining. Mount the flange as shown in Figure 3-2, and [Figure 3-3](#page-34-0) keeping drain/vent connections on the bottom for gas service and on the top for liquid service.

#### **Figure 3-2: Coplanar Installation Examples**

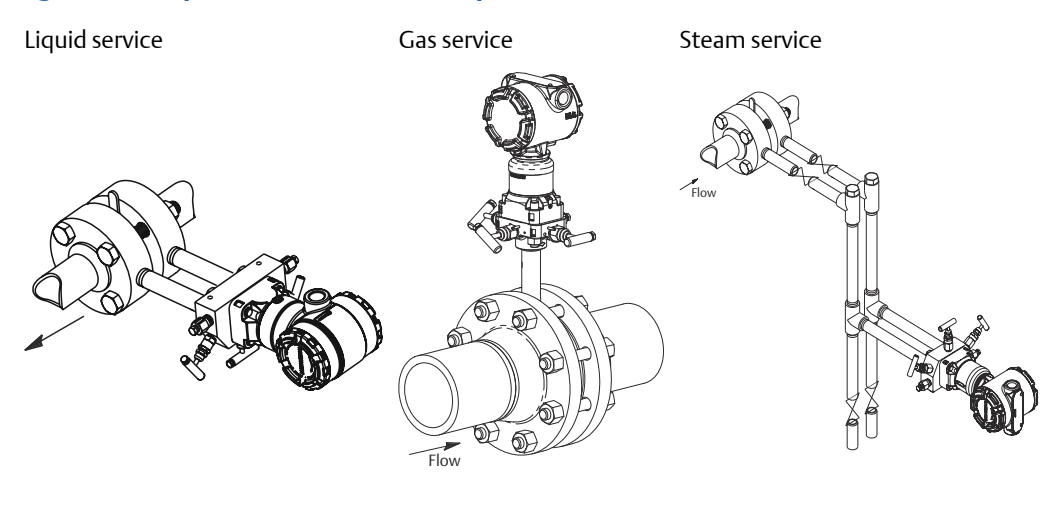

#### <span id="page-34-0"></span>**Figure 3-3: In-line Installation Examples**

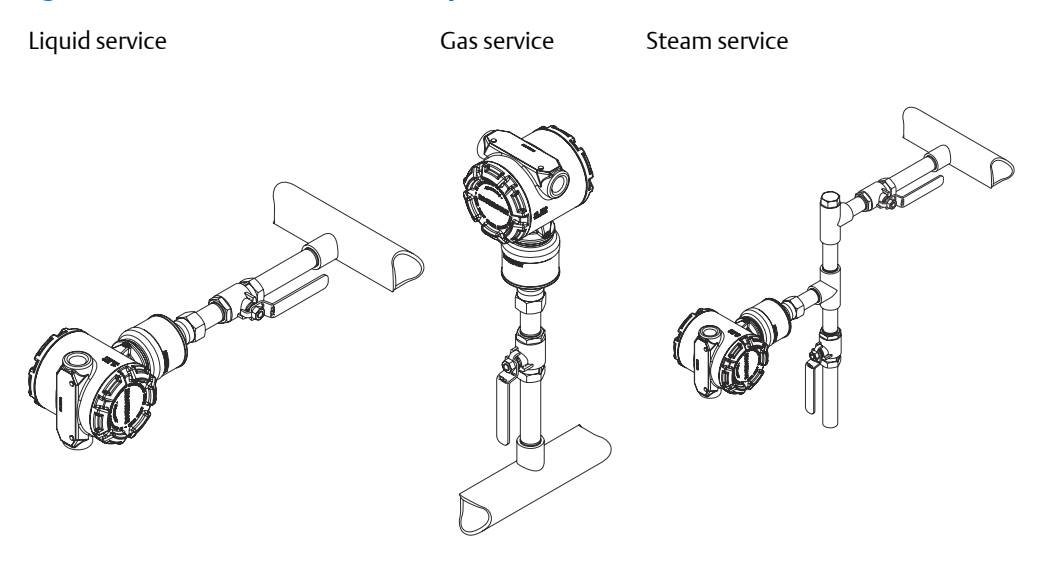

## 3.3.6 Draft range

#### **Installation**

For the Rosemount 3051S\_CD0 Draft Range Pressure Transmitter, it is best to mount the transmitter with the isolators parallel to the ground. Installing the transmitter in this way reduces oil mounting effect and provides for optimal temperature performance.

#### **Reducing process noise**

There are two recommended methods of reducing process noise:

- Output damping
- Reference side filtering (in gage applications)

#### **Reference side filtering**

In gage applications it is important to minimize fluctuations in atmospheric pressure to which the low side isolator is exposed. One method of reducing fluctuations in atmospheric pressure is to attach a length of tubing to the reference side of the transmitter to act as a pressure buffer.

Another method is to plumb the reference side to a chamber that has a small vent to atmosphere. If multiple draft transmitters are being used in an application, the reference side of each device can be plumbed to a chamber to achieve a common gage reference.

## <span id="page-35-0"></span>**3.4 Installation procedures**

## 3.4.1 Process flange orientation

Mount the process flanges with sufficient clearance for process connections. For safety reasons, place the drain/vent valves so the process fluid is directed away from possible human contact when the vents are used. In addition, consider the need for a testing or calibration input.

## 3.4.2 Mount the transmitter

### **Housing rotation**

To improve field access to wiring or to better view the optional LCD display:

- 1. Loosen the housing rotation set screw.
- 2. First rotate the housing clockwise to the desired location. If the desired location cannot be achieved due to thread limit, rotate the housing counter clockwise to the desired location (up to 360° from thread limit).
- 3. Re-tighten the housing rotation set screw.

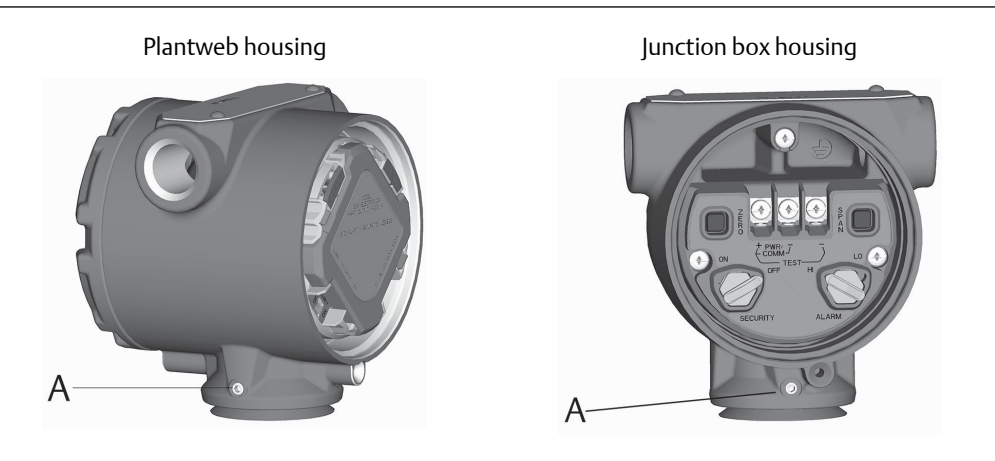

*A. Set screw*

### **LCD display**

In addition to housing rotation, the optional display can be rotated in 90-degree increments by squeezing the two tabs, pulling out, rotating and snapping back into place. If the LCD display pins are inadvertently removed from the interface board when the display is pulled from the housing, carefully remove the pins from the back of the display, and then re-insert the pins into the interface board. Once the pins are back in place, snap the display into place. Transmitters ordered with the LCD display will be shipped with the display installed.
### **Replace a display**

### **Prerequisites**

Installing a display on an existing transmitter requires a small instrument screwdriver and the display kit.

### **Procedure**

- 1. If the transmitter is installed in a loop, secure the loop and disconnect power.
- 2. Remove the transmitter cover opposite the field terminal side. Do not remove the instrument covers in explosive environments when the circuit is live.
- 3. Remove the hardware adjustment module if installed. Engage the four-pin connector into the LCD display and snap into place.
- 4. Install the meter cover and tighten to ensure metal-to-metal contact.

### **Figure 3-4: Optional LCD Display**

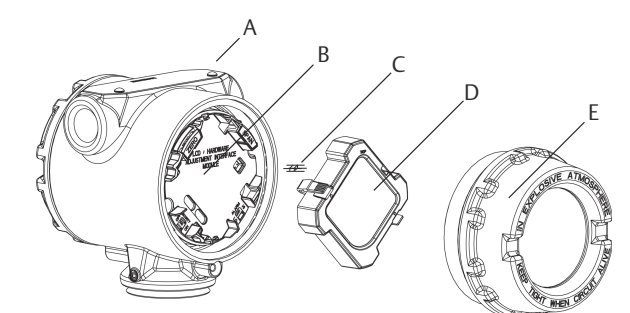

- *A. Housing*
- *B. Interface board*
- *C. Connector pins*
- *D. LCD display*
- *E. Meter cover*

### **Setting units**

Units for both the Sensor Transducer Block and the AI Block are set in the AI Block.

### **Procedure**

- 1. Set the AI Block to OOS mode.
- 2. Select XD\_Scale.units\_index.
- 3. Select only one of the engineering units listed on [XD\\_SCALE and OUT\\_SCALE](#page-23-0).
- 4. Return AI Block to Auto mode.

### **Electronics housing clearance**

Mount the transmitter so the terminal side and the LCD display are accessible. Clearance of 0.75-in. (19 mm) is required for cover removal on the terminal side. Three inches of clearance is required for cover removal if a LCD display is installed.

## **Process connections**

Transmitter flange process connection size is  $\frac{1}{4}$  -18 NPT. Flange adapters with  $\frac{1}{2}$ -14 NPT connections are available as the D2 option. Use your plant-approved lubricant or sealant when making the process connections. The process connections on the transmitter flange are on 2⅛-in. (54 mm) centers to allow direct mounting to a three- or five-valve manifold. Rotate one or both of the flange adapters to attain connection centers of 2, 2⅛, or 2¼ inches (51 mm, 54 mm, or 57 mm).

### **Coplanar process connection**

Install and tighten all four flange bolts before applying pressure, or process leakage will result. When properly installed, the flange bolts will protrude through the top of the sensor module housing. Do not attempt to loosen or remove the flange bolts while the transmitter is in service.

### **Procedure**

- 1. Remove the flange bolts.
- 2. Leaving the flange in place, move the adapters into position with the O-ring installed.
- 3. Clamp the adapters and the coplanar flange to the transmitter module using the longer of the bolts supplied.
- 4. Tighten the bolts. Refer to [Table 3-1](#page-39-0) for torque specifications.

 **WARNING**

Failure to install proper flange adapter O-rings may cause process leaks, which can result in death or serious injury. The two flange adapters are distinguished by unique O-ring grooves. Only use the O-ring that is designed for its specific flange adapter, as shown below.

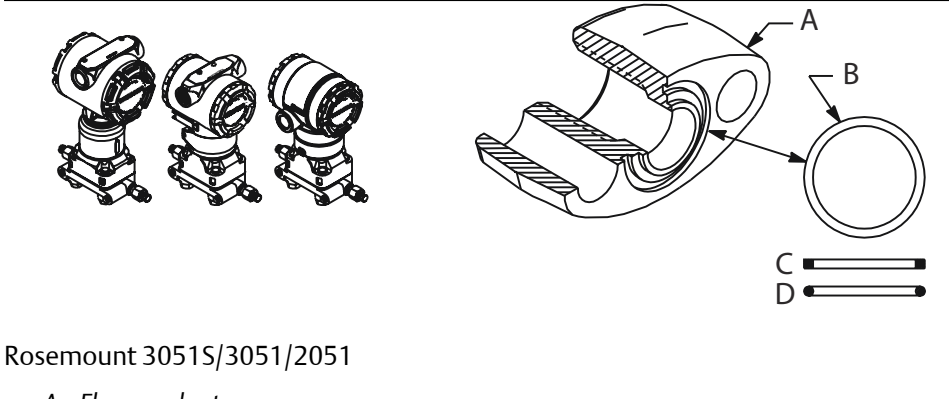

- *A. Flange adapter*
- *B. O-ring*
- *C. PTFE*
- *D. Elastomer*

Whenever you remove flanges or adapters, visually inspect the PTFE O-rings. Replace them if there are any signs of damage, such as nicks or cuts. If you replace the O-rings, re-torque the flange bolts after installation to compensate for cold flow. Refer to the process sensor body reassembly procedure in Reassembly procedures.

### **In-line process connection**

#### **In-line gage transmitter orientation**

### **CAUTION**

#### **Equipment damage**

Interfering or blocking the atmospheric reference port will cause the transmitter to output erroneous pressure values.

The low side pressure port (atmospheric reference) on the in-line gage transmitter is located under the sensor module neck label. See Figure 3-5 .

Keep the vent path free of any obstruction, such as paint, dust, and lubrication by mounting the transmitter so that any contaminants can drain away.

### **Figure 3-5: In-line Gage Low Side Pressure Port**

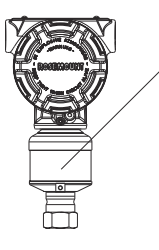

A

A. Low side pressure port (under neck label)

## **Flange bolt installation**

If the transmitter installation requires assembly of the process flanges, manifolds, or flange adapters, follow these assembly guidelines to ensure a tight seal for optimal performance characteristics of the transmitters. Use only bolts supplied with the transmitter or sold by Emerson as spare parts. [Figure 3-6](#page-39-0) illustrates common transmitter assemblies with the bolt length required for proper transmitter assembly.

The transmitter can be shipped with a coplanar flange or a traditional flange installed with four 1.75-in. flange bolts. Stainless steel bolts supplied by Emerson are coated with a lubricant to ease installation. Carbon steel bolts do not require lubrication. No additional lubricant should be applied when installing either type of bolt. Bolts supplied by Emerson are identified by their head markings:

### <span id="page-39-0"></span>**Figure 3-6: Flange Bolt Head Markings**

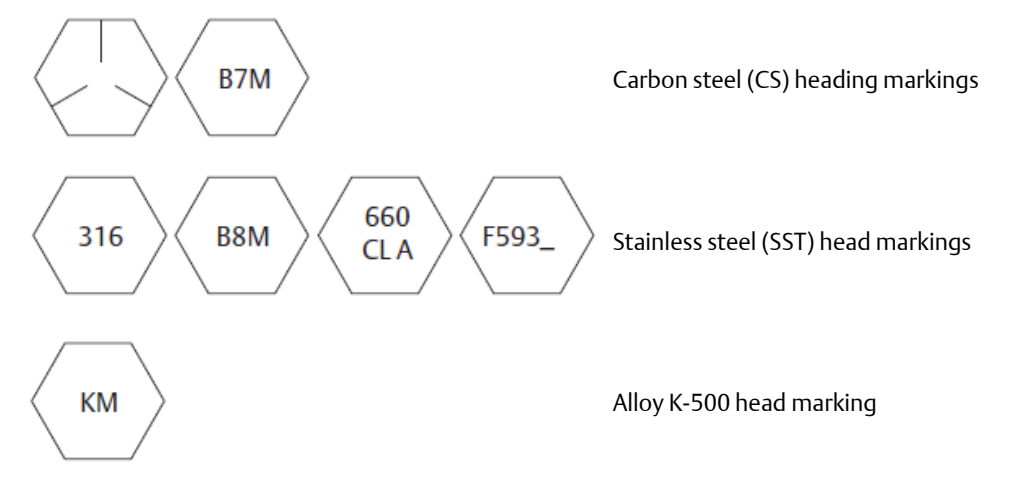

The last digit in the F593\_head marking may be any letter between A and M.

### **Bolt installation**

Only use bolts supplied with the or sold by Emerson as parts for the transmitter. The use of non approved bolts could reduce pressure. Use the following bolt installation procedure:

- 1. Finger-tighten the bolts.
- 2. Torque the bolts to the initial torque value using a crossing pattern.
- 3. Torque the bolts to the final torque value using the same crossing pattern.

Initial and final torque values for the flange and manifold adapter bolts are as follows:

| <b>Bolt material</b>     | Initial torque value | <b>Final torque value</b> |
|--------------------------|----------------------|---------------------------|
| CS-ASTM-A449 Standard    | 300 in-lb (34 N-m)   | 650 in-lb (73 N-m)        |
| 316 SST-Option L4        | 150 in-lb (17 N-m)   | 300 in-lb (34 N-m)        |
| ASTM-A-193-B7M-Option L5 | 300 in-lb (34 N-m)   | 650 in-lb (73 N-m)        |
| Alloy K-500 - Option L6  | 300 in-lb (34 N-m)   | 650 in-lb (73 N-m)        |
| ASTM-A-453-660-Option L7 | 150 in-lb (17 N-m)   | 300 in-lb (34 N-m)        |
| ASTM-A-193-B8M-Option L8 | 150 in-lb (17 N-m)   | 300 in-lb (34 N-m)        |

**Table 3-1: Torque Values**

When installing the transmitter to one of the optional mounting brackets, torque the mounting bolts to 125 in-lb (14.1 N-m).

### **Figure 3-7: Flange Bolts and Adapters**

**Transmitter with flange bolts Transmitters with flange adapters and bolts**

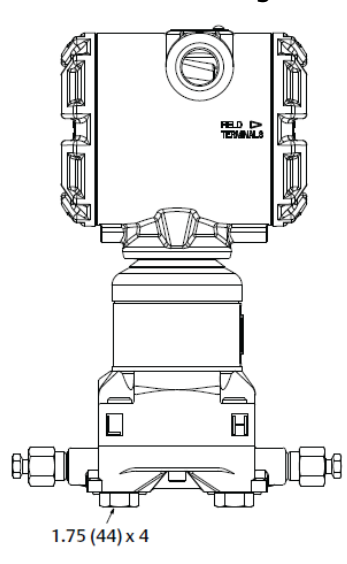

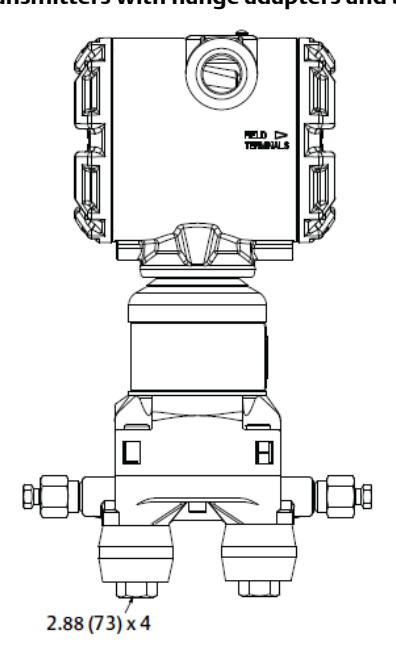

Dimensions are in inches (millimeters)

## **Mounting brackets**

Facilitate mounting transmitter to a 2-in. pipe, or to a panel. The B4 Bracket (SST) option is standard for use with the coplanar and in-line process connections. See Rosemount 3051S Series of Instrumentation [Product Data Sheet](https://www.emerson.com/documents/automation/product-data-sheet-rosemount-3051s-series-of-instrumentation-scalable-pressure-flow-level-solutions-en-73154.pdf) for bracket dimensions and mounting configurations for the B4 option.

Options B1–B3 and B7–B9 are sturdy, epoxy/polyester-painted brackets designed for use with the traditional flange. The B1–B3 brackets have carbon steel bolts, while the B7–B9 brackets have stainless steel bolts. The BA and BC brackets and bolts are stainless steel. The B1/B7/BA and B3/B9/BC style brackets support 2-in. pipe-mount installations, and the B2/B8 style brackets support panel mounting.

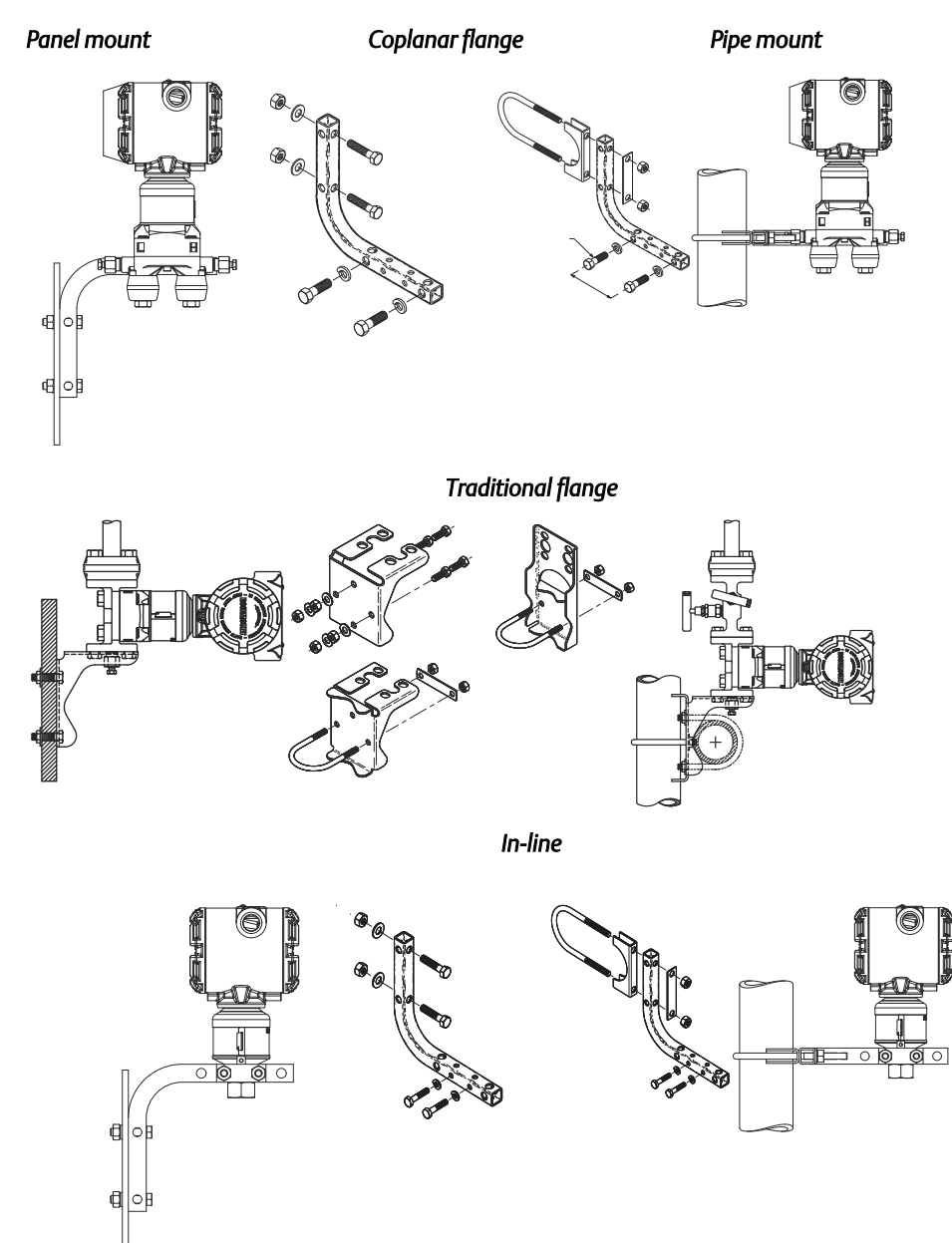

## 3.4.3 Impulse piping

Systems that will use impulse piping should follow the guidance in the following section. Not all Rosemount 3051S measurement systems will use impulse piping, especially systems with remote seals, and Rosemount Annubar, compact orifice plates, or an integral orifice plate. Each of these systems has their own manual to assist with installation.

### **Mounting requirements**

Impulse piping configurations depend on specific measurement conditions. Refer to [Figure 3-2](#page-33-0) and [Figure 3-3](#page-34-0) for examples of the following mounting configurations:

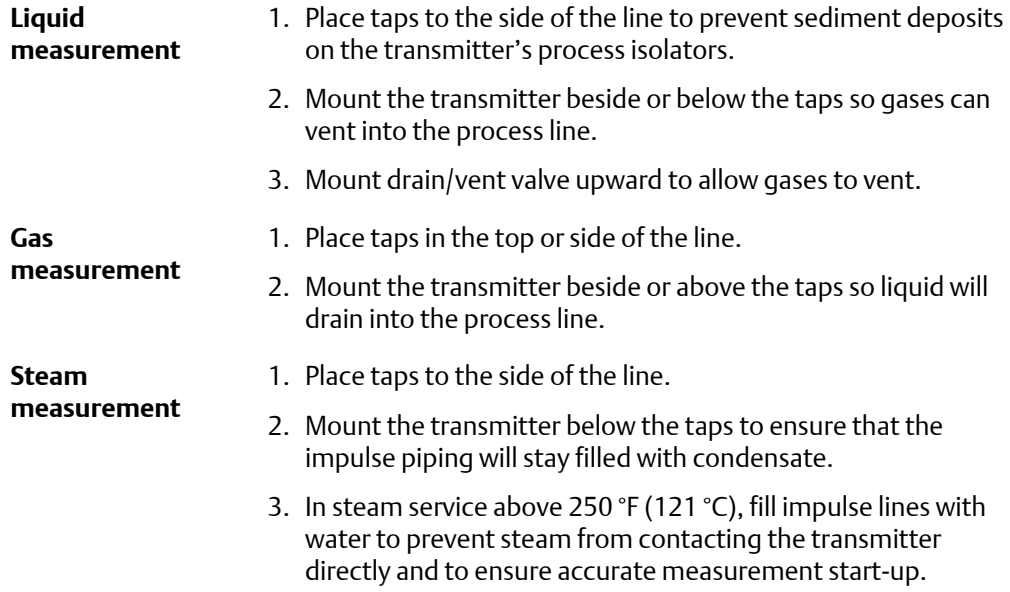

### **Steam service**

For steam service or for applications with process temperatures greater than the limits of the transmitter, do not blow down impulse piping through the transmitter. Flush lines with the blocking valves closed and refill lines with water before resuming measurement. Refer to [Figure 3-2](#page-33-0) for correct mounting orientation.

### **Note**

For steam or other elevated temperature services, it is important that temperatures at the process connection do not exceed the transmitter's process temperature limits.

### **Best practices**

The piping between the process and the transmitter must accurately transfer the pressure to obtain accurate measurements. These are some possible sources of error: pressure transfer, leaks, friction loss (particularly if purging is used), trapped gas in a liquid line, liquid in a gas line, density variations between the legs, and plugged impulse piping.

The best location for the transmitter in relation to the process pipe is dependent on the process. Use the following guidelines to determine transmitter location and placement of impulse piping:

• Keep impulse piping as short as possible.

- For liquid service, slope the impulse piping at least 1 in./ft  $(8 \text{ cm/m})$  upward from the transmitter toward the process connection.
- For gas service, slope the impulse piping at least 1 in./ft  $(8 \text{ cm/m})$  downward from the transmitter toward the process connection.
- Avoid high points in liquid lines and low points in gas lines.
- Make sure both impulse legs are the same temperature.
- Use impulse piping large enough to avoid friction effects and blockage.
- Vent all gas from liquid piping legs.
- When using a sealing fluid, fill both piping legs to the same level.
- When purging, make the purge connection close to the process taps and purge through equal lengths of the same size pipe. Avoid purging through the transmitter.
- Keep corrosive or hot (above 250 °F [121 °C]) process material out of direct contact with the sensor module and flanges.
- Prevent sediment deposits in the impulse piping.
- Maintain equal leg of head pressure on both legs of the impulse piping.
- Avoid conditions that might allow process fluid to freeze within the process flange.

## 3.4.4 Configure security

The transmitter has a hierarchy of security. If the HW\_SEL bit is enabled in the FEATURE\_SEL Resource Block parameter, the SECURITY switch located on the electronics can be used to control the security of the device. In the ON position, all writes to the transmitter are disabled. See FEATURES and FEATURES SEL for more information.

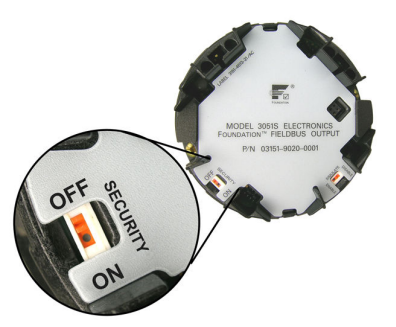

## 3.4.5 Simulate

The SIMULATE switch is located on the electronics. It is used in conjunction with the transmitter simulate software to simulate process variables and/or alerts and alarms.

- To simulate variables and/or alerts and alarms, the SIMULATE switch must be moved to the ENABLE position and the software enabled through the host.
- To disable simulation, the switch must be in the DISABLE position.

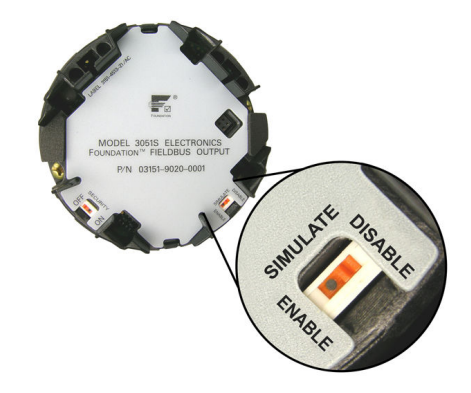

### **Note**

It is important to know that simulate is enabled only when the hardware senses the switch changing from DISABLE to ENABLE. If the power is removed with the switch in ENABLE, simulate is not enabled. The switch must be moved from ENABLE to DISABLE and then back to ENABLE to enable the simulate software.

# **3.5 Wiring**

## 3.5.1 Transmitter wiring

Wiring and power supply requirements can be dependent upon the approval certification. As with all FOUNDATION Fieldbus requirements, a conditioned power supply and terminators are required for proper operation. The standard terminal block is pictured below. The terminals are not polarity sensitive. The transmitter requires 9-32 Vdc to operate. Type A FOUNDATION Fieldbus wiring 18 awg twisted shielded pair is recommended.

### **Note**

Avoid running instrument cable next to power cables in cable trays or near heavy electrical equipment. It is important that the instrument cable shield be:

- trimmed close and insulated from touching the transmitter housing
- continuously connected throughout the segment
- connected to a good earth ground at the power supply end

### **Figure 3-8: Transmitter Wiring**

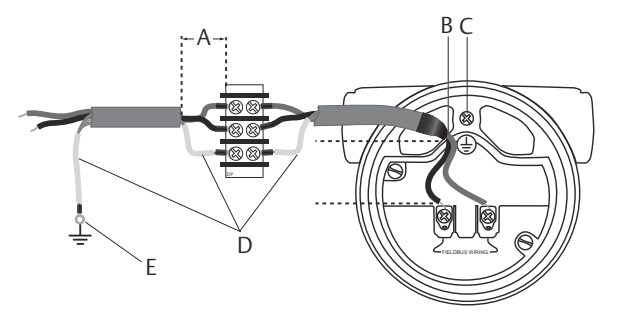

- *A. Minimize distance*
- *B. Trim shield and insulate*
- *C. Ground for transient protection*
- *D. Insulate shield*
- *E. Connect shield back to power supply ground*

# 3.5.2 Transmitter grounding

Always ground the transmitter case in accordance with national and local electrical codes. A ground can be connected to the transmitter either by an external ground lug or the internal ground lug.

### **Figure 3-9: Grounding Options**

SuperModule<sup>™</sup> external ground connection

Internal ground connection

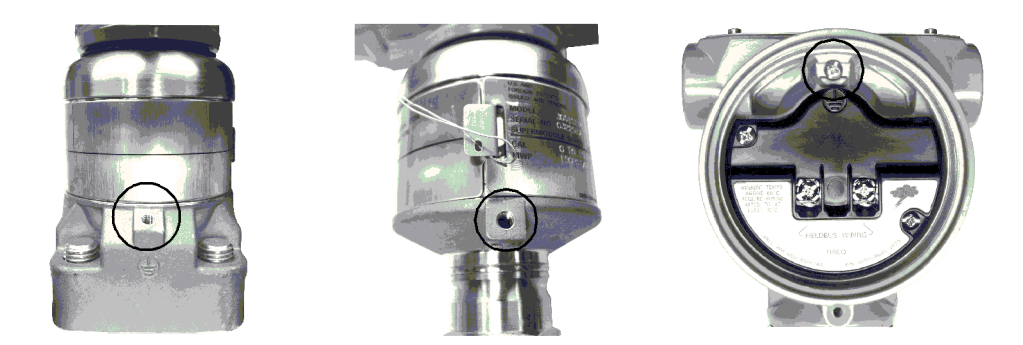

The most effective transmitter case grounding method is a direct connection to earth ground with minimal (<  $1 \Omega$ ) impedance.

### **Note**

Grounding the transmitter case using the threaded conduit connection may not provide a sufficient ground. The transient protection terminal block (Option Code T1) will not provide transient protection unless the transmitter case is properly grounded. Use the above guidelines to ground the transmitter case. Do not run transient protection ground wire with signal wiring; the ground wire may carry excessive current if a lightning strike occurs.

## 3.5.3 Cover installation

Always ensure a proper seal by installing the electronics housing cover(s) so that metal contacts metal. Use Rosemount O-rings.

## 3.5.4 Cover jam screw

For transmitter housings shipped with a cover jam screw, as shown in Figure 3-10, the screw should be properly installed once the transmitter has been wired and powered up. The cover jam screw is intended to disallow the removal of the transmitter cover in flameproof environments without the use of tooling.

### **Procedure**

- 1. Verify the cover jam screw is completely threaded into the housing.
- 2. Install the transmitter housing cover and verify that the cover is tight against the housing.
- 3. Using an M4 hex wrench, loosen the jam screw until it contacts the transmitter cover.
- 4. Turn the jam screw an additional ½ turn counterclockwise to secure the cover.

### **Note**

Application of excessive torque may strip the threads.

5. Verify the cover cannot be removed.

### **Figure 3-10: Cover Jam Screw**

Plantweb housing and a settlement of the Junction Box housing

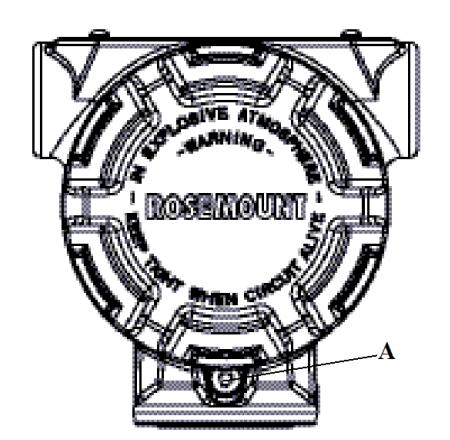

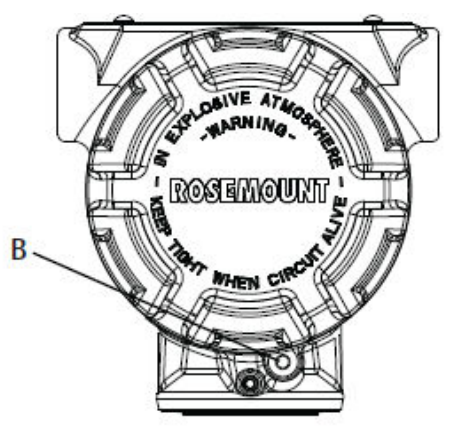

*A. 2x cover jam screw (1 per side) B. Cover jam screw*

# **3.6 Zeroing transmitter**

Before operating the transmitter, perform a Zero Trim and set the Damping. Refer to [Zero](#page-59-0) [trim method](#page-59-0) for zeroing procedures.

### **Damping**

The damping parameter in the Transducer Block may be used to filter measurement noise. By increasing the damping time, the transmitter will have a slower response time, but will decrease the amount of process noise that is translated to the Transducer Block Primary Value. Because both the LCD display and AI Block get input from the Transducer Block, adjusting the damping parameter will affect both blocks.

### **Note**

The AI Block has it's own filtering parameter called PV\_FTIME. For simplicity, it is better to do filtering in the Transducer Block as damping will be applied to primary value on every sensor update. If filtering is done in AI block, damping will be applied to output every macrocycle.

# **3.7 Rosemount 305, 306, and 304 Manifolds**

- The Rosemount 305 Integral Manifold mounts directly to the transmitter and is available in two styles: traditional and coplanar.
- The Rosemount 306 Integral Manifold is used with in-line transmitters to provide block-and-bleed valve capabilities of up to 10000 psi (690 bar).
- The Rosemount 304 conventional manifold combines a traditional flange and manifold that can be mounted to most primary elements.

### **Figure 3-11: Integral Manifold Designs**

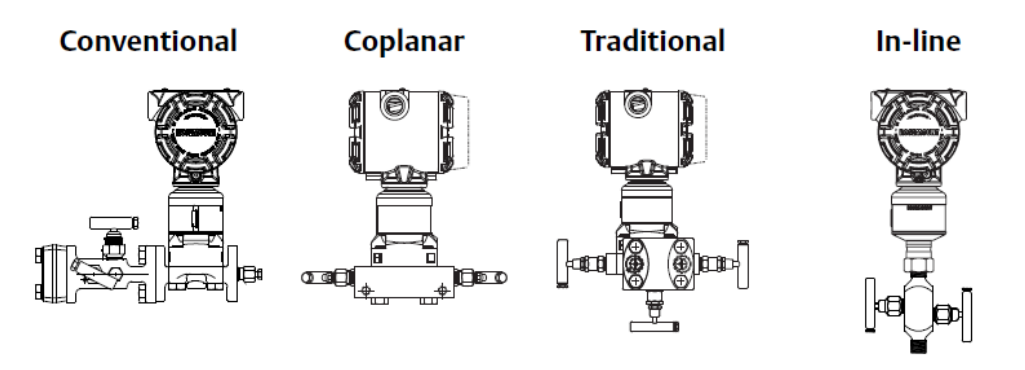

## 3.7.1 Rosemount 305 Integral Manifold installation procedure

### **Prerequisites**

Inspect the PTFE sensor module O-rings.

• If the O-rings are undamaged, reusing them is recommended.

• If the O-rings are damaged (if they have nicks or cuts, for example), replace them with new O-rings designed for Rosemount transmitters.

#### **Important**

If replacing the O-rings, be careful not to scratch or deface the O-ring grooves or the surface of the isolating diaphragm when removing the damaged O-rings.

#### **Procedure**

- 1. Install the integral manifold on the sensor module.
	- a) Finger tighten the bolts.
	- b) Tighten the bolts incrementally in a cross pattern to final torque value.

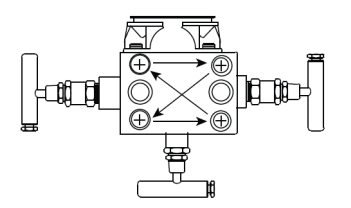

See [Table 3-1](#page-39-0) for complete bolt installation information and for torque values. When fully tightened, the bolts should extend through the top of the module housing plane of the flange web (i.e., bolt hole) but must not contact the module housing.

2. If the PTFE sensor module O-rings have been replaced, the flange bolts should be retightened after installation to compensate for cold flow of the O-rings.

## 3.7.2 Rosemount 306 Integral Manifold installation procedure

The Rosemount 306 is for use only with a Rosemount 3051S In-line Transmitter.

Assemble the Rosemount 306 to the Rosemount 3051S with a thread sealant. The proper installation torque v alue for a Rosemount 306 Manifold is 425 in-lb.

## 3.7.3 Rosemount 304 Conventional Manifold installation procedure

### **Procedure**

- 1. Align the conventional manifold with the transmitter flange.
	- Use the four manifold bolts for alignment.
		- a) Finger tighten the bolts.
		- b) Tighten the bolts incrementally in a cross pattern to final torque value.

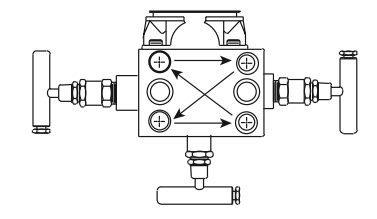

See [Table 3-1](#page-39-0) for complete bolt installation information and for torque values. When fully tightened, the bolts should extend through the top of the module housing plane of the flange web (i.e., bolt hole) but must not contact the module housing.

2. If applicable, install flange adapters on the process end of the manifold using the 1.75-in. flange bolts supplied with the transmitter.

# 3.7.4 Manifold operation

### **WARNING**

### **Process Leaks**

Improper installation or operation of manifolds may result in process leaks, which may cause death or serious injury.

Always perform a zero trim on the transmitter/manifold assembly after installation to eliminate any shift due to mounting effects.

### **Coplanar transmitters Performing zero trim at static line pressure with 3-valve and 5-valve manifolds**

In normal operation the two isolate (block) valves between the process ports and transmitter will be open and the equalize valve will be closed.

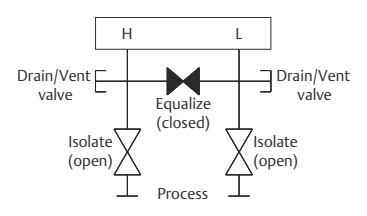

### **Procedure**

1. To zero trim the transmitter, close the isolate valve on the low side (downstream) side of the transmitter.

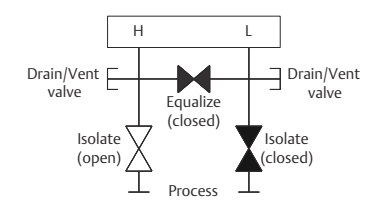

2. Open the equalize valve to equalize the pressure on both sides of the transmitter. The manifold is now in the proper configuration for performing a zero trim on the transmitter.

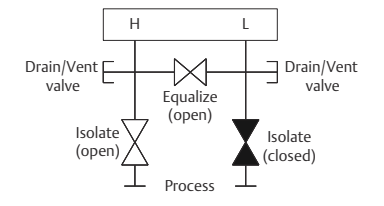

3. After performing a zero trim on the transmitter, close the equalize valve.

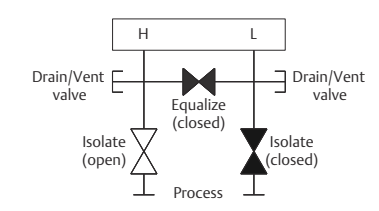

4. Finally, to return the transmitter to service, open the low side isolate valve.

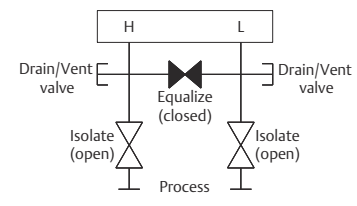

### **Performing zero trim at static line pressure with 5-valve natural gas manifold**

5-valve natural gas configurations shown:

In normal operation, the two isolate (block) valves between the process ports and transmitter will be open, and the equalize valves will be closed. Vent valves may be opened or closed.

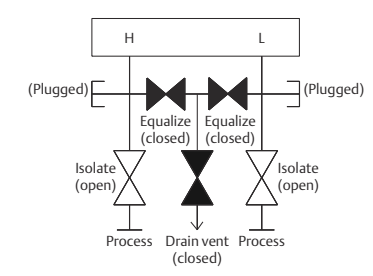

### **Procedure**

1. To zero trim the transmitter, first close the isolate valve on the low pressure (downstream) side of the transmitter and the vent valve.

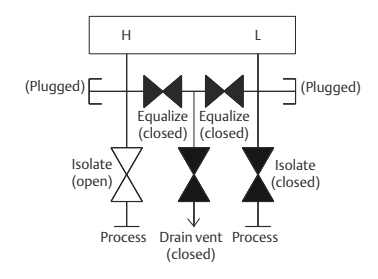

2. Open the equalize valve on the high pressure (upstream) side of the transmitter.

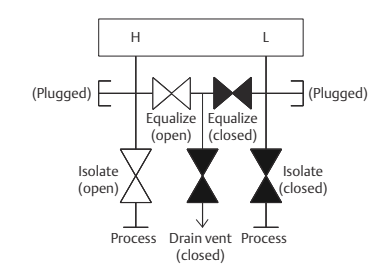

3. Open the equalize valve on the low pressure (downstream) side of the transmitter. The manifold is now in the proper configuration for performing a zero trim on the transmitter.

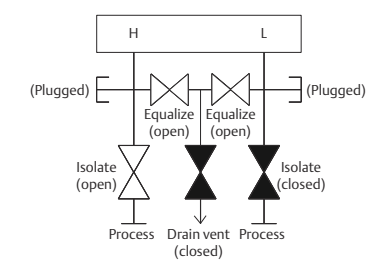

4. After performing a zero trim on the transmitter, close the equalize valve on the low pressure (downstream) side of the transmitter.

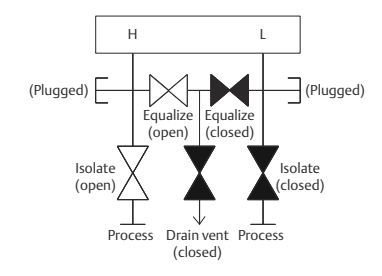

5. Close the equalize valve on the high pressure (upstream) side.

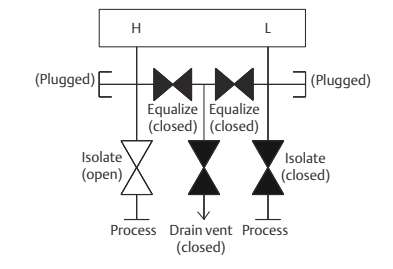

6. Finally, to return the transmitter to service, open the low side isolate valve and vent valve. The vent valve can remain open or closed during operation.

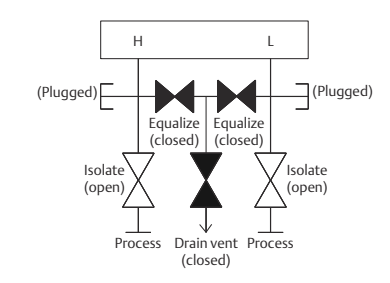

### **In-line transmitter Isolating the transmitter with 2-valve and block and bleed style manifolds**

In normal operation the isolate (block) valve between the process port and transmitter will be open and the test/vent valve will be closed. On a block and bleed style manifold, a single block valve provides transmitter isolation and a bleed screw provides drain/vent capabilities.

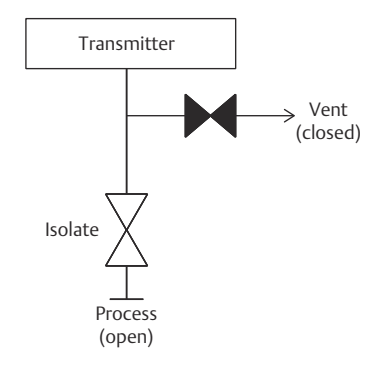

### **Procedure**

1. To isolate the transmitter, close the isolate valve.

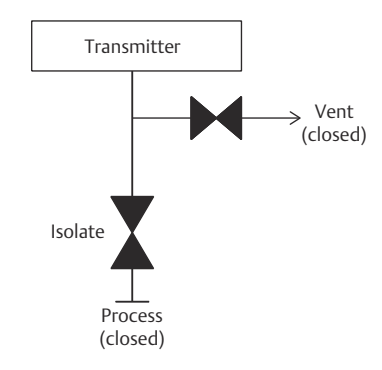

2. To bring the transmitter to atmospheric pressure, open the vent valve or bleed screw.

#### **Note**

Always use caution when venting directly to atmosphere. A  $\frac{1}{4}$ -in. male NPT pipe plug may be installed in the test/vent port and will need to be removed with a wrench in order to vent the manifold properly.

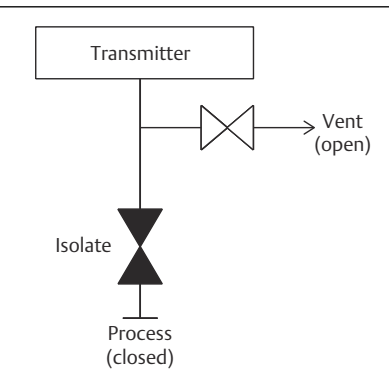

3. After venting to atmosphere, perform any required calibration and then close the test/vent valve or replace the bleed screw.

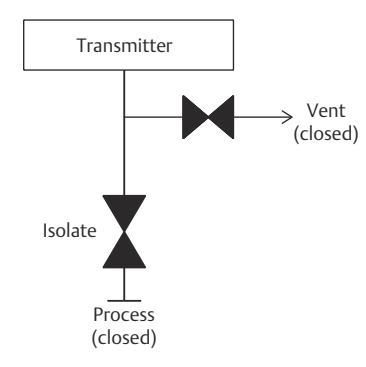

4. Open the Isolate (block) valve to return the transmitter to service.

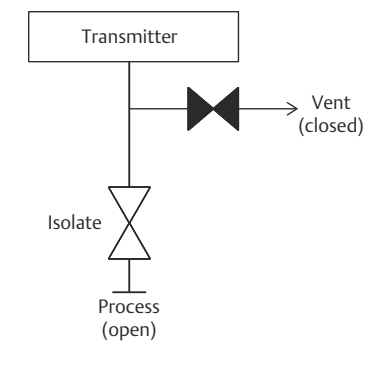

## **Adjusting valve packing**

Over time, the packing material inside a Rosemount manifold may require adjustment in order to continue to provide proper pressure retention. Not all manifolds have this

adjustment capability. The manifold model number will indicate what type of stem seal or packing material has been used.

### **Figure 3-12: Adjusting Valve Packing**

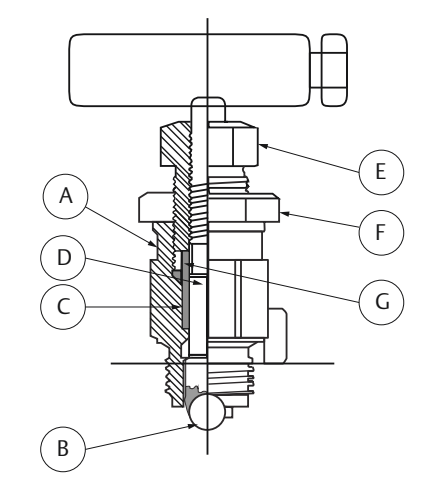

- *A. Bonnet*
- *B. Ball seat*
- *C. Packing*
- *D. Stem*
- *E. Packing adjuster*
- *F. Jam nut*
- *G. Packing follower*

#### **Procedure**

- 1. Remove all pressure from the device.
- 2. Loosen manifold valve jam nut.
- 3. Tighten manifold valve packing adjuster nut 1/4 turn.
- 4. Tighten manifold valve jam nut.
- 5. Re-apply pressure and check for leaks.
- 6. Above steps can be repeated, if necessary.

If the above procedure does not result in proper pressure retention, the complete manifold should be replaced.

# 4 Operation and maintenance

# **4.1 Overview**

This section contains information on operation and maintenance procedures.

Each FOUNDATION™ Fieldbus host or configuration tool has different ways of displaying and performing operations. Some hosts will use Device Descriptions (DD) and DD Methods to complete device configuration and will display data consistently across platforms. The DD can found at FieldCommGroup.org. There is no requirement that a host or configuration tool support these features.

For DeltaV™ users, the DD can be found at [Emerson.com/Software-Downloads-Drivers](https://www.emerson.com/en-us/support/software-downloads-drivers). The information in this section describes how to generally use methods. In addition, if host or configuration tool does not support methods, this section covers manually configuring parameters involved with each method operation. For more detailed information on the use of methods, see the host or configuration tool manual.

# **4.2 Safety messages**

Procedures and instructions in this section may require special precautions to ensure the safety of the personnel performing the operation. Refer to the following safety messages before performing operations in this section.

### **WARNING**

### **Explosions**

Explosions could result in death or serious injury.

Review the approvals section of this manual for any restrictions associated with a safe installation.

Before connecting a communicator in an explosive atmosphere, ensure the instruments in the segment are installed in accordance with intrinsically safe or non-incendive field wiring practices.

In an explosion-proof/flameproof installation, do not remove the transmitter covers when power is applied to the unit.

### **Process leaks**

Process leaks may cause harm or result in death.

Install and tighten process connectors before applying pressure.

### **Electrical shocks**

Electrical shock could cause death or serious injury.

Avoid contact with the leads and terminals.High voltage that my be present on leads can cause electrical shock.

### **WARNING**

### **Replacement equipment or spare parts not approved by Emerson for use as spare parts could reduce the pressure retaining capabilities of the transmitter and may render the instrument dangerous.**

Use only bolts supplied or sold by Emerson as spare parts.

#### **Improper assembly of manifolds**

Improper assembly of manifolds to traditional flange can damage the SuperModule™ Platform.

For safe assembly of manifold to traditional flange, bolts must break black plane of flange web (i.e., bolt hole) but must not contact module housing.

### **Physical access**

Unauthorized personnel may potentially cause significant damage to and/or misconfiguration of end users' equipment. This could be intentional or unintentional and needs to be protected against.

Physical security is an important part of any security program and fundamental to protecting your system. Restrict physical access by unauthorized personnel to protect end users' assets. This is true for all systems used within the facility.

# **4.3 Status**

Along with the measured or calculated PV value, every Foundation Fieldbus block passes an additional parameter called STATUS. The PV and STATUS are passed from the Transducer Block to the Analog Input Block. The STATUS can be one of the following: GOOD, BAD, or UNCERTAIN.

When there are no problems detected by the self-diagnostics of the block, the status will be GOOD. If a problem occurs with the hardware in the device, or, the quality of the process variable is compromised for some reason, the status will become either BAD or UNCERTAIN depending upon the nature of the problem.

It is important the control strategy that makes use of the Analog Input Block is configured to monitor the status and take action where appropriate when the status is no longer good.

## **4.4 Master reset method**

### **Resource Block**

To perform a master reset, run the Master Reset Method. If your system does not support methods, manually configure the Resource Block parameters listed below. Set the RESTART to one of the options below:

- Run default state
- Resource not used
- Defaults sets all device parameters to Foundation Fieldbus default values
- Processor does a software reset of the CPU

# <span id="page-58-0"></span>**4.5 Simulation**

Simulate replaces the channel value coming from the Sensor Transducer Block. For testing purposes, it is possible to manually drive the output of the Analog Input Block to a desired value. There are two ways to do this: Manual Mode and Simulate Mode.

## 4.5.1 Manual mode

To change only the OUT\_VALUE and not the OUT\_STATUS of the AI Block:

### **Procedure**

- 1. Place the *TARGET MODE* of the block to MANUAL.
- 2. Change the *OUT\_VALUE* to the desired value.

## 4.5.2 Simulate mode

### **Procedure**

- 1. If the *SIMULATE* switch is in the OFF position, move it to the ON position.
- 2. To change both the OUT\_VALUE and OUT\_STATUS of the AI Block, set the *TARGET MODE* to AUTO.
- 3. Set *SIMULATE\_ENABLE\_DISABLE* to Active.
- 4. Enter the desired *SIMULATE\_VALUE* to change the OUT\_VALUE and *SIMULATE\_STATUS\_QUALITY* to change the OUT\_STATUS.
- 5. If errors occur when performing these steps, be sure the *SIMULATE* jumper has been reset after powering up the device.

# **4.6 Calibration**

## 4.6.1 Upper and lower trim methods

To calibrate the transmitter, run the Upper and Lower Trim Methods. If your system does not support methods, manually configure the Transducer Block parameters listed below.

### **Procedure**

- 1. Set *MODE\_BLK.TARGET* to OOS.
- 2. Set **CAL UNIT** to supported engineering units in the Transducer Block.
- 3. Apply physical pressure that corresponds to the lower calibration point and allow the pressure to stabilize. The pressure must be between the range limits defined in *PRIMRY\_VALUE\_RANGE*.
- 4. Set values of *CAL\_POINT\_LO* to correspond to the pressure applied to the sensor.
- <span id="page-59-0"></span>5. Apply pressure, upper cal point.
- 6. Set *CAL\_POINT\_HI*.

**Note**

CAL\_POINT\_HI must be within PRIMARY\_VALUE\_RANGE and greater than CAL\_POINT\_LO + CAL\_MIN\_SPAN

- 7. Set *SENSOR\_CAL\_DATE* to the current date.
- 8. Set *SENSOR\_CAL\_WHO* to the person responsible for the calibration.
- 9. Set *SENSOR \_CAL\_LOC* to the calibration location.
- 10. Set *SENSOR\_CAL\_METHOD* to User Trim.
- 11. Set *MODE\_BLK.TARGET* to AUTO.

## 4.6.2 Zero trim method

In order to zero the transmitter, run the Zero Trim Method. If your system does not support methods, manually configure the Transducer Block parameters listed below.

### **Procedure**

- 1. Set MODE\_BLK.TARGET to OOS.
- 2. Apply zero pressure to the sensor and allow the to reading stabilize.
- 3. Set values CAL\_POINT\_LO to 0.
- 4. Set SENSOR\_CAL\_DATE to the current date.
- 5. Set SENSOR\_CAL\_WHO to the person responsible for the calibration.
- 6. Set SENSOR \_CAL\_LOC to the calibration location.
- 7. Set SENSOR\_CAL\_METHOD to User Trim.
- 8. Set MODE\_BLK.TARGET to AUTO.

## 4.6.3 Factory trim recall method

To perform a factory trim on the transmitter, run the Factory Trim Method. If your system does not support methods, manually configure the Transducer Block parameters listed below.

### **Procedure**

- 1. Set MODE\_BLK.TARGET to OOS.
- 2. Set FACTORY CAL RECALL to Recall.
- 3. Set SENSOR\_CAL\_DATE to the current date.
- 4. Set SENSOR\_CAL\_WHO to the person responsible for the calibration.
- 5. Set SENSOR \_CAL\_LOC to the calibration location.
- 6. Set SENSOR\_CAL\_METHOD to Factory Trim.
- 7. Set MODE\_BLK.TARGET to AUTO.

# 5 Troubleshooting

# **5.1 Overview**

This section provides summarized troubleshooting suggestions for the most common operating problems. This section contains Rosemount 3051S FOUNDATION™ Fieldbus troubleshooting information only. Disassembly and reassembly procedures can be found in the Rosemount 3051S [Reference Manual](https://www.emerson.com/documents/automation/manual-rosemount-3051s-series-pressure-transmitter-hart-protocol-en-75976.pdf).

Follow the procedures described here to verify that transmitter hardware and process connections are in good working order. Always deal with the most likely causes first.

# **5.2 Safety messages**

Procedures and instructions in this section may require special precautions to ensure the safety of the personnel performing the operation. Refer to the following safety messages before performing operations in this section.

### **WARNING**

### **Explosions**

Explosions could result in death or serious injury.

Review the approvals section of this manual for any restrictions associated with a safe installation.

Before connecting a communicator in an explosive atmosphere, ensure the instruments in the segment are installed in accordance with intrinsically safe or non-incendive field wiring practices.

In an explosion-proof/flameproof installation, do not remove the transmitter covers when power is applied to the unit.

### **Process leaks**

Process leaks may cause harm or result in death.

Install and tighten process connectors before applying pressure.

### **Electrical shocks**

Electrical shock could cause death or serious injury.

Avoid contact with the leads and terminals.High voltage that my be present on leads can cause electrical shock.

**Replacement equipment or spare parts not approved by Emerson for use as spare parts could reduce the pressure retaining capabilities of the transmitter and may render the instrument dangerous.**

Use only bolts supplied or sold by Emerson as spare parts.

### <span id="page-61-0"></span> **WARNING**

### **Improper assembly of manifolds**

Improper assembly of manifolds to traditional flange can damage the SuperModule™ Platform.

For safe assembly of manifold to traditional flange, bolts must break black plane of flange web (i.e., bolt hole) but must not contact module housing.

### **Physical access**

Unauthorized personnel may potentially cause significant damage to and/or misconfiguration of end users' equipment. This could be intentional or unintentional and needs to be protected against.

Physical security is an important part of any security program and fundamental to protecting your system. Restrict physical access by unauthorized personnel to protect end users' assets. This is true for all systems used within the facility.

# **5.3 Service support**

To expedite the return process outside of the United States, contact the nearest Emerson representative.

Within the United States, call the Emerson National Response Center using the 1-800-654- RSMT (7768) toll-free number. This center, available 24 hours a day, will assist you with any needed information or materials.

The center will ask for product model and serial numbers, and will provide a Return Material Authorization (RMA) number. The center will also ask for the process material to which the product was last exposed.

### **CAUTION**

Individuals who handle products exposed to a hazardous substance can avoid injury if they are informed of and understand the hazard. If the product being returned was exposed to a hazardous substance as defined by OSHA, a copy of the required Safety Data Sheet (SDS) for each hazardous substance identified must be included with the returned goods.

Rosemount National Response Center representatives will explain the additional information and procedures necessary to return goods exposed to hazardous substances.

# **5.4 Communication problems**

The recommended actions should be done with consultation of your system integrator.

## 5.4.1 Device does not appear on segment

### **Potential cause**

Unknown

### **Recommended action**

- 1. Check wiring.
- 2. Recycle power to the device.

### **Potential cause**

No power to device

### **Recommended actions**

- 1. Ensure the device is connected to the segment.
- 2. Check voltage at terminals. It should be 9 32 Vdc.
- 3. Check to ensure the device is drawing current. It should be approximately 17 mA.

### **Potential cause**

Segment problems: Electronics failing

### **Recommended action**

Replace loose electronics board in housing.

### **Potential cause**

Segment problems: Incompatible network settings

- 1. Change host network parameters.
- 2. Refer to host documentation for procedure.
- 3. See Device capabilities for device network parameter values.
- 4. If the problem persists, contact your local Emerson representative.

## 5.4.2 Device does not stay on segment

Wiring and installation 31.25 kbit/s, voltage mode, wire medium application guide AG-140 available from the FieldComm Group™ .

### **Potential cause**

Incorrect signal levels.

#### **Note**

Reference host documentation for procedure.

### **Recommended actions**

- 1. Check for two terminators.
- 2. Check for excess cable length.
- 3. Verify power supply or conditioner is good.
- 4. If the problem persists, contact your local Emerson representative.

#### **Potential cause**

Excess noise on segment

#### **Note**

Reference host documentation for procedure.

### **Recommended actions**

- 1. Check for incorrect grounding.
- 2. Check for correct shielded wire.
- 3. Tighten wire connections.
- 4. Check for corrosion or moisture on terminals.
- 5. Verify power supply is good.
- 6. If the problem persists, contact your local Emerson representative.

### **Potential cause**

Electronics failure

### **Recommended actions**

- 1. Tighten electronics board.
- 2. Replace electronics.
- 3. If the problem persists, contact your local Emerson representative.

### **Potential cause**

**Other** 

### **Recommended actions**

- 1. Check for water in terminal housing.
- 2. If the problem persists, contact your local Emerson representative.

# **5.5 Analog input (AI) function block**

This section describes error conditions that are supported by the AI Block.

Reference the sections below to determine the appropriate corrective action.

### **Table 5-1: AI BLOCK\_ERR Conditions**

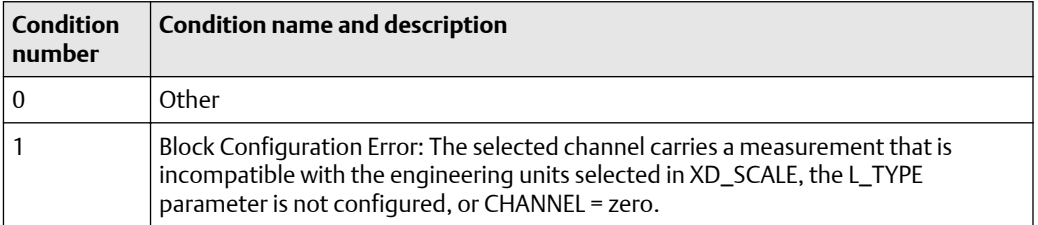

### **Table 5-1: AI BLOCK\_ERR Conditions** *(continued)*

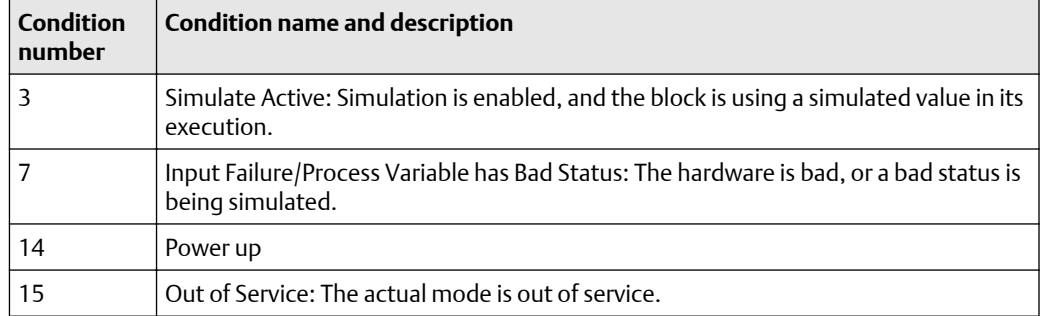

## 5.5.1 Bad or no pressure readings

Read the AI BLOCK\_ERR parameter.

### **BLOCK-ERR reads OUT OF SERVICE (OOS)**

### **Recommended actions**

- 1. AI Block target mode set to OOS.
- 2. Resource block OUT OF SERVICE.

### **BLOCK\_ERR reads CONFIGURATION ERROR**

#### **Recommended actions**

- 1. Check CHANNEL parameter.
- 2. Check L\_TYPE parameter.
- 3. Check XD\_SCALE engineering units.

### **BLOCK\_ERR reads BAD INPUT**

### **Recommended actions**

- 1. Check the interface cable between the sensor module and the Fieldbus electronics board.
- 2. Replace the sensor module.

### **No BLOCK\_ERR but readings are not correct**

If using Indirect mode, scaling could be wrong.

### **Recommended actions**

- 1. Check XD\_SCALE parameter.
- 2. Check OUT\_SCALE parameter.

#### **No BLOCK\_ERR**

Sensor needs to be calibrated or zero trimmed.

### **Recommended action**

See [Calibration](#page-58-0) to determine the appropriate trimming or calibration procedure.

## 5.5.2 OUT parameter status reads UNCERTAIN, and substatus reads EngUnitRangViolation

### **Out\_ScaleEU\_0 and EU\_100 settings are incorrect**

### **Recommended action**

See the Analog Input (AI) function block section in the Rosemount 3051S [Product](https://www.emerson.com/documents/automation/product-data-sheet-rosemount-3051s-series-of-instrumentation-en-73154.pdf) [Data Sheet](https://www.emerson.com/documents/automation/product-data-sheet-rosemount-3051s-series-of-instrumentation-en-73154.pdf).

# **5.6 LCD Transducer Block**

This section describes error conditions found in the LCD Transducer Block. Read Table 5-2 and Recommended actions to determine the appropriate corrective action.

### **Table 5-2: BLOCK\_ERR Messages**

**Condition name and description**

**Other** 

Out of Service: The actual mode is out of service.

## 5.6.1 Recommended actions

## **LCD display shows DSPLY#INVLID**

### **Potential Cause**

One or more of the display parameters are not configured properly.

### **Recommended actions**

- 1. Read BLOCK\_ERR.
- 2. if its "BLOCK CONFIGURATION", see [LCD display transducer block](#page-26-0)

## **Bar Graph and AI.OUT readings do not match**

### **Potential cause**

The OUT\_SCALE of the AI Block is not configured properly.

### **Recommended actions**

See [Analog input \(AI\) function block](#page-21-0) and [Display bar graph](#page-28-0).

### **Not all values are displayed**

### **Potential cause**

The LCD display block parameter DISPLAY\_PARAMETER\_SELECT is not properly configured.

### **Recommended actions**

See [LCD display transducer block](#page-26-0).

### **Display reads "OOS"**

### **Potential cause**

The resource and/or LCD Transducer Block are OOS.

### **Recommended action**

Verify both blocks are in AUTO.

### **The display is hard to read**

### **Potential cause**

Some LCD display segments have gone bad

### **Recommended actions**

If some of the segment is bad, replace the LCD display.

### **Potential cause**

Device exceeds temperature limit for the LCD display. -4 to 176 °F (-20 to 80 °C).

### **Recommended actions**

Check ambient temperature of the device.

# **5.7 Advanced Diagnostics Transducer Block (ADB)**

This section describes error conditions found in the Advanced Diagnostics Transducer Block. Reference Table 5-3 to determine the appropriate corrective action (reference [Advanced Pressure Diagnostics for FOUNDATION Fieldbus](#page-76-0) for complete information).

### **Table 5-3: Advanced Diagnostic Block BLOCK\_ERR Messages**

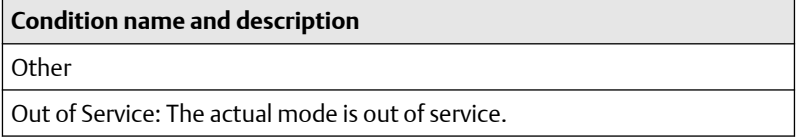

## 5.7.1 Plugged Impulse Line or Process Intelligence will not go to Learning

### **Potential cause**

ADB Block is not licensed. The algorithm status will indicate "Not Licensed."

### **Recommended actions**

Check DEV\_OPTIONS in the Resource Block. Plugged Impulse Line/Process Intelligence or a hex value of 0x00000020 should be shown. See [Advanced](#page-121-0) [Diagnostics Transducer Block \(ADB\).](#page-121-0)

### **Potential cause**

Resource Block actual mode is OOS

### **Recommended actions**

- 1. Determine why Resource Block is in OOS.
- 2. Correct problem then put Resource Block in Auto mode.

### **Potential cause**

ADB Block actual mode is OOS

### **Recommended actions**

Put ADB block into Auto mode.

### **Potential cause**

Algorithms were not activated or configured properly

### **Recommended actions**

- 1. To activate and configure [Process Intelligence](#page-80-0) see Process Intelligence [configuration and operation.](#page-80-0)
- 2. To activate and configure [Plugged Impulse Line](#page-89-0), see Plugged Impulse Line [detection technology](#page-89-0).

## 5.7.2 Plugged Impulse Line status reads "Insufficient Dynamics"

### **Potential cause**

Not enough process noise or there is no flow in the line

### **Recommended actions**

- 1. Check to see if the process is flowing.
- 2. Your process may have low process dynamics. You can turn off this check. This should only be done after considering the possible results, see [Configuration of](#page-96-0) [Plugged Impulse Line detection.](#page-96-0)

## 5.7.3 Process Intelligence or Plugged Impulse Line status stays in Verifying

### **Potential cause**

Process dynamics are unstable

### **Recommended action**

Ensure the process flow is stable.

#### **Potential cause**

Learning period is too short

### **Recommended actions**

Ensure the Process Intelligence Monitoring Cycle or Plugged Impulse Line Learning Length is at least as long as any dominant cycling or oscillation in the process. See [Process Intelligence configuration and operation](#page-80-0).

### **Potential cause**

(Plugged Impulse Line only) Plugged Impulse Line Learning Sensitivity not properly configured.

### **Recommended action**

The process may be varying by more than algorithm is configured for. Adjust learning sensitivity to compensate, see [Advanced Plugged Impulse Line configuration.](#page-99-0)

## 5.7.4 Plugged Impulse Line status reads Bad PV Status

### **Potential cause**

Problem in Sensor Transducer Block

### **Recommended actions**

See [Communication problems.](#page-61-0)

# **5.8 Troubleshooting and diagnostic messages**

Detailed descriptions of the possible messages that will appear on either the LCD display, a Handheld Communicator, or a PC-based configuration and maintenance system are listed in the sections below. Use the sections below to diagnose particular status messages.

## 5.8.1 Incompatible module

### **NE107 and Plantweb™ alert: Failure**

The pressure sensor is incompatible with the attached electronics.

### **Recommended actions**

• Replace electronics board or sensor module with compatible hardware.

### **Default configuration**

Enabled

### **LCD display message**

^^^^XMTR MSMTCH

### **Associated status bits**

0x08000000

## 5.8.2 Sensor failure

### **NE107 and Plantweb™ alert: Failure**

An error has been detected in the pressure sensor.

### **Recommended actions**

- Check the interface cable between the sensor module and the electronics board.
- Replace the sensor module.

### **Default configuration**

Enabled

### **LCD display message**

^^^^FAIL SENSOR

# **Associated status bits**

0x20000000

## 5.8.3 Electronics failure

### **NE107 and Plantweb™ alert: Failure**

A failure has occurred in the electronics board.

### **Recommended action**

• Replace electronics board.

### **Default configuration**

Enabled

### **LCD display message**

^^^^FAIL^BOARD

## **Associated status bits**

0x40000000

## 5.8.4 Pressure out of limits

### **NE107 alert: Offspec; Plantweb™ alert: Maintenance**

The process pressure is outside the transmitter's measurement range.

### **Recommended actions**

• Verify the applied pressure is within the range of the pressure sensor.

- Verify the manifold valves are in the proper position.
- Check the transmitter pressure connection to verify it is not plugged and the isolating diaphragms are not damaged.
- Replace the sensor module.

### **Default configuration**

Enabled

### **LCD display message**

PRES^OUT LIMITS

**Associated status bits**

0x00200000

## 5.8.5 Sensor temperature out of limits

### **NE107 alert: Offspec; Plantweb™ alert: Maintenance**

The sensor temperature is outside the transmitter's operating range.

### **Recommended actions**

- Check the process and ambient temperature conditions are within -85 to 194 °F (-65 to 90 °C).
- Replace the sensor module.

### **Default configuration**

Enabled

### **LCD display message**

TEMP^OUT LIMITS

### **Associated status bits**

0x00008000

## 5.8.6 Display update failure

### **NE107 and Plantweb™ alert: Maintenance**

The display is not receiving updates from the electronics board.

### **Recommended actions**

- Check the connection between the display and the electronics board.
- Replace the display.
- Replace the electronics board.

**Default configuration**

Enabled

**LCD display message**

N/A

**Associated status bits**

0x00000020

# 5.8.7 Variation change detected

### **NE107 and Plantweb™ alert: Maintenance**

The statistical process monitor has detected either a mean variation or high or low dynamics in the process.

### **Recommended actions**

- Check the statistical process monitor status in the diagnostics transducer block.
- Check for plugged impulse lines.

### **Default configuration**

Enabled

**LCD display message** ^^^^^SPM^ALERT

**Associated status bits**

0x00000080

# 5.8.8 Alert simulation enabled

### **NE107 and Plantweb™ alert: Maintenance**

Alert simulation is enabled. The active alerts are simulated, and any real alerts are suppressed.

### **Recommended action**

• To view real alerts, disable the alerts simulation.

### **Default configuration**

Enabled

**LCD display message**

N/A

**Associated status bits** FD\_SIMULATE.ENABLE 0x02
### 5.8.9 Function check

#### **NE107 alert: Function Check; Plantweb™ alert: Advisory**

The sensor transducer block mode is not in Auto.

#### **Recommended actions**

- Check if any transducer block is currently under maintenance.
- If no transducer block is under maintenance, the follow site procedures to change the affected transducer block's Actual Mode to Auto.

#### **Default configuration**

Enabled

**LCD display message**

N/A

**Associated status bits** 0x00000001

### 5.8.10 Failure - fix now

### **Electronic circuit board failure**

A failure has been detected in the electronic circuit board.

#### **Recommended action**

Replace the electronic circuit board.

#### **LCD display message**

Electronic Board

#### **Associated status bits**

0x40000000

#### **Sensor module failure**

A failure has been detected in the sensor module

#### **Recommended action**

Replace the sensor module.

#### **LCD display message**

Sensor Module

#### **Associated status bits**

0x20000000

### **Sensor module communication failure**

The electronic circuit board has stopped receiving updates from the sensor module.

#### **Recommended action**

- 1. Verify that the device is receiving adequate supply voltage.
- 2. Remove the front housing cover (considering hazardous location requirements) and check the cable and cable connection between the sensor module and electronic circuit board.
- 3. Replace the sensor module.
- 4. Replace the electronic circuit board.

#### **LCD display message**

Module Comm

#### **Associated status bits**

0x10000000

#### **Sensor module incompatibility**

The sensor module is not compatible with the electronic circuit board.

#### **Recommended action**

Replace the sensor with a compatible single variable sensor module.

#### **LCD display message**

Module Incompat.

#### **Associated status bits**

0x08000000

### 5.8.11 Out of specification - fix soon

### **Pressure out of limits**

The pressure has exceeded the transmitter's maximum measurement range.

#### **Recommended action**

- 1. Verify the conditions of the process where the transmitter is installed.
- 2. Check the transmitter pressure connection to make sure it is not plugged and isolating diaphragms are not damaged.
- 3. Replace the sensor module.

#### **LCD display message**

Pressure Limit

#### **Associated status bits**

0x00200000

#### **Module temperature out of limits**

The module temperature sensor has exceeded its normal range.

#### **Recommended action**

- 1. Check the process and ambient temperatures where the transmitter is installed to ensure they are within specifications.
- 2. Replace the sensor module.

#### **LCD display message**

Snsr Temp Limit

#### **Associated status bits**

0x00008000

### 5.8.12 Maintenance required

### **Plugged impulse line detected**

A plugged impulse line has been detected by the Advanced Diagnostic Block.

#### **Recommended action**

- 1. Verify there is a plugged line.
- 2. If this is a false trip, reconsider the trip values and restart the diagnostic.

#### **LCD display message**

Plugged Line

#### **Associated status bits**

0x00000200

#### **Statistical process monitor trip**

The statistical process monitor has detected either a mean variation or high or low dynamics in the process.

#### **Recommended action**

- 1. Verify the condition of the process being monitored by the SPM.
- 2. If this is a false trip, reconsider the SPM configuration.

#### **LCD display message**

SPM Trip

#### **Associated status bits**

0x00000080

### **Display update error**

The electronic circuit board has lost communication with the display.

#### **Recommended action**

- 1. Remove the front housing cover (considering hazardous location requirements) and check the 4-pin connector between the display and the electronic circuit board.
- 2. Check the cable and cable connection between the sensor module and electronic circuit board.
- 3. Replace the display.
- 4. Replace the electronic circuit board.

#### **LCD display message**

LCD Update Error

**Associated status bits**

0x00000020

### 5.8.13 Function check

### **Check function**

The transducer block mode is not in auto.

#### **Recommended action**

- 1. Check if any transducer block is currently under maintenance.
- 2. If no transducer block is under maintenance, then follow site procedures to change the affected transducer block's actual mode to auto.

#### **LCD display message**

#### **Associated status bits**

0x00000001

-

# 6 Advanced Pressure Diagnostics for FOUNDATION Fieldbus

### **6.1 Overview**

The Rosemount 3051S FOUNDATION™ Fieldbus Pressure Transmitter with Advanced Diagnostics Suite is an extension of the Rosemount 3051S Scalable™ Pressure Transmitter and takes full advantage of the architecture. The Rosemount 3051S SuperModule™ Platform generates the pressure measurement. The FOUNDATION Fieldbus Feature Board is mounted in the Plantweb™ housing and plugs into the top of the SuperModule. The Advanced Diagnostics Suite is a licensable option on the FOUNDATION Fieldbus feature board, and designated by the option code "D01" in the model number.

The Advanced Diagnostics Suite has two distinct diagnostic functions, Process Intelligence and Plugged Impulse Line Detection (PIL), which can be used separately or in conjunction with each other to detect and alert users to conditions that were previously undetectable, or provide powerful troubleshooting tools. Figure 6-1 illustrates an overview of these two functions within the Fieldbus Advanced Diagnostics Transducer Block.

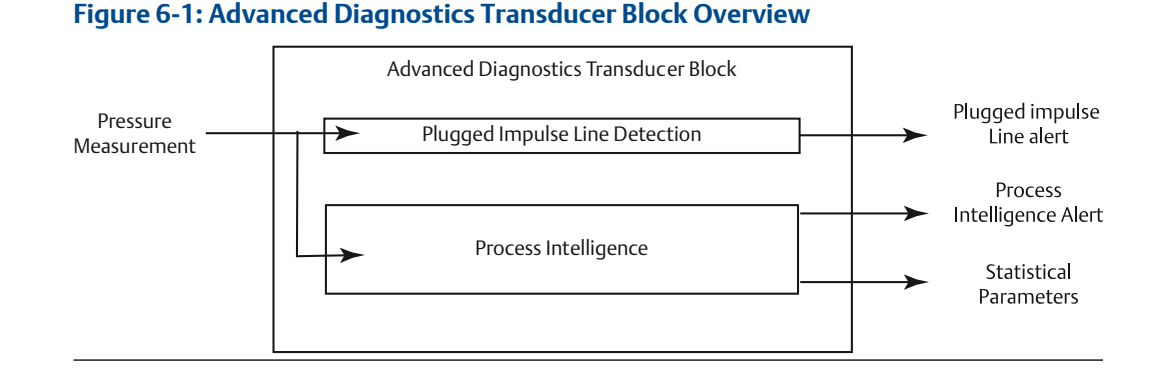

### **6.2 Process Intelligence**

The Advanced Diagnostics Suite features Process Intelligence technology to detect changes in the process, process equipment or installation conditions of the transmitter. This is done by modeling the process noise signature (using the statistical values of mean and standard deviation) under normal conditions and then comparing the baseline values to current values over time. If a significant change in the current values is detected, the transmitter can generate an alert. Process Intelligence performs its statistical processing on the pressure measurement of the field device. The statistical values are also available as secondary variables from the transmitter via AI Function Blocks if a user is interested in their own analysis or generating their own alarms.

### **6.3 Plugged Impulse Line diagnostics**

The Advanced Diagnostics Suite also implements a Plugged Impulse Line detection algorithm. Plugged Impulse Line diagnostics leverages Process Intelligence technology and adds some additional features that apply Process Intelligence to directly detect plugging in pressure measurement impulse lines. In addition to detecting a change in the process noise signature, the Plugged Impulse Line diagnostics also provide the ability to automatically relearn new baseline values if the process condition changes. When Plugged Impulse Line diagnostics detect a plug, a "Plugged Impulse Line Detected" Plantweb™ alert is generated. Optionally, the user can configure the Plugged Impulse Line diagnostics to, when a plugged impulse line is detected, change the pressure measurement status quality to "Uncertain" to alert an operator that the pressure reading may not be reliable.

#### **Important**

Running the Advanced Diagnostics Block could affect other block execution times. We recommend the device be configured as a basic device versus a Link Master device if this is a concern.

### **6.4 Process Intelligence technology**

Process Intelligence is a unique technology developed by Emerson that provides a means for early detection of abnormal situations in a process environment. The technology is based on the premise that virtually all dynamic processes have a unique noise or variation signature when operating normally. Changes in these signatures may signal that a significant change will occur or has occurred in the process, process equipment, or transmitter installation. For example, the noise source may be equipment in the process such as a pump or agitator, the natural variation in the DP value caused by turbulent flow, or a combination of both.

The sensing of the unique signature begins with the combination of a high speed sensing device with software resident in a FOUNDATION™ Fieldbus Feature Board to compute statistical parameters that characterize and quantify the noise or variation. These statistical parameters are the mean and standard deviation of the input pressure. Filtering capability is provided to separate slow changes in the process due to setpoint changes from the process noise or variation of interest. [Figure 6-2](#page-78-0) shows an example of how the standard deviation value (σ) is affected by changes in noise level while the mean or average value  $(\mu)$  remains constant. The calculation of the statistical parameters within the device is accomplished on a parallel software path to the path used to filter and compute the primary output signal (e.g., the pressure measurement used for control and operations). The primary output is not affected in any way by this additional capability.

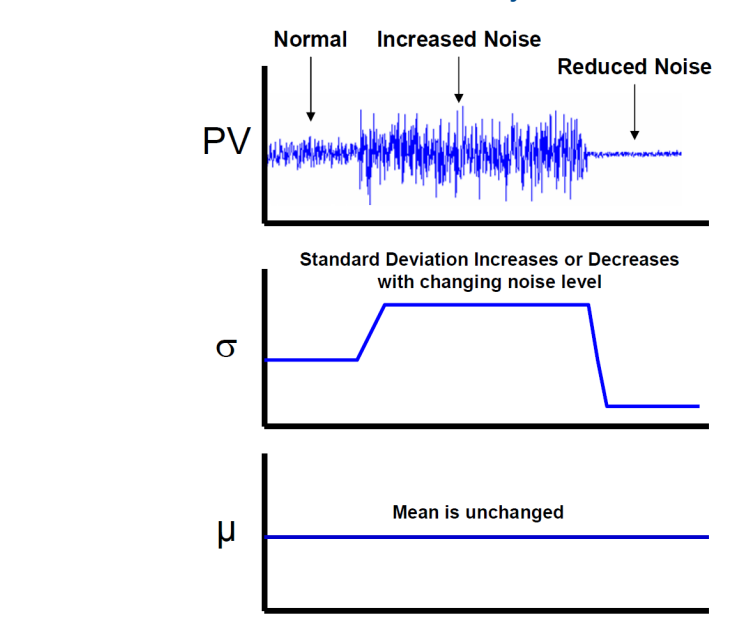

#### <span id="page-78-0"></span>**Figure 6-2: Effects of Process Noise or Variability**

The device can provide the statistical information to the user in two ways. First, the statistical parameters can be made available to the host system directly via FOUNDATION Fieldbus communication protocol or FF to other protocol converters. Once available, the system may make use of these statistical parameters to indicate or detect a change in process conditions. In the simplest example, the statistical values may be stored in the DCS historian. If a process upset or equipment problem occurs, these values can be examined to determine if changes in the values foreshadowed or indicated the process upset. The statistical values can then be made available to the operator directly, or made available to alarm or alert software.

Second, the device has internal software that can be used to baseline the process noise or signature via a learning process. Once the learning process is completed, the device itself can detect significant changes in the noise or variation, and communicate an alarm via Plantweb Insight alert. Typical applications are change in fluid composition or equipment related problems.

### **6.5 Process Intelligence functionality**

A block diagram of the Process Intelligence diagnostic is shown in [Figure 6-3.](#page-79-0) The process variable (the measured pressure) is input to a Statistical Calculations Module where basic high pass filtering is performed on the pressure signal. The mean (or average) is calculated on the unfiltered pressure signal, the standard deviation calculated from the filtered pressure signal. These statistical values are available via handheld communication devices like the field communicator, asset management software, or distributed control systems with FOUNDATION™ Fieldbus.

<span id="page-79-0"></span>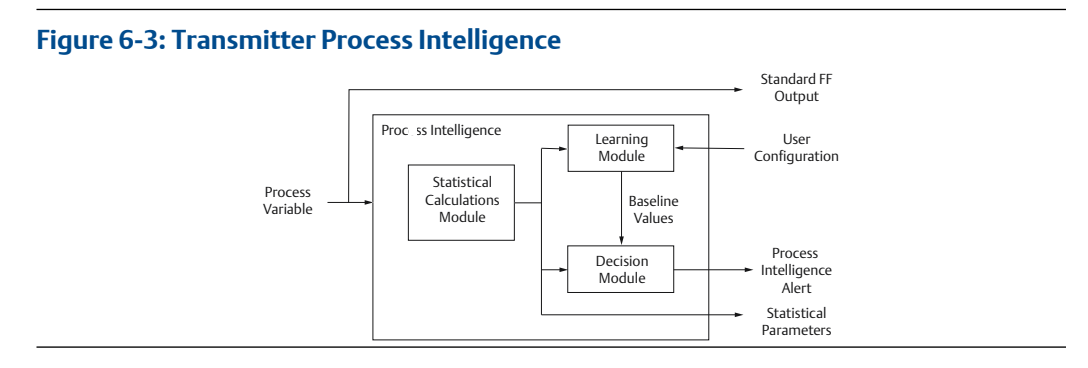

Process Intelligence also contains a learning module that establishes the baseline values for the process. Baseline values are established under user control at conditions considered normal for the process and installation. These baseline values are made available to a decision module that compares the baseline values to the most current values of the mean and standard deviation. Based on sensitivity settings and actions selected by the user via the control input, the diagnostic generates a device alert when a significant change is detected in either mean or standard deviation.

#### **Figure 6-4: Process Monitoring Flow**

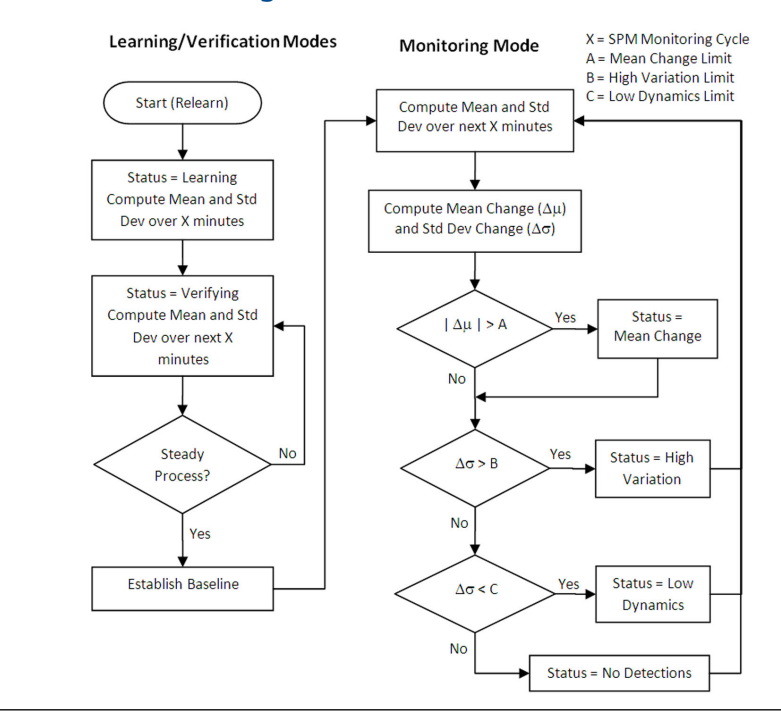

Further detail of the operation of the Process Intelligence diagnostic is shown in the Figure 6-4 flowchart. This is a simplified version showing operation using the default values. After configuration, Process Intelligence calculates mean and standard deviation, used in both the learning and the monitoring modes. Once enabled, Process Intelligence enters the learning/verification mode. The baseline mean and standard deviation are calculated over a period of time controlled by the user (Process Intelligence Monitoring Cycle; default is 15 minutes). The status will be Learning. A second set of values is calculated and compared to the original set to verify that the measured process is stable and repeatable. During this

<span id="page-80-0"></span>period, the status will change to Verifying. If the process is stable, the diagnostic will use the last set of values as baseline values and move to "Monitoring" status. If the process is unstable, the diagnostic will continue to verify until stability is achieved.

In the "Monitoring" mode, new mean and standard deviation values are continuously calculated, with new values available every few seconds. The mean value is compared to the baseline mean value, and the standard deviation is compared to the baseline standard deviation value. If either the mean or the standard deviation has changed more than userdefined sensitivity settings, an alert is generated via FOUNDATION Fieldbus. The alert may indicate a change in the process, equipment, or transmitter installation.

#### **Note**

The Process Intelligence diagnostic capability in the transmitter calculates and detects significant changes in statistical parameters derived from the input process variable. These statistical parameters relate to the variability of and the noise signals present in the process variable. It is difficult to predict specifically which noise sources may be present in a given measurement or control application, the specific influence of those noise sources on the statistical parameters, and the expected changes in the noise sources at any time. Therefore, Emerson cannot absolutely warrant or guarantee that Process Intelligence will accurately detect each specific condition under all circumstances.

### **6.6 Process Intelligence configuration and operation**

The following section describes the process of configuring and using the Process Intelligence diagnostic.

(optional) SPM\_MONITORING\_CYCLE = [1 – 1440] minutes (see Other Process Intelligence settings)

(optional) SPM\_BYPASS\_VERIFICATION = [Yes/No] (see SPM\_BYPASS\_VERIFICATION)

Apply all of these above changes to the device. Finally, set

SPM\_ACTIVE = Enabled

After Process Intelligence is enabled and SPM\_USER\_COMMAND is set to Learn, it will spend the first five (or whatever the SPM\_MONITORING\_CYCLE is set to) minutes in the learning phase, and then another five minutes in the verification phase. If a steady process is detected at the end of the verification phase, Process Intelligence will move into the monitoring phase. After five minutes in the monitoring phase, Process Intelligence will have the current statistical values (e.g. current mean and standard deviation), and will begin comparing them against the baseline values to determine if a Process Intelligence Alert is detected.

### 6.6.1 Other Process Intelligence settings

Additional information on other Process Intelligence settings is shown below:

#### **SPM\_BYPASS\_VERIFICATION**

If this is set to "Yes", Process Intelligence will skip the verification process, and the first mean and standard deviation from the learning phase will be taken as the baseline mean and standard deviation. By skipping the verification, Process Intelligence can move into the monitoring phase more quickly. This parameter should only be set to "Yes" if you are certain that the process is at a steady-state at the time you start the Learning. The default (and recommended) setting is "No".

#### **SPM\_MONITORING\_CYCLE**

This is the length of the sample window over which mean and standard deviation are computed. A shorter sample window means that the statistical values will respond faster when there are process changes, but there is also a greater chance of generating false detections. A longer sample window means that mean and standard deviation will take longer to respond when there is a process change. The default value is 15 minutes. For most applications, a monitoring cycle ranging from 1 to 10 minutes is appropriate. The allowable range is one to 1440 minutes (for software revisions 2.0.x or earlier, the minimum SPM Monitoring Cycle is 5 minutes).

Figure 6-5 illustrates the effect of the Process Intelligence Monitoring Cycle on the Statistical Calculations. Notice how with a shorter sampling window there is more variation (e.g., the plot looks noisier) in the trend. With the longer sampling window the trend looks smoother because the Process Intelligence uses process data averaged over a longer period of time.

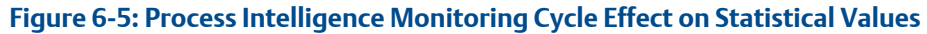

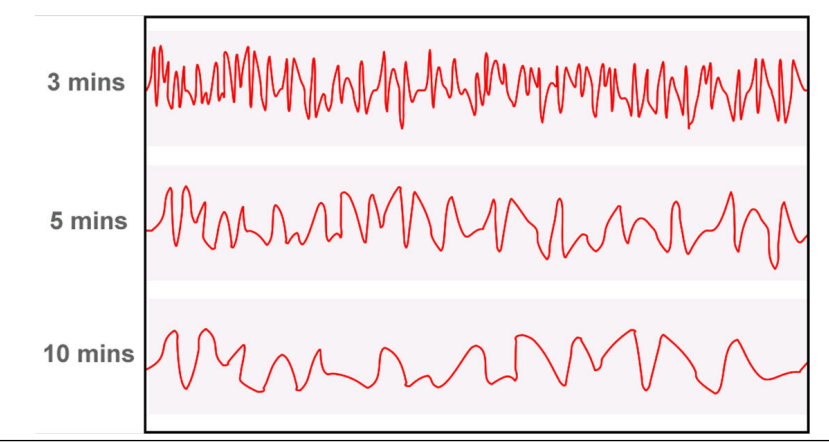

#### **SPM#\_USER\_COMMAND**

Select Learn after all parameters have been configured to begin the Learning Phase. The monitoring phase will start automatically after the learning process is complete. Select Quit to stop Process Intelligence. "Detect" may be selected to return to the monitoring phase.

#### **SPM\_ACTIVE**

The SPM\_ACTIVE parameter starts Process Intelligence when "Enabled". "Disabled" (default) turns the diagnostic monitoring off. Must be set to "Disabled" for configuration. Only set to "Enabled" after fully configuring Process Intelligence.

Enabling Process Intelligence applies a high-pass filter to the pressure measurement prior to calculating standard deviation. This removes the effect of slow or gradual process changes from the standard deviation calculation while preserving the higher-frequency

process fluctuations. Using the high-pass filter reduces the likelihood of generating a false detection if there is a normal process or setpoint change.

### 6.6.2 Alert configuration

To have Process Intelligence generate a Plantweb Insight alert, the alert limits must be configured on the mean and/or standard deviation. The three alert limits available are:

#### **SPM#\_MEAN\_LIM**

Upper and lower limits for detecting a Mean Change

#### **SPM#\_HIGH\_VARIATION\_LIM**

Upper limit on standard deviation for detecting a High Variation condition

#### **SPM#\_LOW\_DYNAMICS\_LIM**

Lower limit on standard deviation for detecting a Low Dynamics condition (must be specified as a negative number)

All limits are specified as a percent change in the statistical value from its baseline. If a limit is set to 0 (the default setting) then the corresponding diagnostic is disabled. For example, if SPM#\_High\_Variation\_Limit is 0, then Process Intelligence does not detect an increase in standard deviation.

Figure 6-6 illustrates an example of the standard deviation, with its baseline value and alert limits. During the monitoring phase, Process Intelligence will continuously evaluate the standard deviation and compare it against the baseline value. An alert will be detected if the standard deviation either goes above the upper alert limit, or below the lower alert limit.

In general, a higher value in any of these limits leads to the Process Intelligence diagnostic being less sensitive, because a greater change in mean or standard deviation is needed to exceed the limit. A lower value makes the diagnostic more sensitive, and could potentially lead to false detections.

#### **Figure 6-6: Example Alerts for Standard Deviation**

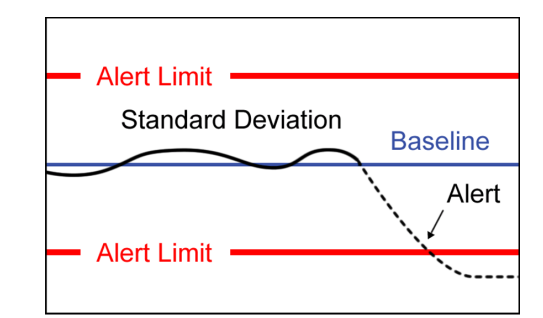

### 6.6.3 Process Intelligence operations

During operation, the following values are updated for each ADB Block

#### **SPM#\_BASELINE\_MEAN**

Baseline mean (calculated average) of the process variable, determined during the Learning/Verification process, and representing the normal operating condition

#### **SPM#\_MEAN**

Current Mean of the process variable

#### **SPM#\_MEAN\_CHANGE**

Percent change between the baseline mean and the current mean

#### **SPM#\_BASELINE\_STDEV**

Baseline standard deviation of the process variable, determined during the Learning/ Verification process, and representing the normal operating condition

#### **SPM#\_STDEV**

Current Standard Deviation of the process variable

#### **SPM#\_STDEV\_CHANGE**

Percent change between the baseline standard deviation and the current standard deviation

#### **SPM#\_TIMESTAMP**

Time stamp of the last values and status for Process Intelligence

#### **SPM#\_STATUS**

Current state of the Process Intelligence diagnostic. Possible values for Process Intelligence status are as shown below:

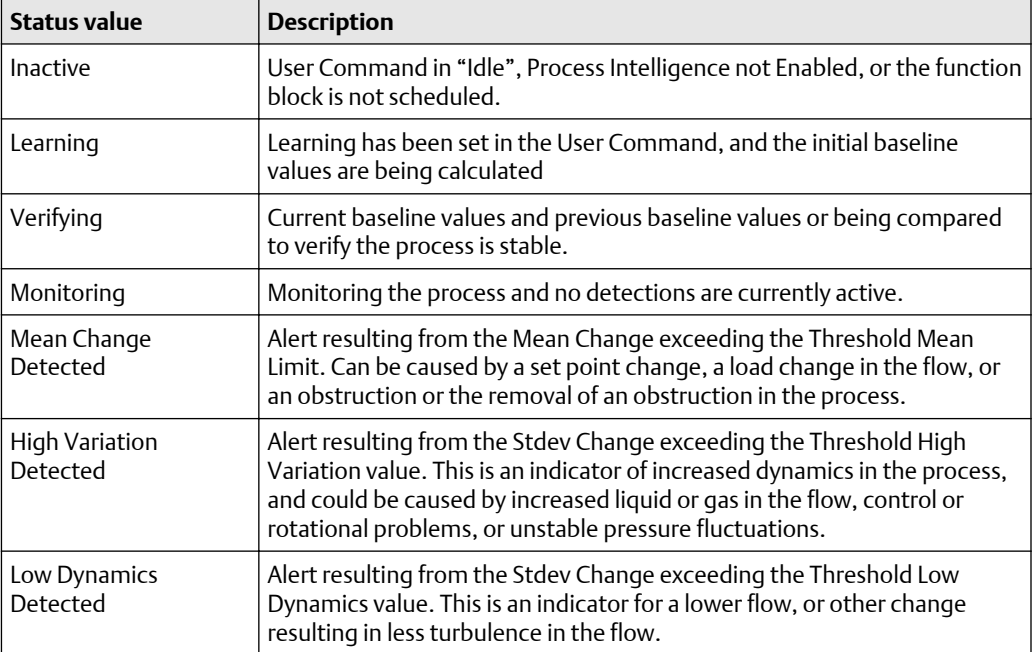

#### **Note**

In most cases, only one of the above Process Intelligence status bits will be active at one time. However, it is possible for "Mean Change Detected" to be active at the same time as either "High Variation Detected" or "Low Dynamics Detected" is active.

### <span id="page-84-0"></span>6.6.4 Plantweb alert

When any of the Process Intelligence detections (Mean Change, High Variation, or Low Dynamics) is active, a FOUNDATION™ Fieldbus Plantweb™ Insight alert in the device "Process Anomaly Detected (SPM)" will be generated and sent to the host system.

### 6.6.5 Trending statistical values in control system

Process Intelligence mean and standard deviation values may be viewed and/or trended in a FOUNDATION™ Fieldbus host system through the Analog Input (AI) function blocks.

An AI block may be used to read either the mean or the standard deviation from any one of the ADB blocks. To use the AI block to trend Process Intelligence data, set the CHANNEL parameter to one of the following values:

### **Channel SPM variable** 12 Mean 13 Standard deviation

#### **Table 6-1: Valid SPM Channels for the AI Block**

The Process Intelligence Mean and Standard Deviation can be changed in the AI function blocks.

### 6.6.6 Process Intelligence configuration with EDDL

For host systems that support Electronic Device Description Language (EDDL), using Process Intelligence is made easier with step-by-step configuration guidance and graphical displays. This section of the manual uses AMS Device Manager version 10.5 for illustrations, although other EDDL hosts could be used as well. In the asset management interface, the Process Intelligence diagnostic is referred to as "Statistical Process Monitoring".

The Process Intelligence Wizard can be launched by selecting Statistical Process Monitoring from the Configure  $\rightarrow$  Guided Setup page.

This wizard will take you step-by-step through the parameters that need to configure Process Intelligence.

### 6.6.7 EDDL trending of mean and standard deviation

After Process Intelligence has been enabled, the EDDL user interface allows for easy viewing and trending of mean and standard deviation.

#### **Procedure**

#### To open up the trending screen, select Service Tools  $\rightarrow$  Trends  $\rightarrow$  Statistical Process Monitoring.

The EDDL Screen will show an online trend of mean and standard deviation, along with the baseline values, percent change, and detection limits (Figure 6-7).

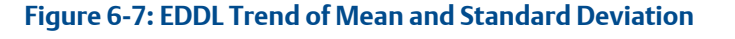

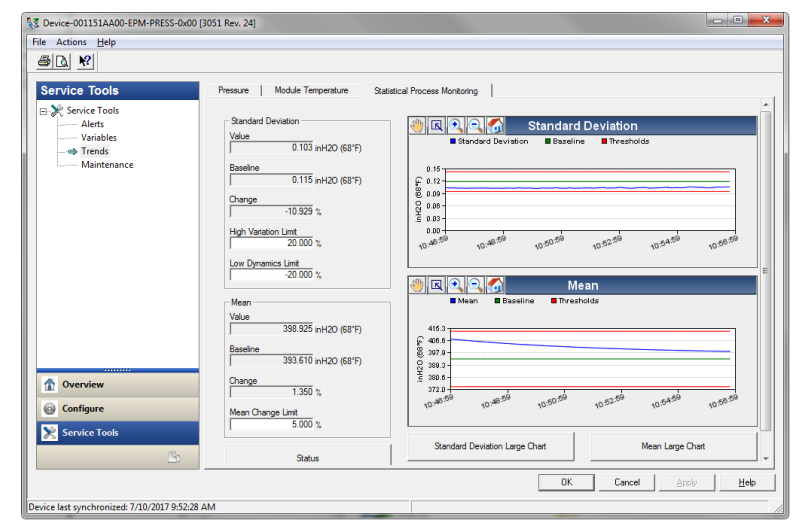

#### **Note**

Data shown on the EDDL trends are not stored in a process historian or other database. When this screen is closed, all past data in the trends plots are lost. See Trending Process Intelligence data in DeltaV for configuring Process Intelligence data to be stored in a historian.

### 6.6.8 Trending Process Intelligence data in DeltaV

Refer to [Trending statistical values in control system](#page-84-0) for general information about accessing the Process Intelligence data through the AI function blocks. This section shows a specific example of how Process Intelligence data can be accessed within the DeltaV™ host system, saved into the process historian, and used to generate a process alert.

#### **Procedure**

- 1. In DeltaV Control Studio, add an AI function block.
- 2. Assign the new block to one of the AI function blocks in the Rosemount 3051S Device.
- 3. Set the CHANNEL to one of the valid Process Intelligence channel values from (e.g., set the CHANNEL to 13 for Standard Deviation, as shown in [Figure 6-8](#page-86-0)).

 $\mathbf{H}$  is a  $\mathbf{e}$  $-1$ 相联系统。 Object Tools [AREA\_A/TREND\_SP... = 0 X **feral** Home Diagram Settings  $\ddot{\mathbf{o}}$  $\mathbb{Z}$  $\overline{15}$ Edit Object **Dy** On-Line  $\overline{G}$ 脸 Configure  $\mathbf{a}_1$ 脑  $\frac{1}{2}$ Viji Debug **Drill Down** X Named Set  $Paste$ Alarm Advanced Download Assign<br>To Node ä  $\mathbb{L}$  Edit  $\hat{\mathbf{u}}$ Filtered by:  $\overline{|\mathbf{v}|}$   $\overline{|\mathbf{v}|}$   $\overline{|\mathbf{v}|}$   $\overline{|\mathbf{v}|}$   $\overline{|\mathbf{v}|}$   $\overline{|\mathbf{v}|}$ Advanced Control Alphabetic  $|$  Categorized  $|$ Advanced Functions Analog Control Default Parameter  $L -$ FFAI\_RMT BAD\_MASK C Energy\_Metering FIT311-STDEV  $\sqrt{2}$  $\overline{\phantom{0}}$ **BLOCK\_ERR**  $\overline{\bullet}$  to CHANNEL OUT  $\sqrt{\sqrt{2}}$ CONDALM\_E... False OUT\_D FIELD\_VAL  $\overline{0}$  $#1$ FIT-311/FFAI RMT18 Alarm<br>Detection HI\_ACT  $\overline{a}$ H\_DELAY\_OFF 0  $\mathsf{M}$ 

<span id="page-86-0"></span>**Figure 6-8: Example AI Function Block for Trending Standard Deviation in DeltaV**

4. Set the units and scaling for the function block as follows:

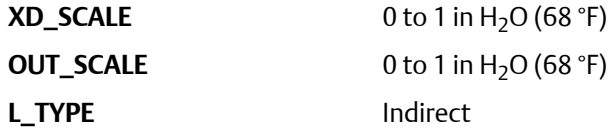

The range set in the OUT\_SCALE parameter will be the range shown by default when the variable is trended in the DeltaV Process History View. Standard deviation typically has a range much narrower than the process measurement, so the scaling should be set accordingly.

The units for XD\_SCALE must be set to in  $H<sub>2</sub>O$  (68 °F), but the units for OUT\_SCALE can be set to any desired engineering unit. If the standard deviation

- 5. If the standard deviation is to be logged to DeltaV Continuous Historian, the appropriate parameter must be added to the historian.
	- a) Right click on the OUT parameter of the AI Block, and select Add History Recorder … [\(Figure 6-9](#page-87-0)).

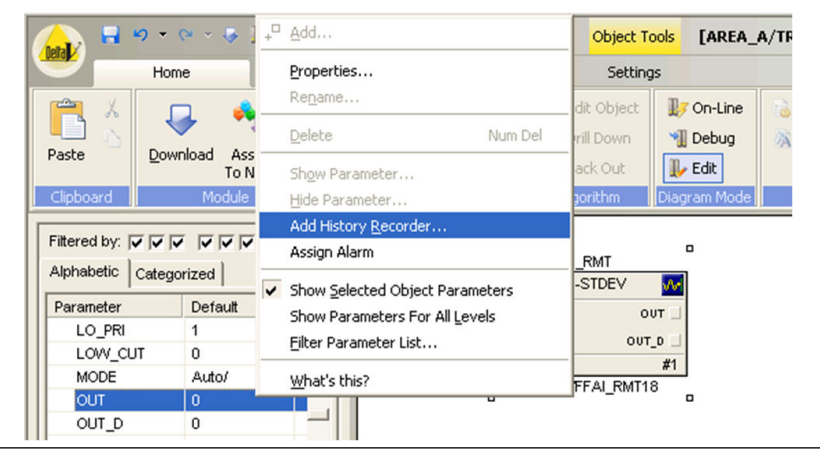

#### <span id="page-87-0"></span>**Figure 6-9: Adding History Recorder from DeltaV Control Studio**

b) Follow through the Add History Collection dialog (Figure 6-10), to add the parameter to the DeltaV Historian with the desired sampling period, compression, etc.

By default the sampling period is 60 seconds, as shown in Figure 6-10. However, there are many diagnostics applications where one may want to look at changes in the standard deviation much faster than this. In that case, you will want to set the sampling period to a shorter duration.

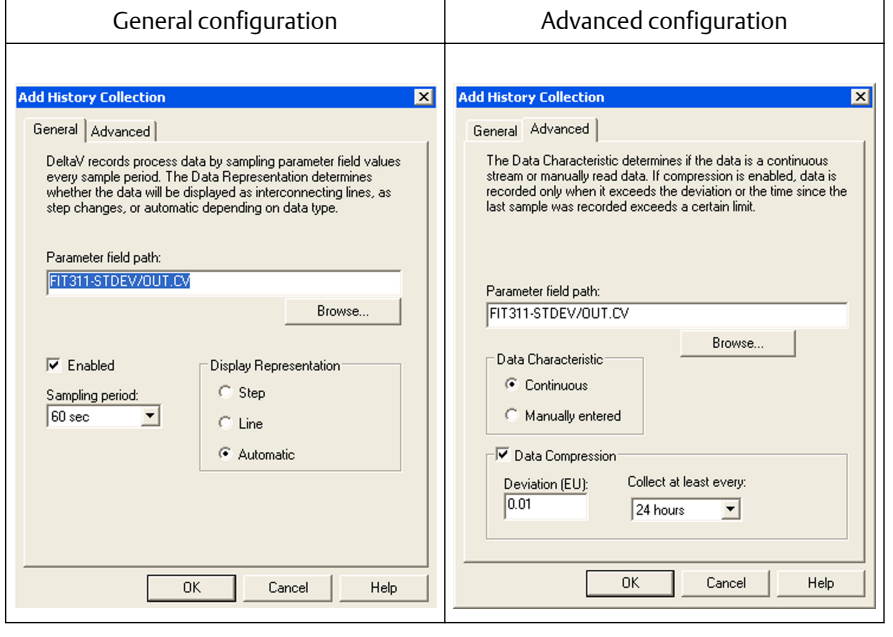

#### **Figure 6-10: DeltaV Add History Collection**

- 6. If logging the standard deviation, change the default data compression settings.
	- Disable the Data Compression by deselecting the appropriate box.

• Set the Deviation (EU)to a much lower value, for example, 0.001 or 0.0001

When adding a standard deviation for history collection in DeltaV, it is recommended that you not use the default data compression settings. By default, the DeltaV Historian will log a new data point only when the process value deviates by 0.01 or more. There are many diagnostics applications where it is useful to look at changes in the standard deviation that are smaller than this.

Refer to the DeltaV books online for more details on the DeltaV Continuous Historian.

7. After the Process Intelligence value has been saved to the historian, when the DeltaV Process History View is opened for the selected parameter, the graph will be populated with the historical data currently in the database (See Figure 6-11).

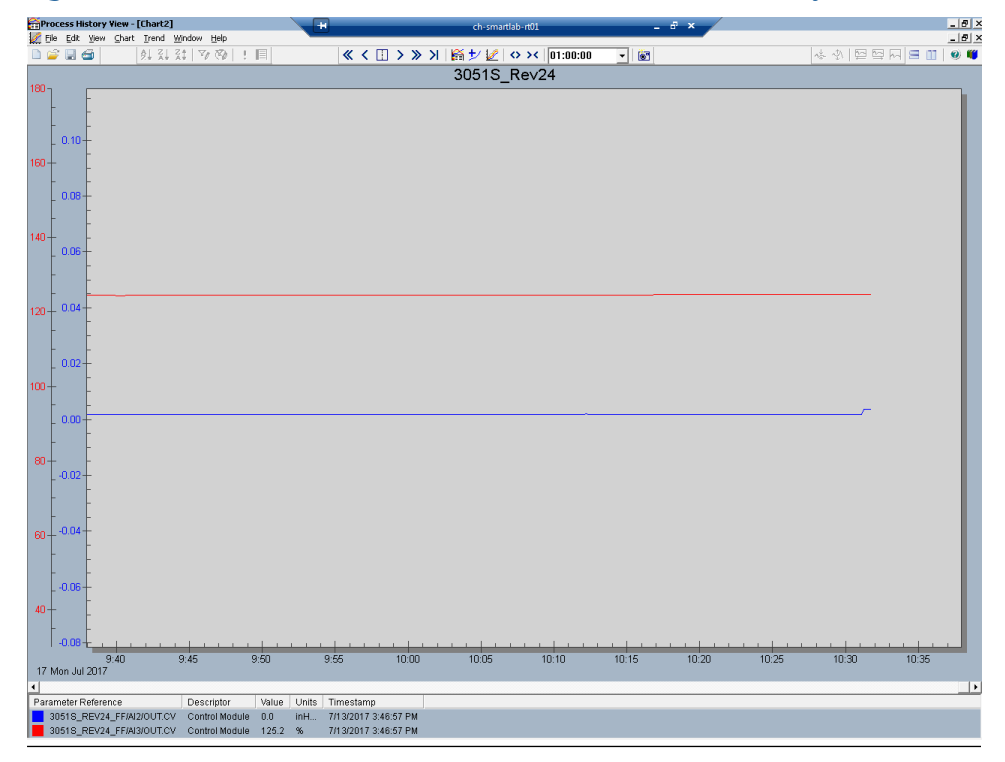

**Figure 6-11: Trend of Standard Deviation in DeltaV Process History View**

- 8. After the Process Intelligence data is trended in DeltaV, it is possible to configure HI and/or LO alarms on the mean or standard deviation via the AI Block.
	- a) Right-click on the AI Function Block in Control Studio.
	- b) Select Assign Alarm.

The Block Alarm configuration window will let you set up desired alarm limits. Refer to the DeltaV books online for detailed information on configuring alarms.

## **6.7 Plugged Impulse Line detection technology**

Pressure transmitters are used in pressure, level, and flow measurement applications. Regardless of application, the transmitter is rarely connected directly to the pipe or vessel. Small diameter tubes or pipes commonly called impulse lines are used to transmit the pressure signal from the process to the transmitter. In some applications, these impulse lines can become plugged with solids or frozen fluid in cold environments, effectively blocking the pressure signals (Figure 6-12). The user typically does not know that the blockage has occurred. Because the pressure at the time of the plug is trapped, the transmitter may continue to provide the same signal as before the plug. Only after the actual process changes and the pressure transmitter's output remains the same may someone recognize that plugging has occurred. This is a typical problem for pressure measurement, and users recognize the need for a plugged impulse line diagnostic for this condition.

#### **Figure 6-12: Plugged Impulse Line Basics**

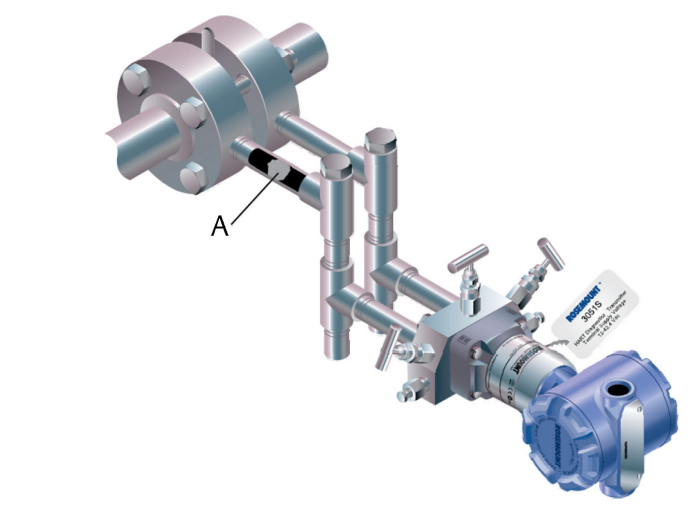

#### *A. Clog*

Testing at Emerson and other sites indicates Process Intelligence technology can detect plugged impulse lines. Plugging effectively disconnects the transmitter from the process, changing the noise pattern received by the transmitter. As the diagnostic detects changes in noise patterns, and there are multiple sources of noise in a given process, many factors can come into play. These factors play a large role in determining the success of diagnosing a plugged impulse line. This section of the product manual will acquaint users with the basics of the plugged impulse lines and the Plugged Impulse Line diagnostic, the positive and negative factors for successful plugged line detection, and the do's and don'ts of installing pressure transmitters and configuring and operating the Plugged Impulse Line diagnostic.

### 6.7.1 Plugged Impulse Line physics

The physics of Plugged Impulse Line detection begins with the fluctuations or noise present in most pressure and Differential Pressure (DP) signals. In the case of DP flow measurements, these fluctuations are produced by the flowing fluid and are a function of the geometric and physical properties of the system. The noise can also be produced by the pump or control system. This is also true for pressure measurements in flow applications, though the noise produced by the flow is generally less in relation to the average pressure value. Pressure level measurements may have noise if the tank or vessel has a source of agitation. The noise signatures do not change as long as the system is unchanged. In addition, these noise signatures are not affected significantly by small changes in the average value of the flow rate or pressure. These signatures provide the opportunity to identify a plugged impulse line.

When the lines between the process and the transmitter start to plug through fouling and build-up on the inner surfaces of the impulse tubing or loose particles in the main flow getting trapped in the impulse lines, the time and frequency domain signatures of the noise start to change from their normal states. In the simpler case of a pressure measurement, the plug effectively disconnects the pressure transmitter from the process. While the average value may remain the same, the transmitter no longer receives the noise signal from the process and the noise signal decreases significantly. The same is true for a DP transmitter when both impulse lines are plugged.

The case of the Differential Pressure measurement in a flow application with a single line plugged is more complicated, and the behavior of the transmitter may vary depending on a number of factors. First the basics: a differential pressure transmitter in a flow application is equipped with two impulse lines, one on the high pressure side (HP) and one on the low pressure side (LP) of the primary element. Understanding the results of a single plugged line requires understanding of what happens to the individual pressure signals on the HP and LP sides of the primary element. Common mode noise is generated by the primary element and the pumping system as depicted in Figure 6-13. When both lines are open, the differential pressure sensor subtracts the LP from the HP. When one of the lines are plugged (either LP or HP), the common mode cancellation no longer occurs. Therefore there is an increase in the noise of the DP signal. See [Figure 6-14](#page-91-0).

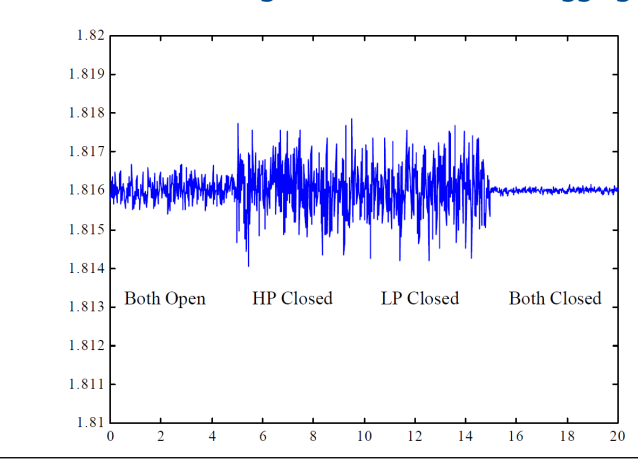

**Figure 6-13: Differential Pressure Signals under Different Plugging Conditions**

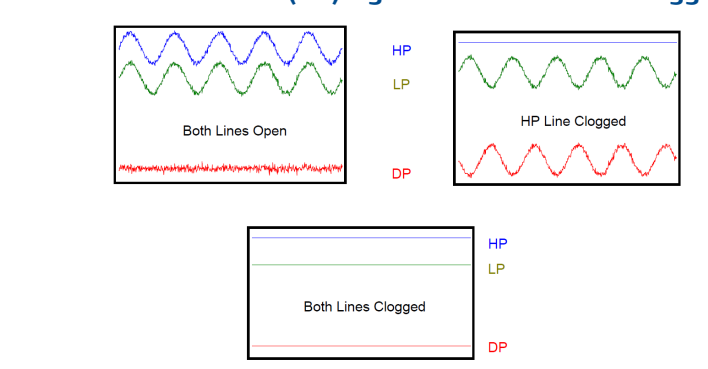

#### <span id="page-91-0"></span>**Figure 6-14: Differential Pressure (DP) Signals under Different Plugged Conditions**

However, there is a combination of factors that may affect the output of the DP transmitter under single plugged line conditions. If the impulse line is filled with an incompressible fluid, no air is present in the impulse line or the transmitter body, and the plug is formed by rigid material, the noise or fluctuation will decrease. This is because the combination of the above effectively "stiffens" the hydraulic system formed by the DP sensor and the plugged impulse line. The Plugged Impulse Line diagnostic can detect these changes in the noise levels through the operation described previously.

### 6.7.2 Plugged Impulse Line detection factors

The factors that may play a significant role in a successful or unsuccessful detection of a plugged impulse line can be separated into positive factors and negative factors, with the former increasing the chances of success and the latter decreasing the chances of success. Within each list, some factors are more important than others as indicated by the relative position on the list. If an application has some negative factors that does not mean that it is not a good candidate for the diagnostic. The diagnostic may require more time and effort to set up and test and the chances of success may be reduced. Each factor pair will be discussed.

#### **Ability to test installed transmitter**

The single most important positive factor is the ability to test the diagnostic after the transmitter is installed, and while the process is operating. Virtually all DP flow and most pressure measurement installations include a root or manifold valve for maintenance purposes. By closing the valve, preferable the one(s) closest to the process to most accurately replicate a plug, the user can note the response of the diagnostic and the change in the standard deviation value and adjust the sensitivity or operation accordingly.

#### **Stable, in-control process**

A process that is not stable or in no or poor control may be a poor candidate for the Plugged Impulse Line diagnostic. The diagnostic baselines the process under conditions considered to be normal. If the process is unstable, the diagnostic will be unable to develop a representative baseline value. The diagnostic may remain in the learning/ verifying mode. If the process is stable long enough to establish a baseline, an unstable process may result in frequent relearning/verifications and/or false trips of the diagnostic.

#### **Well vented installation**

This is an issue for liquid applications. Testing indicates that even small amounts of air trapped in the impulse line of the pressure transmitter can have a significant effect on the operation of the diagnostic. The small amount of air can dampen the pressure noise signal as received by the transmitter. This is particularly true for DP devices in single line plugging situations and GP/AP devices in high pressure/low noise applications. See DP Flow and low GP/AP vs. high GP/AP measurements and Impulse line length for further explanation. Liquid DP flow applications require elimination of all the air to ensure the most accurate measurement.

#### **DP Flow and low GP/AP vs. high GP/AP measurements**

This is best described as a noise to signal ratio issue and is primarily an issue for detection of plugged lines for high GP/AP measurements. Regardless of the line pressure, flow generated noise tends to be about the same level. This is particularly true for liquid flows. If the line pressure is high and the flow noise is very low by comparison, there may not be enough noise in the measurement to detect the decrease brought on by a plugged impulse line. The low noise condition is further enhanced by the presence of air in the impulse lines and transmitter if a liquid application. The Plugged Impulse Line diagnostic will alert the user to this condition during the learning mode by indicating "Insufficient Dynamics" status.

#### **Flow vs. level applications**

As previously described, flow applications naturally generate noise. Level applications without a source of agitation have very little or no noise, therefore making it difficult or impossible to detect a reduction in noise from the plugged impulse line. Noise sources include agitators, constant flow in and out of the tank maintaining a fairly consistent level, or bubblers.

#### **Impulse line length**

Long impulse lines potentially create problems in two areas. First, they are more likely to generate resonances that can create competing pressure noise signals with the process generated noise. When plugging occurs, the resonant generated noise is still present, and the transmitter does not detect a significant change in noise level, and the plugged condition is undetected. The formula that describes the resonant frequency is:

fn =  $(2n-1)$ <sup>\*</sup> C/4L $(2)$ 

where:

resonant frequency = fn

mode number = n

speed of sound in the fluid  $= C$ 

impulse length (in meters) = L

A 10 meter impulse line filled with water could generate resonant noise at 37 Hz, above the frequency response range of a typical Rosemount Pressure Transmitter. This same impulse line filled with air will have a resonance of 8.7 Hz, within the range. Proper support of the impulse line effectively reduces the length, increasing the resonant frequency.

Second, long impulse lines can create a mechanical low pass filter that dampens the noise signal received by the transmitter. The response time of an impulse line can be modeled as a simple RC circuit with a cutoff frequency defined by:

$$
= RC \text{ and } \tau = \pi \text{ 1/2 f}_c
$$

 $R = 8 V L / \pi r^4$ 

 $C = \Delta V$ olume /  $\Delta P$ ressure

where:

Cut-off frequency = fc

Viscosity in centipoises =  $<sup>v</sup>$ </sup>

Impulse line length in meters = L

Radius of the impulse line = r

The "C" formula shows the strong influence of air trapped in a liquid filled impulse line, or an impulse line with air only. Both potential issues indicate the value of short impulse lines. One installation best practice for DP flow measurements is the use of the Rosemount 405 Series of Integrated Compact Orifice Meters with the Rosemount 3051S Pressure Transmitter. These integrated DP flow measurement systems provide perhaps the shortest practical impulse line length possible while significantly reducing overall installation cost and improved performance. They can be specified as a complete DP flow meter.

#### **Note**

The Plugged Impulse Line diagnostic capability in the Rosemount 3051S FOUNDATION™ Fieldbus Pressure Transmitter calculates and detects significant changes in statistical parameters derived from the input process variable. These statistical parameters relate to the variability of the noise signals present in the process variable. It is difficult to predict specifically which noise sources may be present in a given measurement or control application, the specific influence of those noise sources on the statistical parameters, and the expected changes in the noise sources at any time. Therefore, it is not absolutely warranted or guaranteed the Plugged Impulse Line diagnostic will accurately detect each specific plugged impulse line condition under all circumstances.

### 6.7.3 Plugged Impulse Line diagnostic functionality

The Advanced Diagnostics Suite provides the Plugged Impulse Line diagnostic, as an easy way to apply Process Intelligence technology specifically for detecting plugging in pressure measurement impulse lines. Similar to Process Intelligence, Plugged Impulse Line diagnostic also calculates the mean and standard deviation of the pressure measurement and generates an alert when the standard deviation exceeds an upper or lower limit.

[Figure 6-15](#page-94-0) illustrates a block diagram of the plugged impulse line diagnostic. Notice it is very similar to the diagram for Process Intelligence shown in [Figure 6-3.](#page-79-0) However, there are a couple of notable differences with Plugged Impulse Line diagnostics:

- Statistical values (mean and standard deviation) are not available as outputs
- The Plantweb™ alert generated specifically indicates "Plugged Impulse Line Detected"

<span id="page-94-0"></span>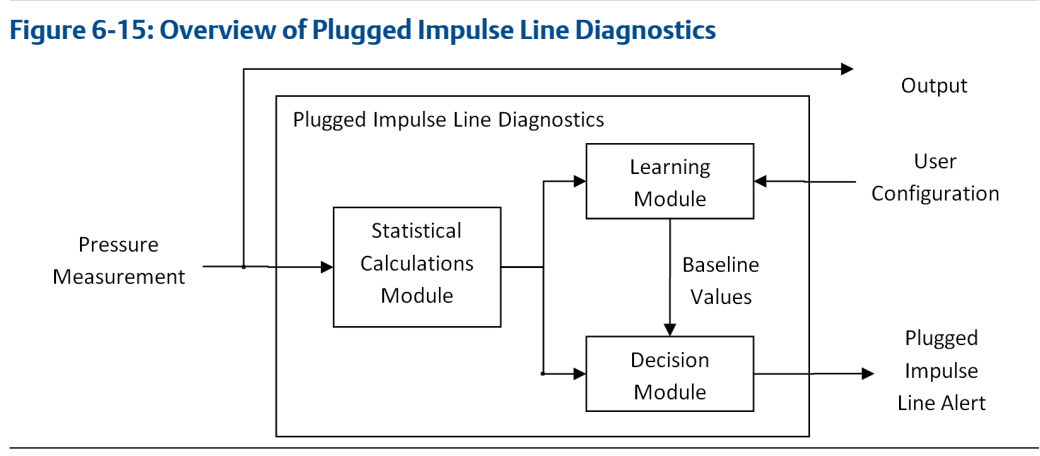

Plugged Impulse Line diagnostics also includes some additional features to make it especially suitable for detecting plugging in pressure measurement impulse lines. It has the ability to:

- Automatically relearn new baseline values if the pressure measurement changes significantly
- Set the status quality of the pressure measurement to "Uncertain" if a plugged impulse line is detected
- Check for a minimum process dynamics during the learning process
- Adjust the verification settings
- Set separate learning and detection periods

[Figure 6-16](#page-96-0) shows a flow chart of the Plugged Impulse Line algorithm. Note that this diagram shows the sequence of Plugged Impulse Line steps using the default configuration settings. Information for adjusting these settings is found in [Configuration](#page-96-0) [of Plugged Impulse Line detection](#page-96-0). The specific steps that Plugged Impulse Line goes through are as follows:

#### **1. Learning phase**

Plugged Impulse Line diagnostics begins the learning process when it is Enabled, when the User Command is set to "Relearn", or when a mean change is detected during the Detection Phase. The diagnostic collects the pressure values for five minutes and computes the mean and the standard deviation.

#### **Note**

The length of the learning period is user-adjustable, with five minutes as the default value. During the learning phase, the status is "Learning".

#### **2. Sufficient variation?**

During the Learning and the Verify modes, the Plugged Impulse Line diagnostics checks that the noise level (e.g. the standard deviation) is high enough for reliable detection of plugged impulse lines. If the noise level is too low, the status goes to "Insufficient Dynamics", and it stops. It will not resume learning again until a "Relearn" command is given.

#### **3. Verification phase**

Plugged Impulse Line diagnostics collects the pressure values for an additional five minutes (or same length as learning period) and computes a second mean and standard deviation. During this phase, the Plugged Impulse Line status is "Verifying".

#### **4. Steady process?**

At the end of the verification phase, the Plugged Impulse Line diagnostics compares the last mean and standard deviation against the previous mean and standard deviation to determine if the process is at a steady state. If the process is at a steady-state, then it moves into detection phase. If not, then it repeats the verification phase

#### **5. Establish baseline**

At the end of the verification phase, if the process has been determined to be at a steady state, the last mean and standard deviation are taken to be the "Baseline" values, representative of the normal process operating condition.

#### **6. Detection phase**

During the detection phase, the Plugged Impulse Line diagnostics collects pressure data for one minute and computes the mean and the standard deviation.

#### **Note**

The length of this detection period is user-adjustable, with one minute as the default value.

#### **7. Relearn required?**

At the end of the detection phase, Plugged Impulse Line diagnostics first compares the current mean with the baseline mean. If the two differ significantly, then it goes back into the learning phase, because the process conditions have changed too much for a reliable detection of a plugged impulse line.

#### **8. Compare standard deviations**

If no relearn is required, the Plugged Impulse Line diagnostics compares the current standard deviation against the baseline standard deviation to determine if a plugged impulse line is detected. For all sensor types, it checks if the standard deviation has decreased below a lower limit. For DP sensors, it also checks if the standard deviation has increased above an upper limit. If either of these limits is exceeded, the status changes to *Plugged Impulse Line* and it stops, and will not resume again until a *Relearn* command is given. If a plugged impulse line is not detected, the status is *OK* and the detection phase is repeated.

<span id="page-96-0"></span>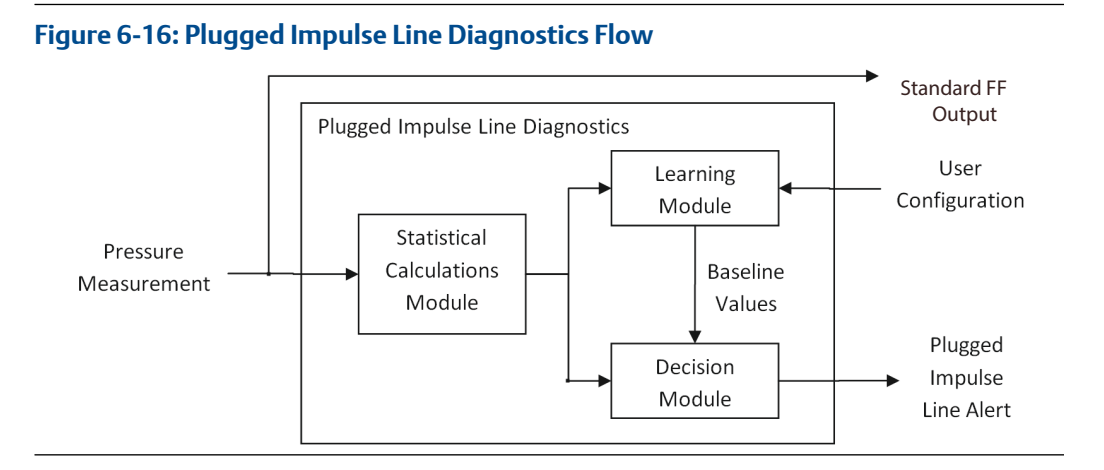

### **6.8 Configuration of Plugged Impulse Line detection**

This section describes the configuration of the Plugged Impulse Line diagnostic.

### 6.8.1 Basic configuration

For some impulse line plugging applications there will be a very significant (> 80 percent) decrease in standard deviation. Examples of this would include a plug in the impulse line of a GP/AP measurement in a noisy process, or a plug in both impulse lines of a DP measurement. In these applications, configuring plugged impulse line detection requires nothing more than turning it on.

#### **Procedure**

1. To configure Plugged Impulse Line detection, set *PLINE\_ON* to Enabled.

Once the Plugged Impulse Line is enabled, it will automatically start the learning process, and move to the detection phase if there is sufficient variation and the process is stable.

2. Optionally, if, when a plugged impulse line is detected, you want to automatically have the status quality of the pressure measurement go to *Uncertain*, set the PLINE\_AFFECT\_PV\_STATUS parameter to Yes.

By default, the value of PLINE\_AFFECT\_PV\_STATUS is *No*, meaning the quality of the pressure measurement will not be changed if Plugged Impulse Line detects a plugged impulse line. Setting this parameter to *Yes* will cause the status quality to change to *Uncertain* when a plugged impulse line is detected. Depending on the DCS configuration, the *Uncertain* quality could be visible to the operator, or it could affect the control logic.

3. To re-start the Plugged Impulse Line diagnostics learning process, set the parameter PLINE\_RELEARN = Relearn.

### 6.8.2 Configuration of detection sensitivity

Although a few impulse line applications can be configured just by enabling the Plugged Impulse Line diagnostics, the majority of applications will require configuring the detection sensitivity (that is, the upper and/or lower limit on the standard deviation at which an impulse line plug will be detected).

Figure 6-17 illustrates the basic detection sensitivity setting for Plugged Impulse Line diagnostics. In general, a higher sensitivity means that the Plugged Impulse Line diagnostics is more sensitive to changes in the process dynamics, while a lower sensitivity means that the Plugged Impulse Line is less sensitive to process dynamics changes.

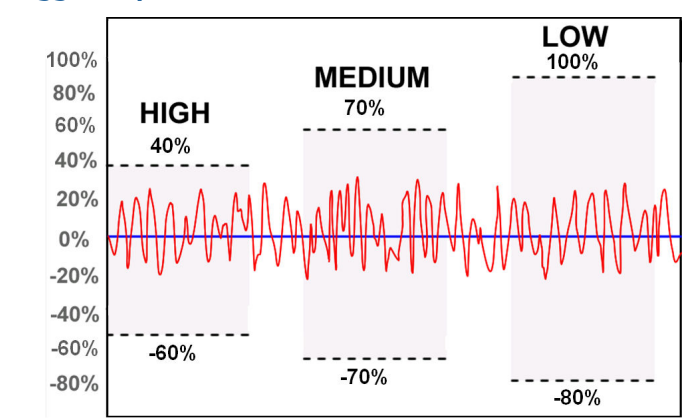

#### **Figure 6-17: Plugged Impulse Line Basic Detection Sensitivities**

Detection sensitivities are specified as a percent change in the standard deviation from the baseline value.

#### **Note**

Figure 6-17 shows a higher detection limit (% change) actually corresponds to a lower sensitivity, because a greater change in the process dynamics is required to trigger a plugged impulse line alert. Likewise, a lower detection limit corresponds to a higher sensitivity.

In the Plugged Impulse Line diagnostic, the Detection Sensitivity is determined by three parameters: PLINE\_SENSITIVITY, PLINE\_DETECT\_SENSITIVITY, and PLINE\_SINGLE\_DETECT\_SENSITIVITY.

The PLINE\_SENSITIVITY parameter provides the means to set a basic detection sensitivity (Figure 6-17).

It can be set to the values:

- High
- Medium (default)
- Low

Each value has a corresponding upper and lower limit shown in the table [Table 6-2.](#page-98-0)

#### **Note**

Setting the basic sensitivity affects both the upper and the lower detection limits.

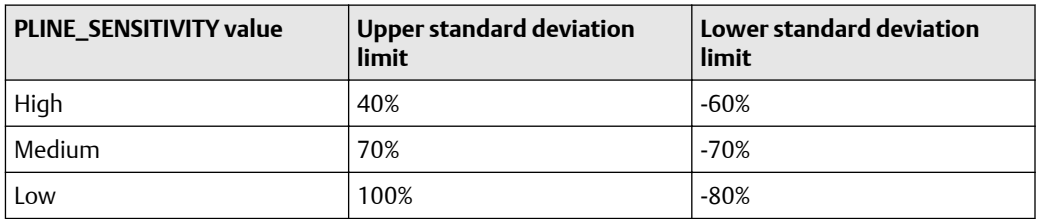

#### <span id="page-98-0"></span>**Table 6-2: Basic Plugged Impulse Line Detection Sensitivities**

So, for example, if the PLINE\_SENSITIVITY is set to *High*, then a plugged impulse line will be detected if the standard deviation either increases by more than 40 percent above its baseline value, or decreases more than 60 percent below its baseline value.

#### **Note**

For GP/AP sensors, the Plugged Impulse Line diagnostic does not check for an increase in standard deviation, and a plugged impulse line is detected only if the standard deviation goes below the lower limit. For DP sensors, it checks for both an increase and a decrease in standard deviation.

The upper and lower detection limits can be set to custom values, using the following parameters.

#### **PLINE\_DETECT\_SENSITIVITY**

Adjusts the Lower detection limit. If this value is 0 (default), the Lower limit is determined by PLINE\_SENSITIVITY. If this value is greater than 0, then it overrides the basic sensitivity value. This value can be set in the range 0 – 100%.

#### **PLINE\_SINGLE\_DETECT\_SENSITIVITY**

Adjusts the Upper detection limit. If this value is 0 (default), the Upper limit is determined by PLINE\_SENSITIVITY. If this value is greater than 0, then it overrides the basic sensitivity value. This value can be set in the range 0 – 10,000%.

### 6.8.3 Determining detection sensitivity

Determining what values to configure for the upper and lower detection limits can be done by configuring Plugged Impulse Line to monitor and trend the standard deviation, and then looking at how the standard deviation changes when impulse line plug is simulated, by closing the transmitter root valves or manifold valves.

First, Plugged Impulse Line needs to be configured to monitor the pressure as described in [Process Intelligence configuration and operation](#page-80-0). The Plugged Impulse Line diagnostic uses the same interface as Process Intelligence. After configuration, the standard deviation needs to be trended, either in an EDDL-supported host (such as AMS Device Manager, shown in [Figure 6-18\)](#page-99-0), or in the DCS as described in [Trending statistical values in](#page-84-0) [control system.](#page-84-0)

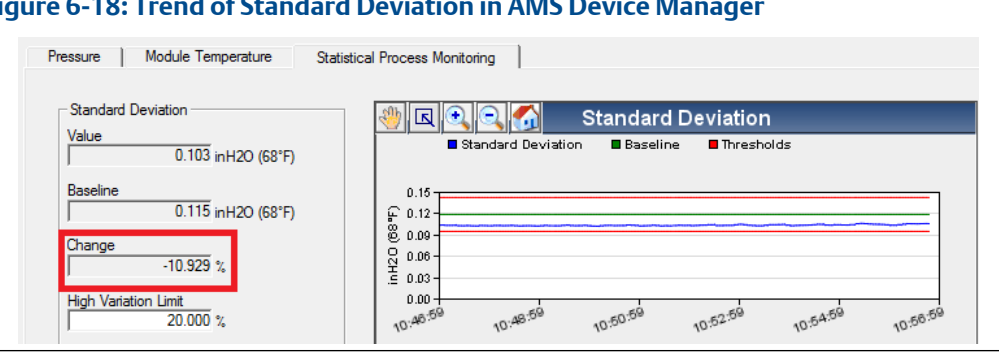

#### <span id="page-99-0"></span>**Figure 6-18: Trend of Standard Deviation in AMS Device Manager**

After configuring, wait long enough for the Plugged Impulse Line diagnostic to begin updating the percent change in standard deviation. This will be at least two to three times the monitoring cycle.

While the standard deviation is being trended, the impulse line valve (e.g. manifold or root) must be manually closed. After the impulse line is closed off, note in the trend how much the standard deviation has changed. In the example in the standard deviation has decreased by 10.9 percent.

This process needs to be repeated for each impulse line plugging condition that needs to be detected. For DP measurements, this should be done for both the high side and the low side impulse line. Optionally, you may also wish to do this for both sides plugged. For GP/AP measurements, this process would be done only for the single impulse line.

Upper and lower detection limits are chosen based on the degree of standard deviation change that was observed when the impulse lines were plugged. These limits should be less than the observed change in standard deviation, but more than changes in standard deviation that happen under normal process conditions. A lower detection limit will result in a plug being detected earlier and more often, but could also lead to false detections. A higher detection limit will reduce the likelihood of false detections, but also increase the probability that an impulse line plug will not be detected.

A good guideline is to set the detection limit to half of the observed change in standard deviation, but no less than 20 percent.

### 6.8.4 Advanced Plugged Impulse Line configuration

Plugged Impulse Line diagnostics provides the ability for advanced users to fine-tune some of the algorithm settings.

#### **PLINE\_RELEARN\_THRESHOLD**

This adjusts the limit at which the Plugged Impulse Line diagnostics will automatically relearn new baseline values if the process mean changes. By default, this threshold is:

- Two inches of water for DP Range 1 (-25 to 25 in  $H_2O$ ) sensors
- Five inches of water for DP Range 2 (-250 to 250 inH<sub>2</sub>O) sensors
- 1 percent of Primary Value Range for all other sensors

When PLINE\_RELEARN\_THRESHOLD is at 0 (default) the above values are used for the relearn threshold. When a positive number is entered here, this value (in % of Primary

Value range) overrides the default relearn threshold values. For example, if the sensor is type DP Range 3 (-1000 to 1000 inH<sub>2</sub>O), and PLINE\_RELEARN\_THRESHOLD is set to 1%, then Plugged Impulse Line will relearn if the mean changes by more than 10 inH<sub>2</sub>O.

#### **PLINE\_AUTO\_RELEARN**

This can be used to turn off the automatic relearning. If set to *Disabled*, the Plugged Impulse Line diagnostic will not go back into learning mode, even if there is a large mean change. In most cases, this parameter should be kept at *Enabled* because without this check, a large change in a flow rate could also cause a change in the standard deviation, triggering a false detection.

#### **PLINE\_LEARN\_LENGTH**

The length of time over which mean and standard deviation are calculated during the learning and verification phases. Default is five minutes. Allowable range is 1-60 minutes. If the process has a periodic change in the mean over time (e.g. a slow oscillation), a longer learning cycle may provide a better baseline.

#### **PLINE\_DETECT\_LENGTH**

The length of time over which mean and standard deviation are calculated during the detection phase. Default is one minute. Allowable range is 1-60 minutes. This value should not be longer than the PLINE learning cycle. A shorter value will in general allow a plugged impulse line to be detected more quickly. However, if the process has a dominant cycling or oscillation, this parameter should be set to longer than the period of oscillation.

#### **PLINE\_LEARN\_SENSITIVITY**

The PLINE\_LEARN\_SENSITIVITY parameters provide very specific adjustments to the sensitivity during the learning phase. Most of the time, it is sufficient to use these default values:

- Insufficient Dynamics Check: Ignores the insufficient dynamic check if not selected. Use only when there is very low process noise. This could result in a plugged impulse line not being detected.
- 10%, 20%, and 30% Stdev. Change Check: Allows for 10, 20, or 30 percent change in standard deviation while in the learning state. If this value is exceeded, the algorithm will stay in the verifying state until the value is not exceeded.
- Three or Six Sigma Mean Change Check: Allows for a three or six standard deviations change in the mean while in the learning state. If this value is exceeded, algorithm will stay in the verifying state until the value is not exceeded.
- 2% Mean Change Check: The mean value of the baseline calculation cannot vary more than 2 percent during the learning or verifying states. If this value is exceeded, algorithm will stay in the verifying state until the value is not exceeded.

You may want to increase or disable one or more of these learning sensitivity settings, if you find that the Plugged Impulse Line continues to stay in the verification phase.

### 6.8.5 Plugged Impulse Line operation

During operation the PIL\_STATUS indicates the current status of the algorithm. The valid values are:

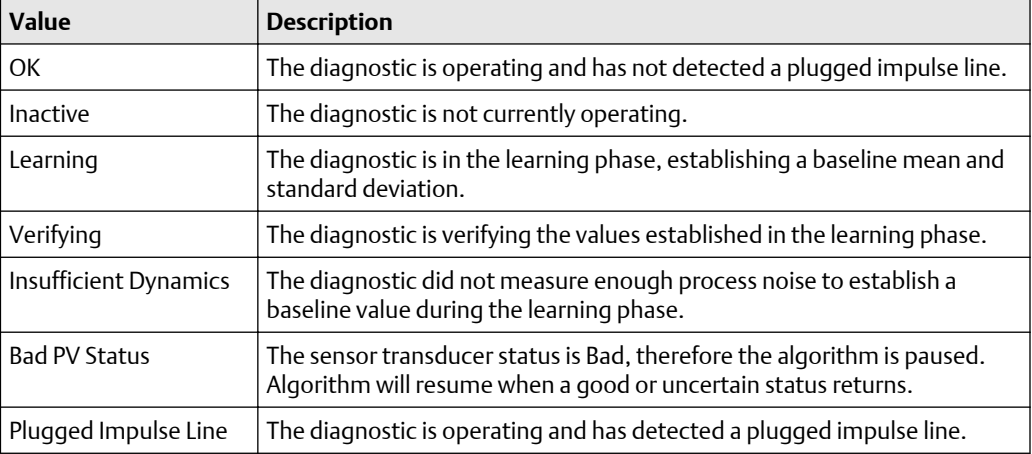

Plugged Impulse Line also indicates the timestamp of the last detection of a plugged impulse line via these parameters:

**PLINE\_HISTORY\_TIMESTAMP** Time stamp when the last plugged impulse line was detected.

**PLINE\_HISTORY\_STATUS** Indicates whether a plugged impulse line has ever been detected.

### 6.8.6 Plugged Impulse Line configuration in EDDL

Host systems that support EDDL may use labels for the Plugged Impulse Line configuration parameters that are slightly different from the Fieldbus parameter names described previously in this section. Table 6-3 shows the correspondence between the FOUNDATION<sup>™</sup> Fieldbus parameter names used in this document, and the labels used in EDDL hosts, such as AMS Device Manager.

#### **Table 6-3: Corresponding EDDL Labels**

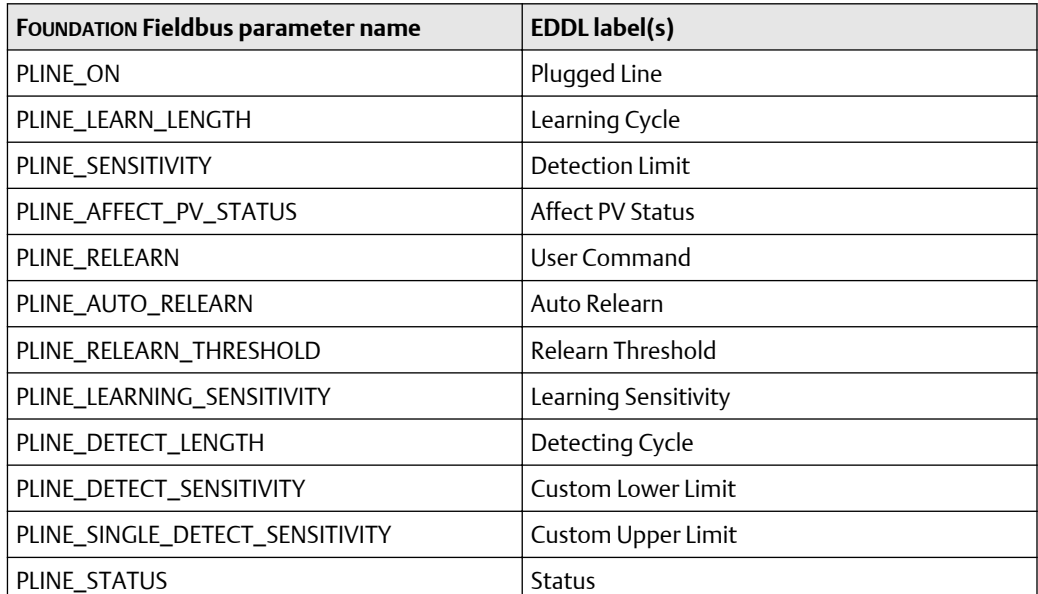

#### **Table 6-3: Corresponding EDDL Labels** *(continued)*

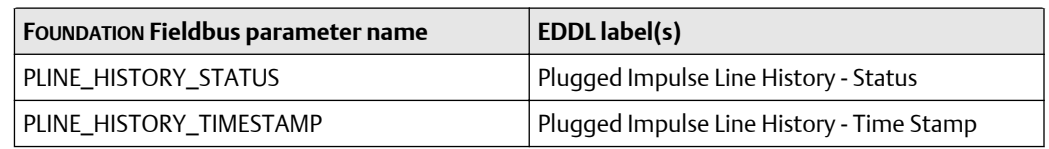

### 6.8.7 Viewing the indication of a Plugged Impulse Line

When a plugged impulse line is detected, a Plantweb™ alert is generated, and this alert can be seen in AMS Alert Monitor. Also (optionally), using the "Affect PV Status" parameter, the status of the pressure measurement can be made to change from *Good* to *Uncertain* when a plugged impulse line is detected. Dependent upon the DCS configuration, the uncertain status of the measurement may be indicated within the operator interface.

# A Reference data

## **A.1 Product certification**

To view current Rosemount 3051S Pressure Transmitter Product Certifications, follow these steps:

#### **Procedure**

- 1. Go to [Emerson.com/Rosemount/Rosemount-3051S.](https://www.emerson.com/en-us/catalog/rosemount-sku-3051s-coplanar-pressure-transmitter?fetchFacets=true#facet:&facetLimit:&productBeginIndex:0&orderBy:&pageView:list&minPrice:&maxPrice:&pageSize:&)
- 2. Scroll as needed to the green menu bar and click Documents & Drawings.
- 3. Click Manuals & Guides.
- 4. Select the appropriate Quick Start Guide.

### **A.2 Ordering information, specification, and drawings**

To view current Rosemount 3051S Pressure Transmitter ordering information, specifications, and drawings, follow these steps:

#### **Procedure**

- 1. Go to [Emerson.com/Rosemount/Rosemount-3051S.](https://www.emerson.com/en-us/catalog/rosemount-sku-3051s-coplanar-pressure-transmitter?fetchFacets=true#facet:&facetLimit:&productBeginIndex:0&orderBy:&pageView:list&minPrice:&maxPrice:&pageSize:&)
- 2. Scroll as needed to the green menu bar and click Documents & Drawings.
- 3. For installation drawings, click Drawings & Schematics.
- 4. Select the appropriate document.
- 5. For ordering information, specifications, and dimensional drawings, click Data Sheets & Bulletins
- 6. Select the appropriate Product Data Sheet.

# B FOUNDATION<sup>™</sup> Fieldbus Block Information

### **B.1 Resource Block**

This section contains information on the Rosemount 3051S Resource Block. Descriptions of all Resource Block Parameters, errors, and diagnostics are included. Also the modes, alarm detection, status handling, and troubleshooting are discussed.

#### **Definition**

This block defines the physical resources of the device. The resource block also handles functionality that is common across multiple blocks. The block has no linkable inputs or outputs.

**Table B-1: Resource Block Parameters**

| <b>Index</b>   | <b>Parameter</b>   | <b>Units</b> | Writable<br>mode | <b>Description</b>                                                                                                    |
|----------------|--------------------|--------------|------------------|----------------------------------------------------------------------------------------------------|
| 1              | ST_REV             | None         | Read only        | Revision level of the static data associated<br>with the function block                                                                                                    |
| $\overline{2}$ | TAG_DESC           | None         | O/S, Auto        | User description of the intended application<br>of the block                                                                                                    |
| 3              | <b>STRATEGY</b>    | None         | O/S, Auto        | Strategy field can be used to identify<br>grouping of blocks                                                                                                    |
| 4              | ALERT_KEY          | None         | O/S, Auto        | Identification number of the plant unit                                                                                                    |
| 5              | MODE_BLK           | N/A          | N/A              | Actual, target, permitted, and normal modes<br>of the block                                                                                                    |
|                | MODE_BLK.TARGET    | Enumeration  | O/S, Auto        | Mode requested by the operator, limited to<br>the values allowed by the PERMITTED sub-<br>parameter                                                                                                    |
|                | MODE_BLK.ACTUAL    | Enumeration  | Read only        | Current block mode, which may differ from<br>the target based on operating conditions;<br>value is calculated as part of block execution                                                                                                    |
|                | MODE_BLK.PERMITTED | Enumeration  | O/S, Auto        | Defines the modes allowed for a block<br>instance; permitted mode is configured based<br>on application requirement. Any mode<br>change request will be checked by the device<br>to ensure the requested target is defined as a<br>permitted mode. |
|                | MODE_BLK.NORMAL    | Enumeration  | O/S, Auto        | Mode the block should be set to during<br>normal operating conditions; limited to<br>values allowed by the PERMITTED<br>subparameter                                                                                                    |

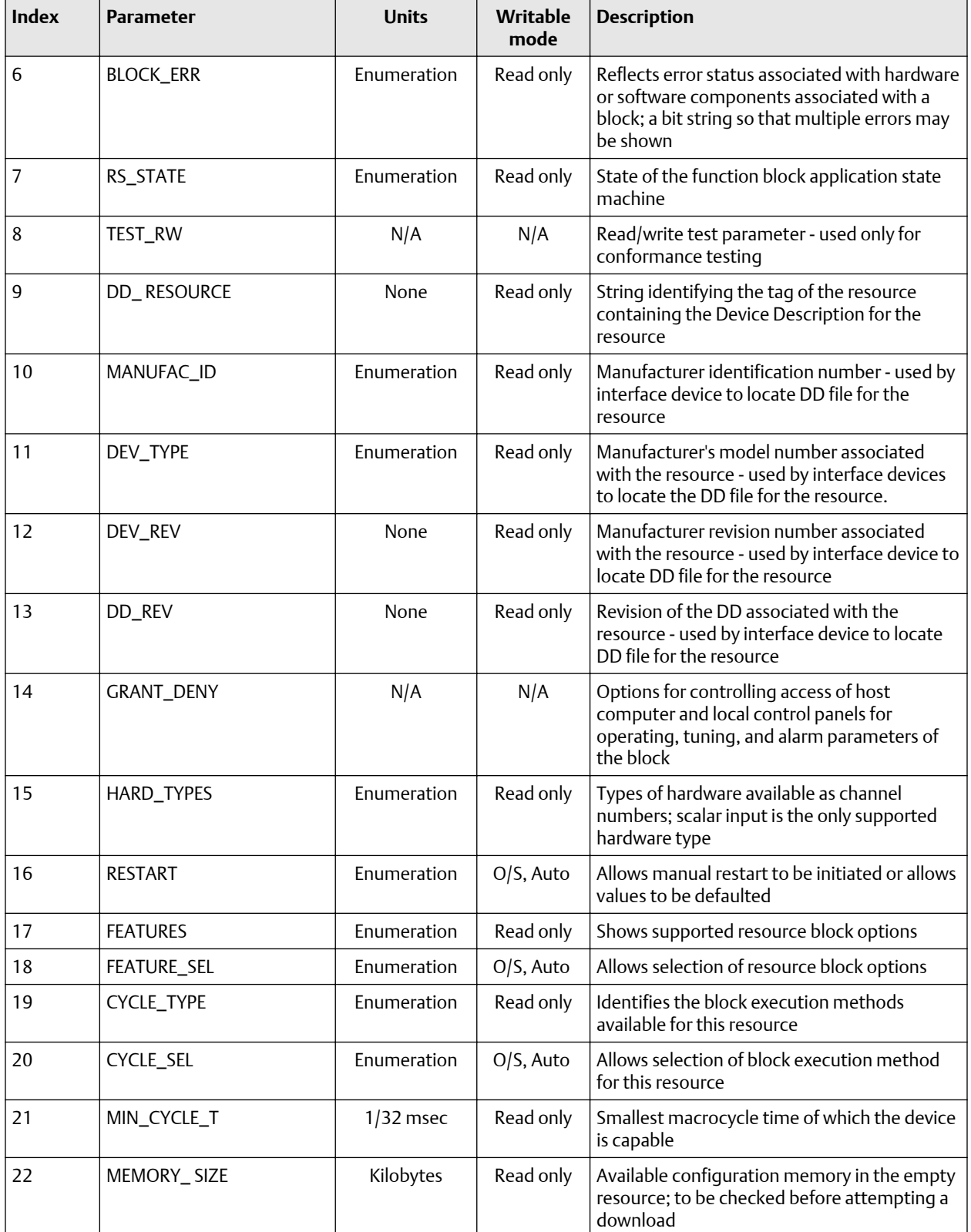

#### **Table B-1: Resource Block Parameters** *(continued)*
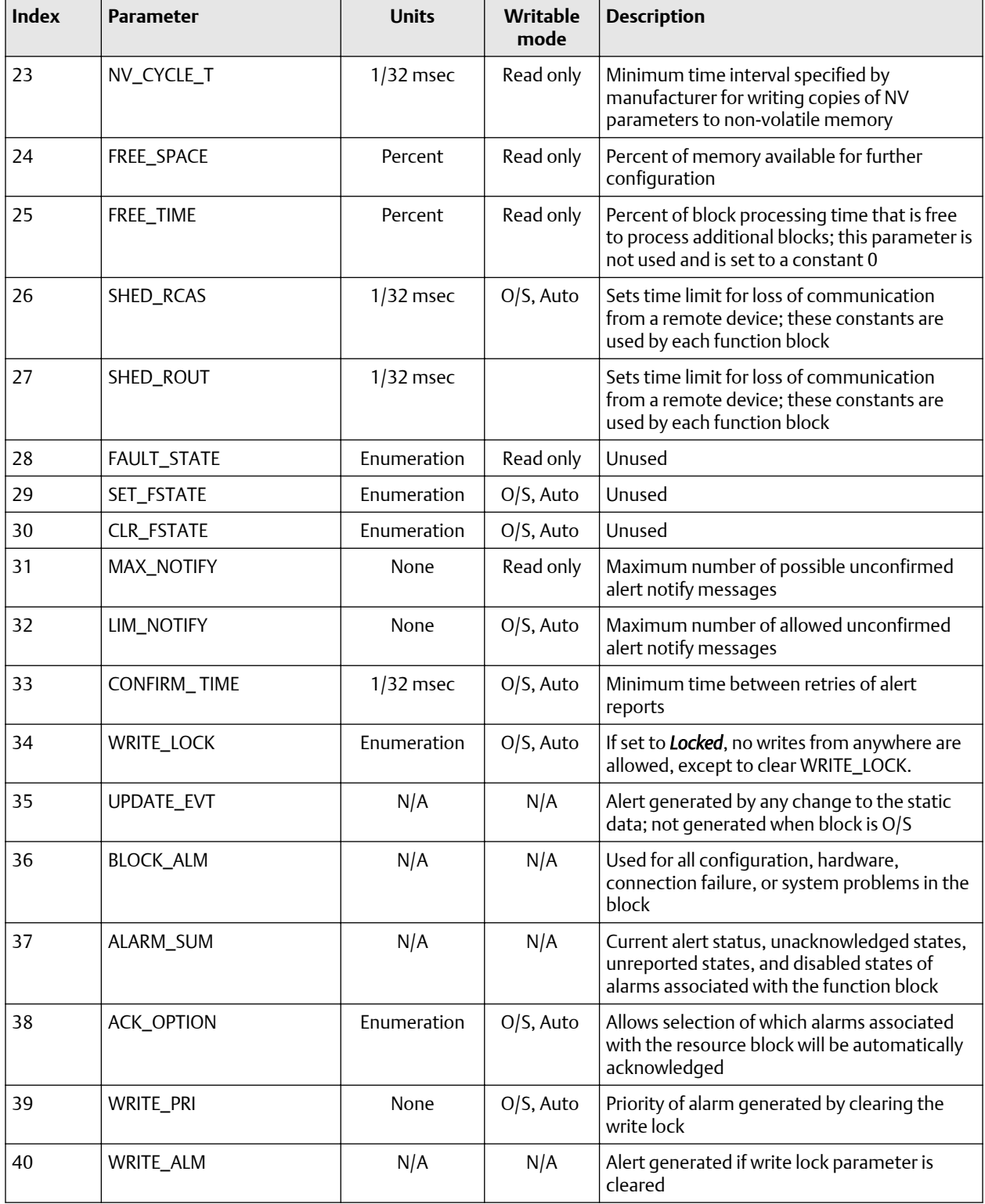

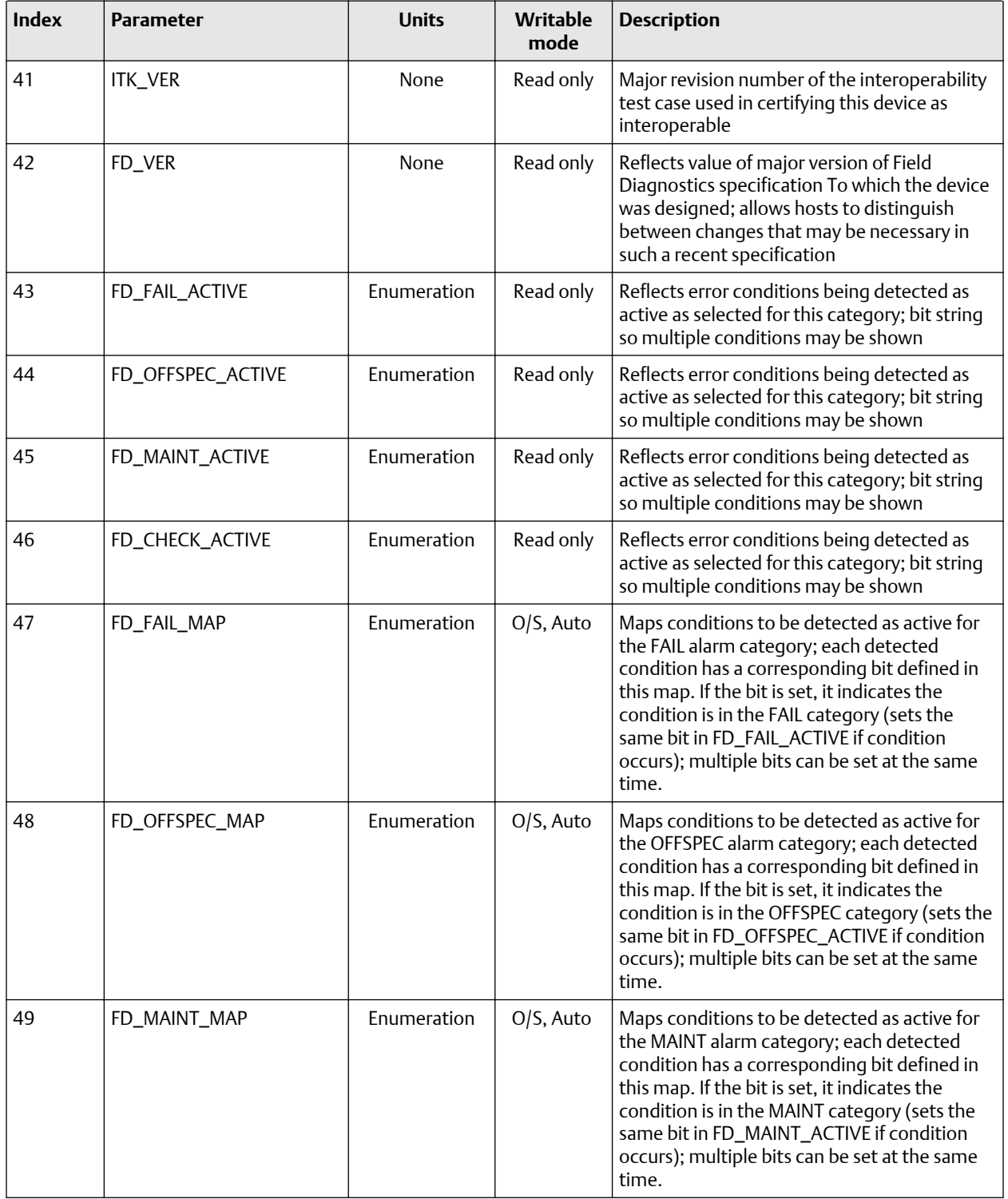

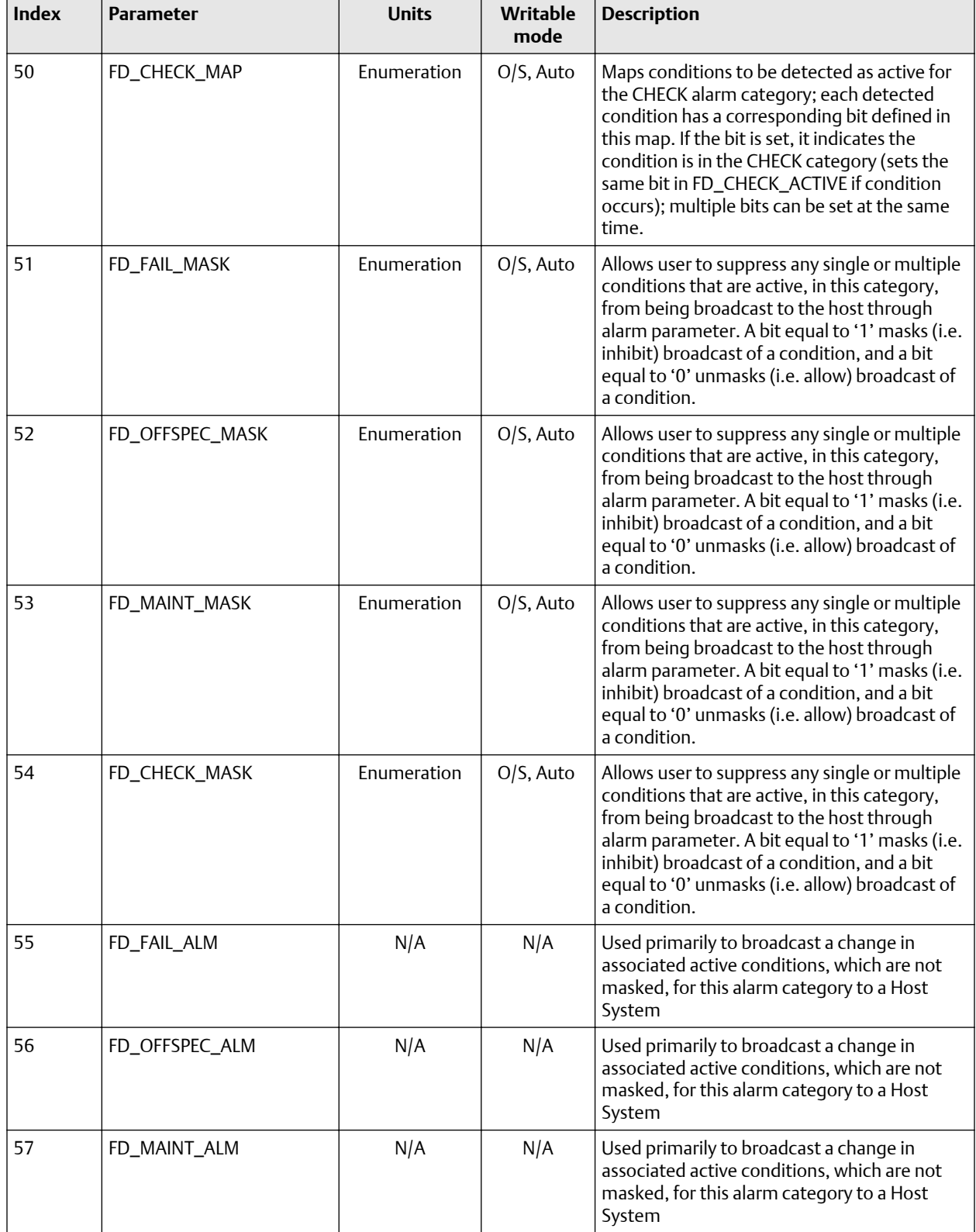

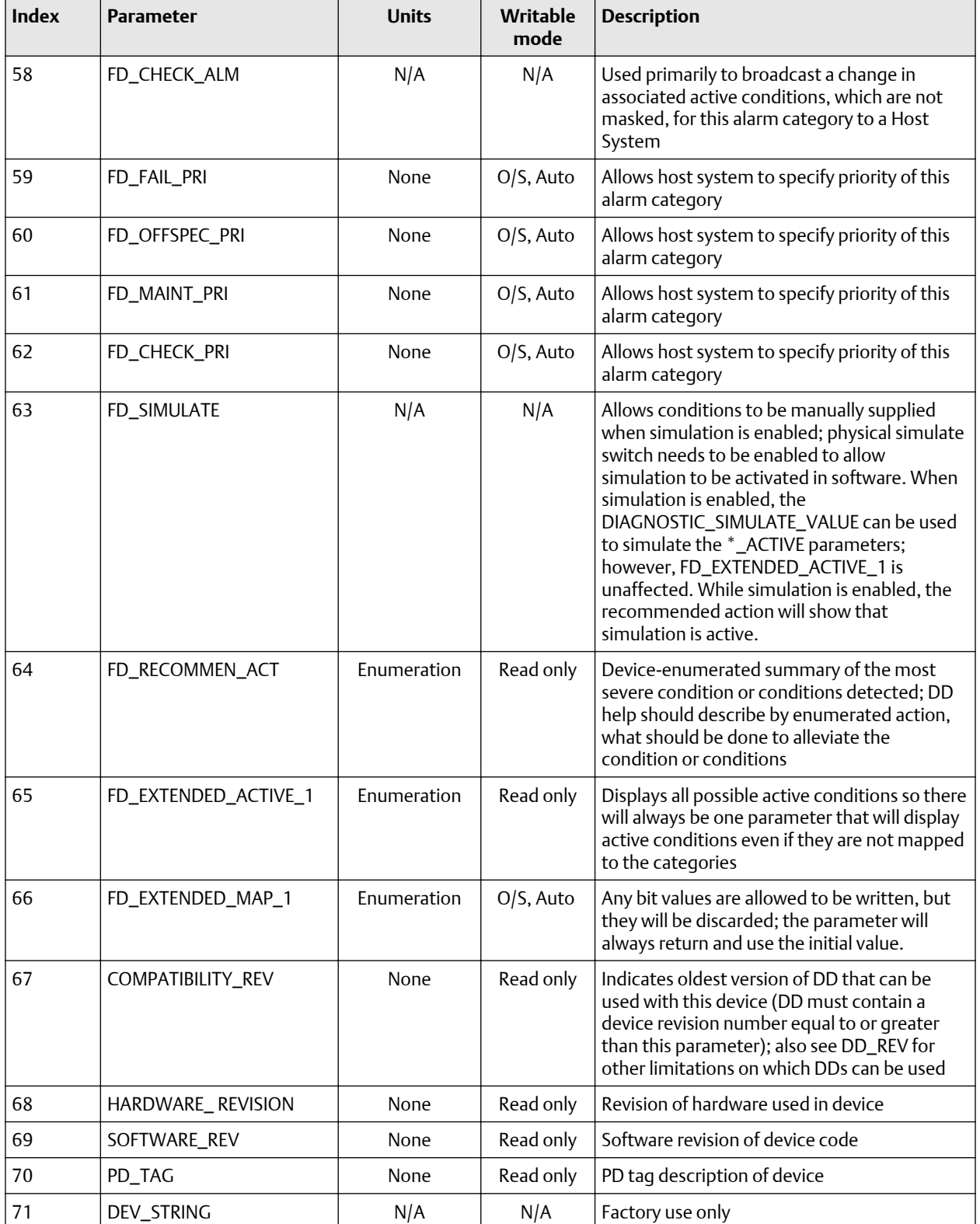

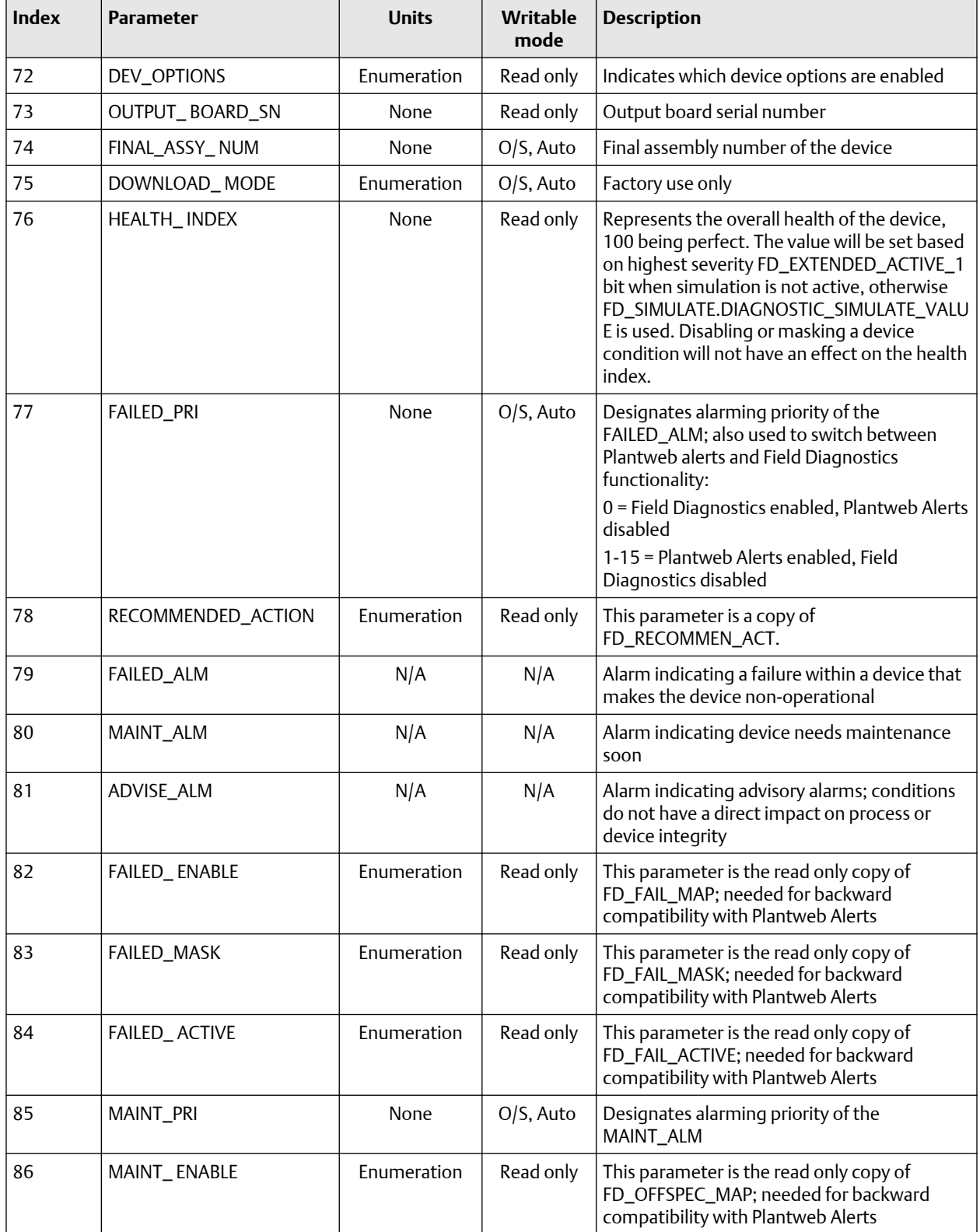

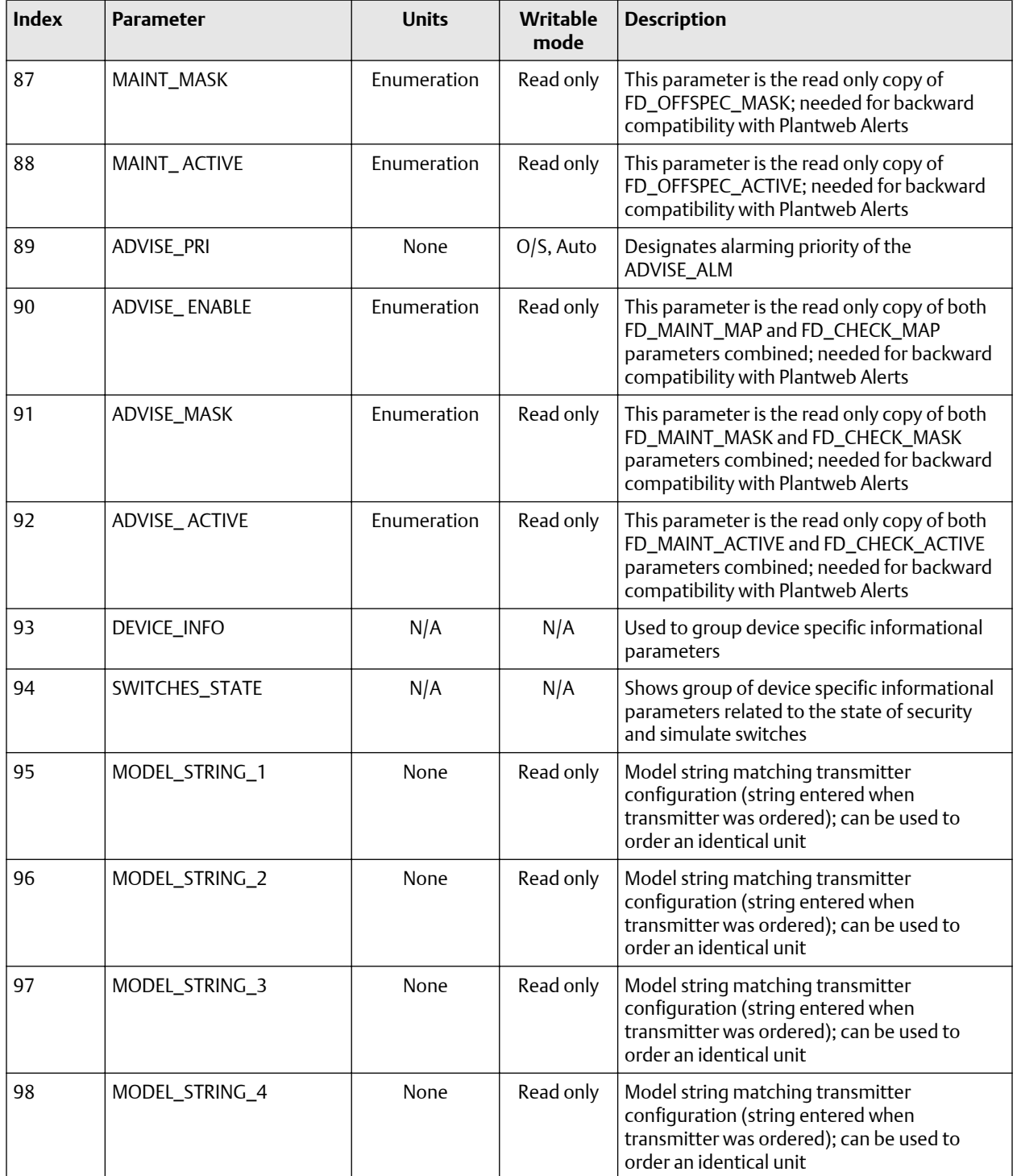

## **B.2 Sensor Transducer Block**

This block contains the actual measurement data, including a pressure and temperature reading. The transducer block includes information about sensor type, engineering units, linearization, reranging, temperature compensation, and diagnostics.

**Table B-2: Sensor Transducer Block Parameters**

| Index          | <b>Parameter</b>     | Writable mode  | <b>Description</b>                                                                                                    |
|----------------|----------------------|----------------|----------------------------------------------------------------------------------------------------|
| 1              | ST_REV               | Read only      | Revision level of static data associated with<br>the block                                                                                                    |
| $\overline{2}$ | TAG_DESC             | O/S, Man, Auto | User description of intended application of<br>the block                                                                                                    |
| 3              | <b>STRATEGY</b>      | O/S, Man, Auto | Can be used to identify grouping of blocks                                                                                                    |
| 4              | ALERT_KEY            | O/S, Man, Auto | Identification number of plant unit                                                                                                    |
| 5              | MODE_BLK             | N/A            | Actual, target, permitted, and normal modes<br>of the block                                                                                                    |
| 6              | <b>BLOCK_ERR</b>     | Read only      | Reflects error status associated with<br>hardware or software components<br>associated with a block; bit string so multiple<br>errors may be shown                                                                                                |
| 7              | UPDATE_EVT           | N/A            | Alert generated by any change to the static<br>data; not generated when the block is O/S                                                                                                    |
| 8              | <b>BLOCK_ALM</b>     | N/A            | Alarm used for all configuration, hardware,<br>connection failure, or system problems in the<br>block                                                                                                    |
| 9              | TRANSDUCER_DIRECTORY | Read only      | Directory that specifies number and starting<br>indices of transducers in the transducer block                                                                                                    |
| 10             | TRANSDUCER_TYPE      | Read only      | Identifies transducer that follows                                                                                                    |
| 11             | TRANSDUCER_TYPE_VER  | Read only      | Transducer version identified by<br>TRANSDUCER_TYPE in the form 0xAABB<br>where AA = major revision of transducer<br>specification on which the transducer is<br>based and BB = revision number assigned and<br>controlled by device manufacturer |
| 12             | <b>XD_ERROR</b>      | Read only      | Provides additional error codes related to<br>transducer blocks                                                                                                    |
| 13             | COLLECTION_DIRECTORY | Read only      | Specifies the number, starting indices, and<br>DD item IDs of data collections in each<br>transducer block; has value of zero if only a<br>single data collection exists (for this device,<br>this parameter will always be zero)                 |
| 14             | PRIMARY_VALUE_TYPE   | Read only      | Type of measurement represented by the<br>primary value                                                                                                    |
| 15             | PRIMARY_VALUE        | N/A            | Measured value and status available to the<br>function block                                                                                                    |

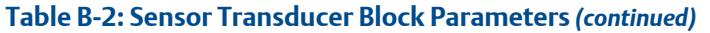

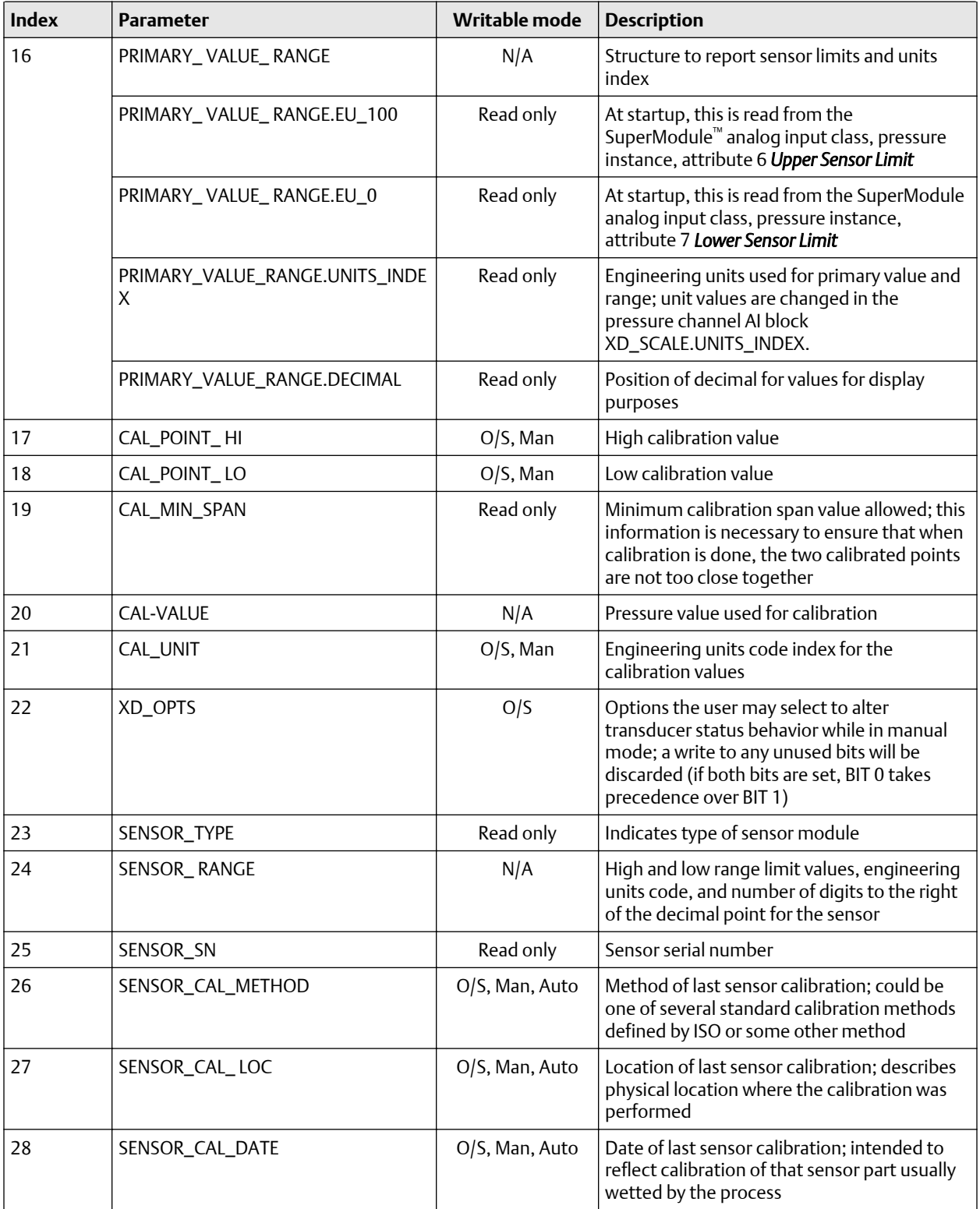

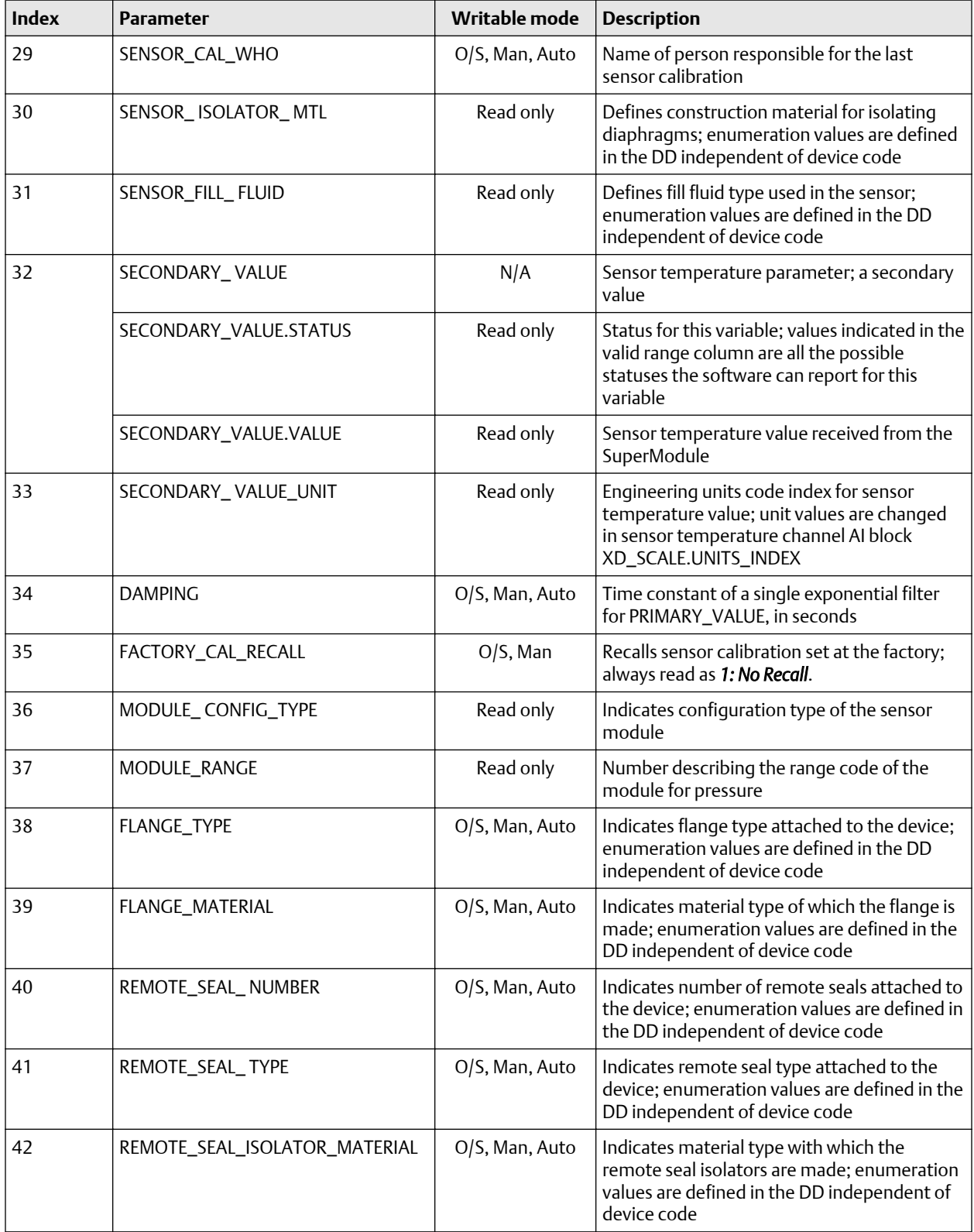

## **Table B-2: Sensor Transducer Block Parameters** *(continued)*

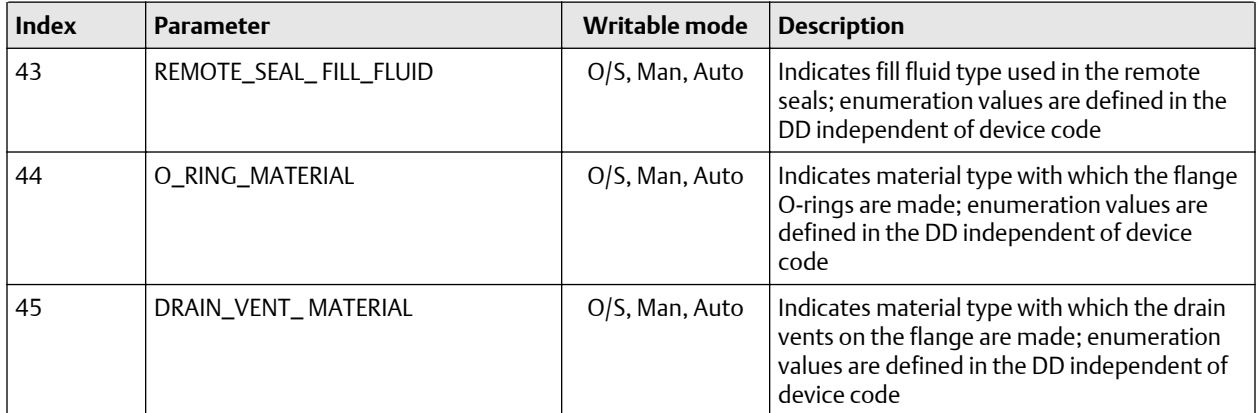

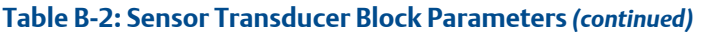

## **B.3 Analog Input (AI) Function Block**

The Analog Input (AI) function block processes field device measurements and makes them available to other function blocks. The output value from the AI block is in engineering units and contains a status indicating the quality of the measurement. The measuring device may have several measurements or derived values available in different channels. Use the channel number to define the variable that the AI block processes.

The AI block supports alarming, signal scaling, signal filtering, signal status calculation, mode control, and simulation. In Automatic mode, the block's output parameter (OUT) reflects the process variable (PV) value and status. In Manual mode, OUT may be set manually. The Manual mode is reflected on the output status. A discrete output (OUT\_D) is provided to indicate whether a selected alarm condition is active. Alarm detection is based on the OUT value and user specified alarm limits. The internal components of the AI function block are shown below, and Table B-3 lists the AI block parameters and their units of measure, descriptions, and index numbers.

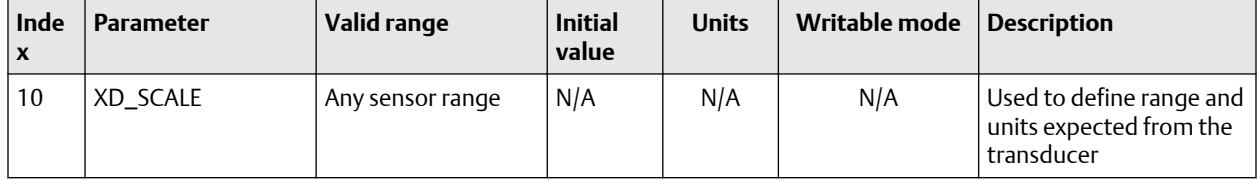

#### **Table B-3: Definitions of AI Block System Parameters**

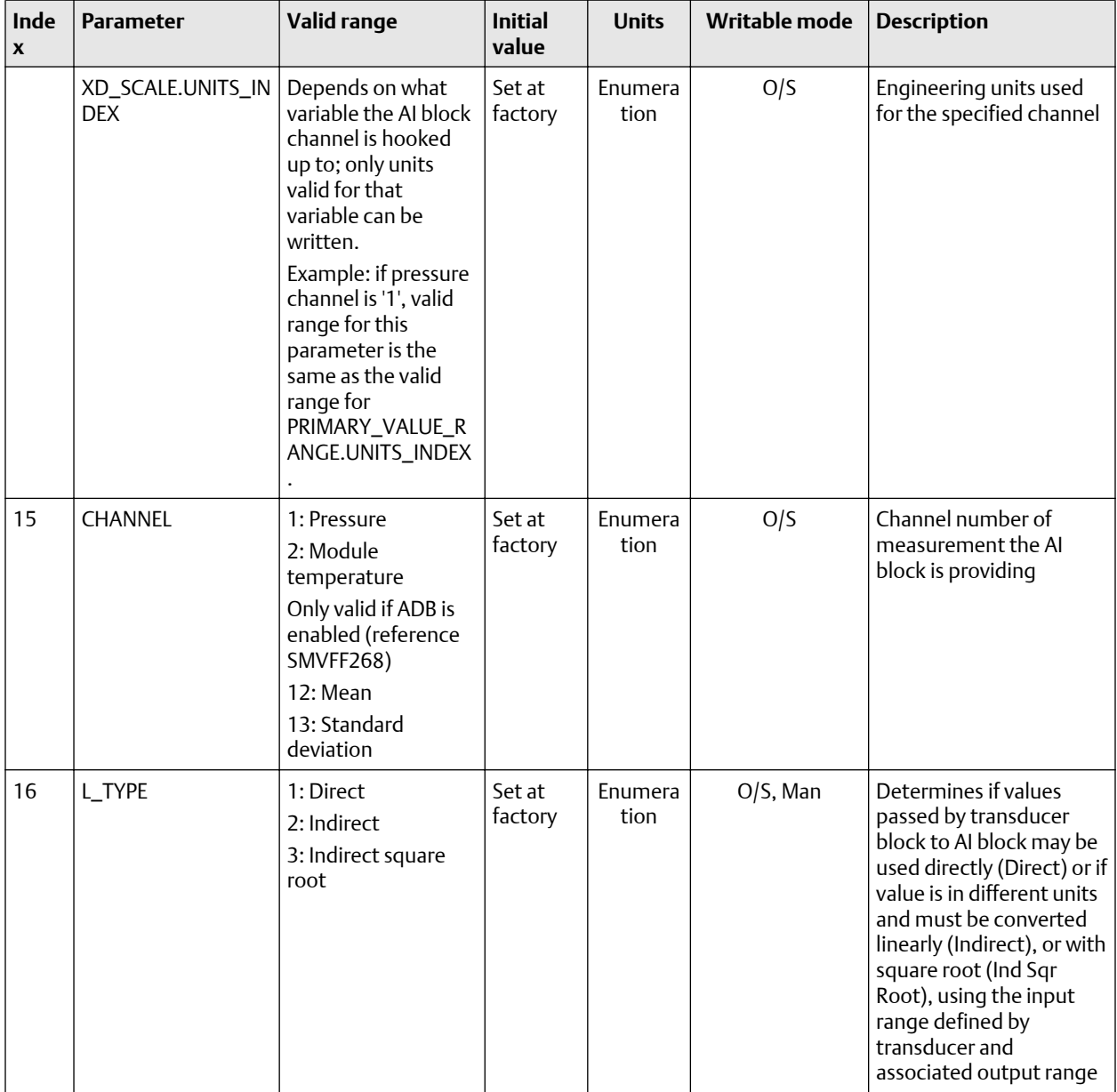

#### **Table B-3: Definitions of AI Block System Parameters** *(continued)*

# **B.4 LCD Display Transducer Block**

**Table B-4: LCD Display Transducer Block Parameters**

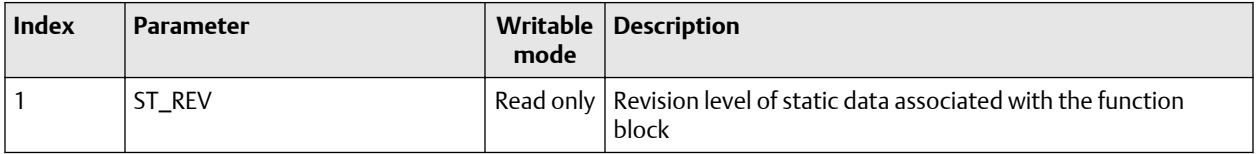

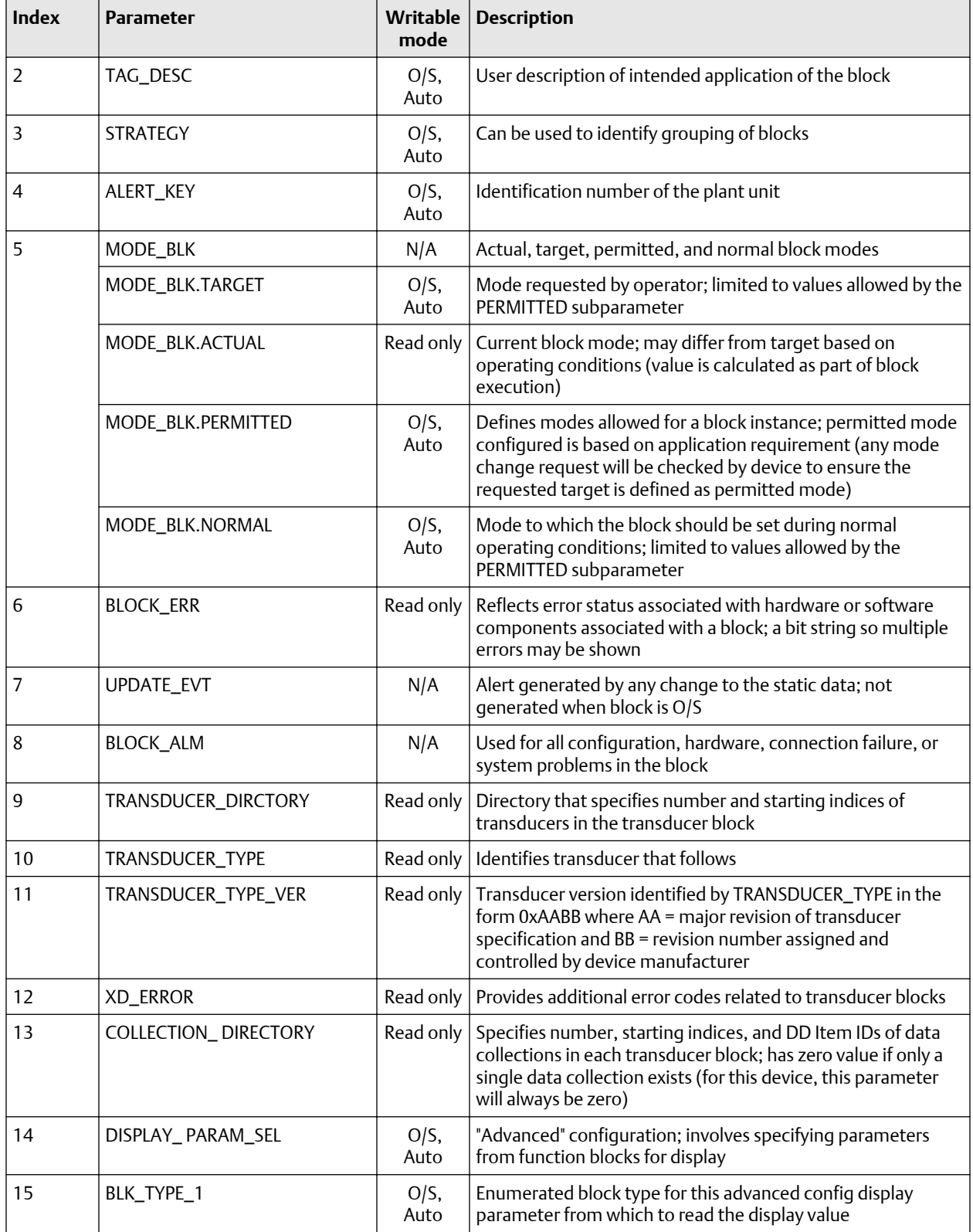

### **Table B-4: LCD Display Transducer Block Parameters** *(continued)*

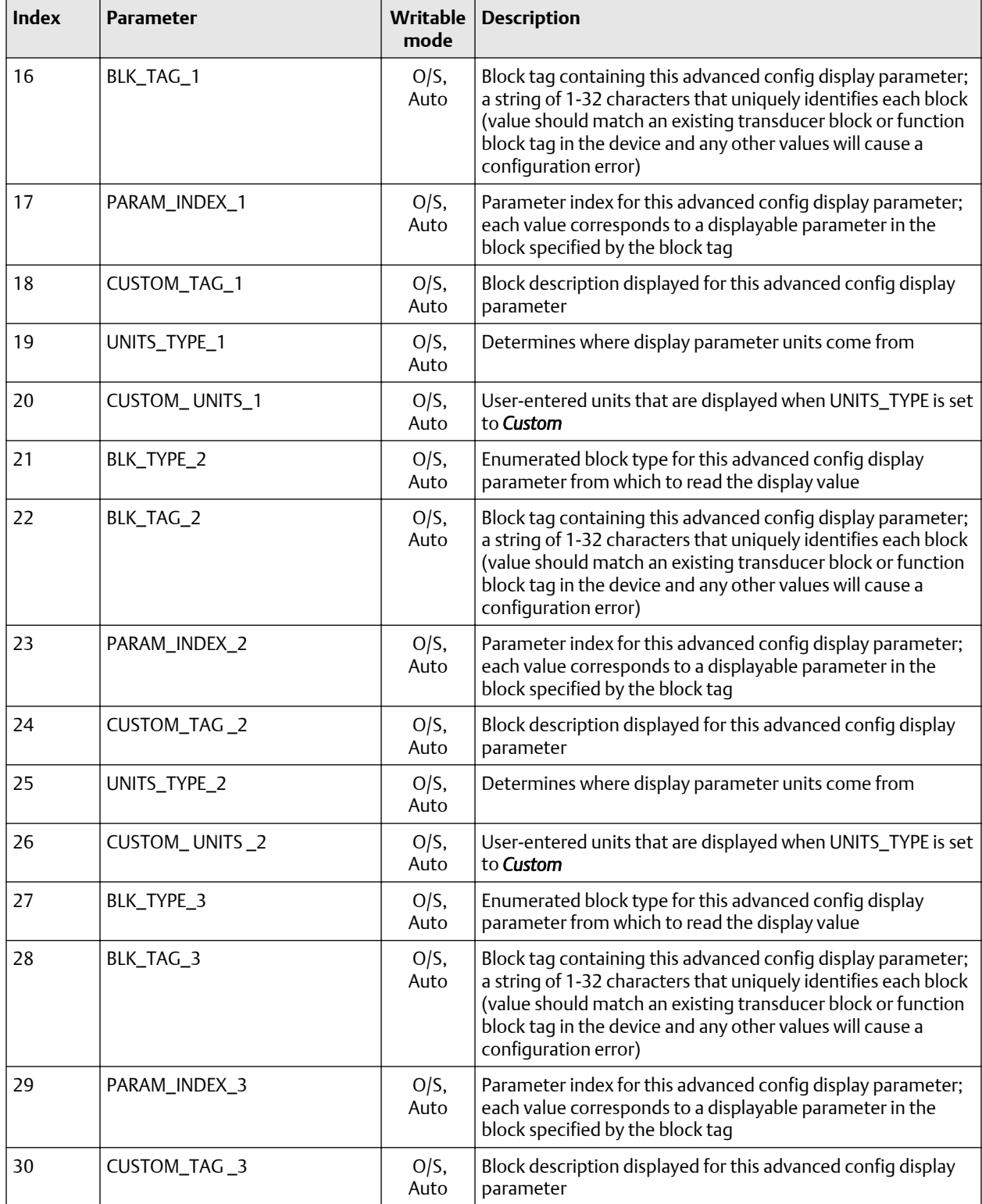

#### **Table B-4: LCD Display Transducer Block Parameters** *(continued)*

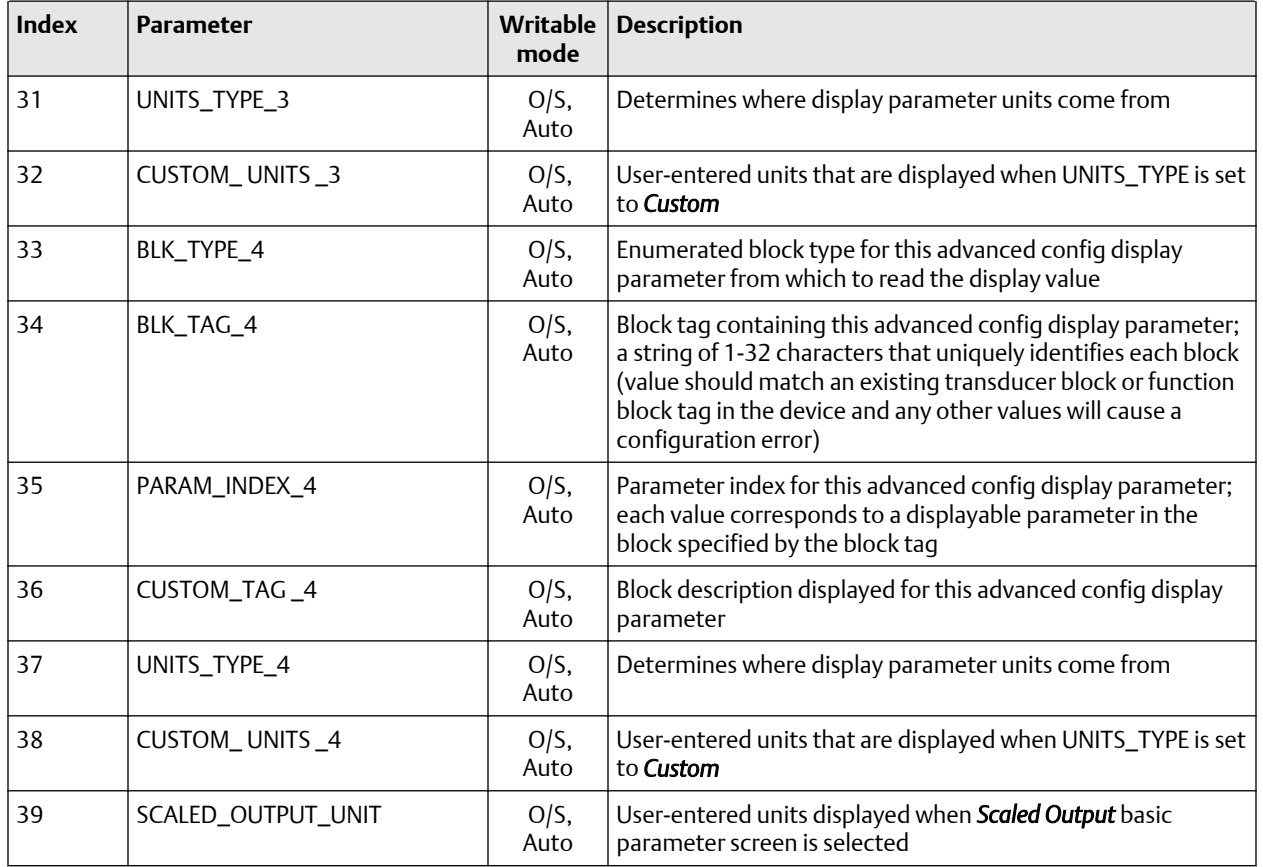

## **Table B-4: LCD Display Transducer Block Parameters** *(continued)*

## **B.5 Advanced Diagnostics Transducer Block (ADB)**

#### **Table B-5: ADB Parameters**

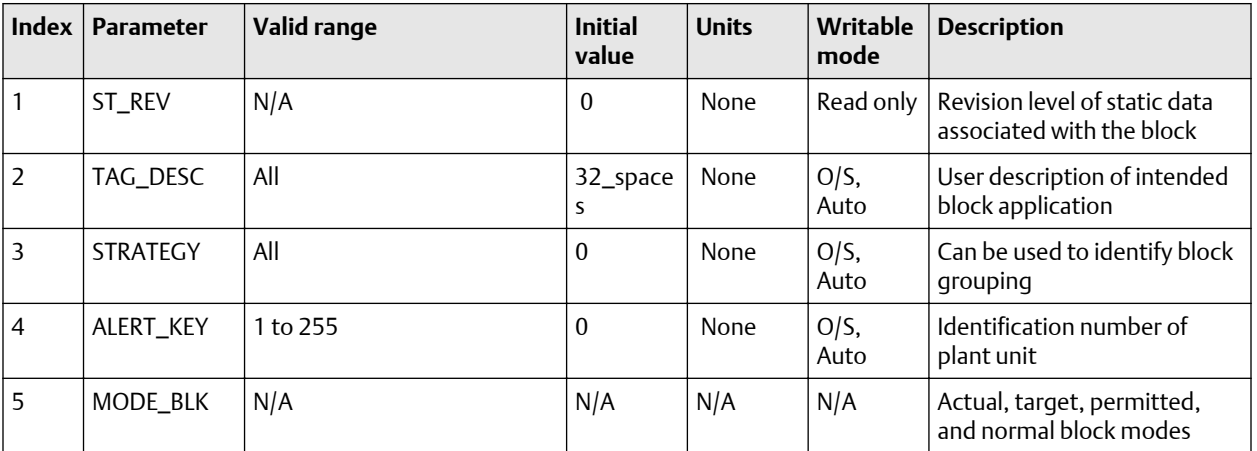

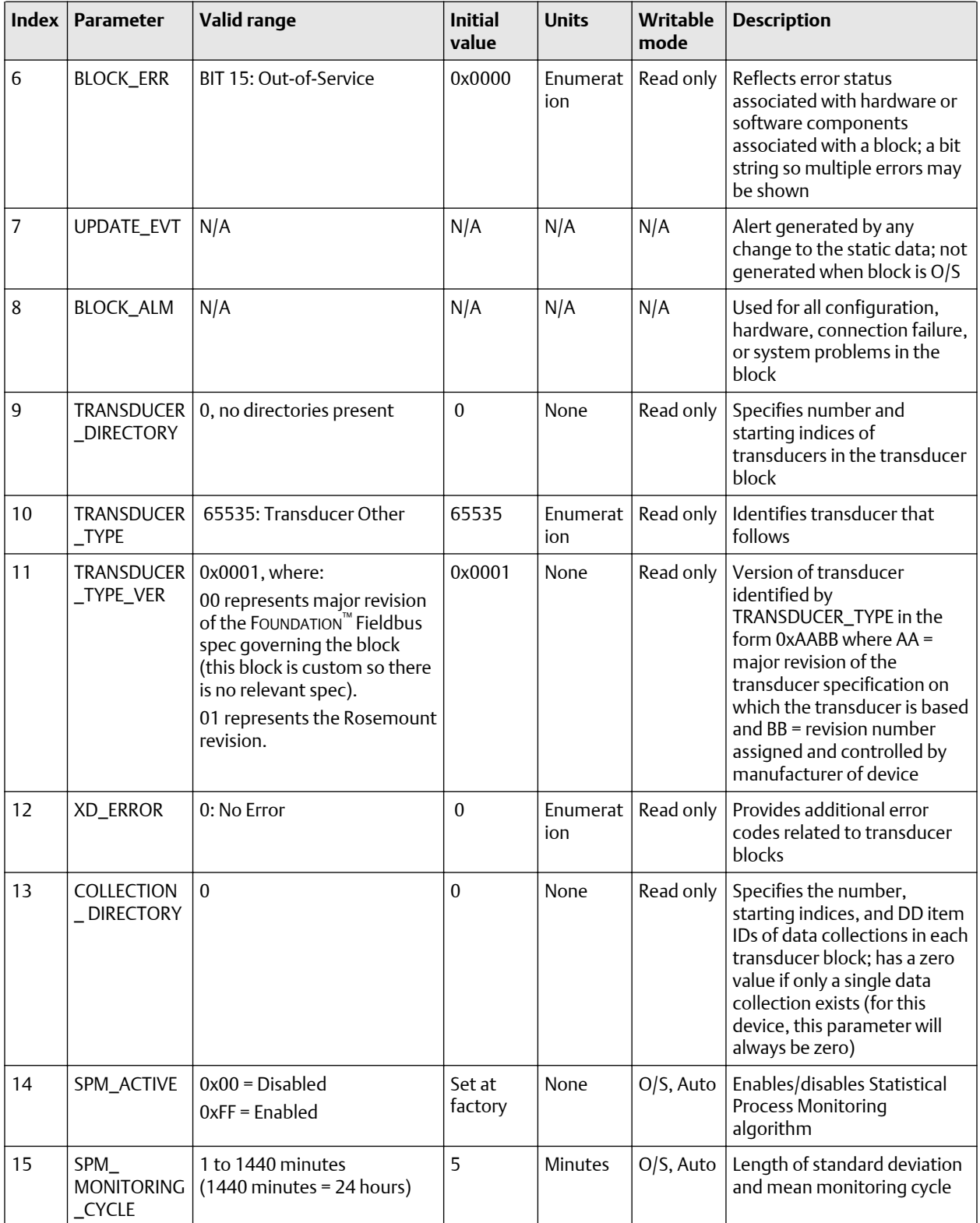

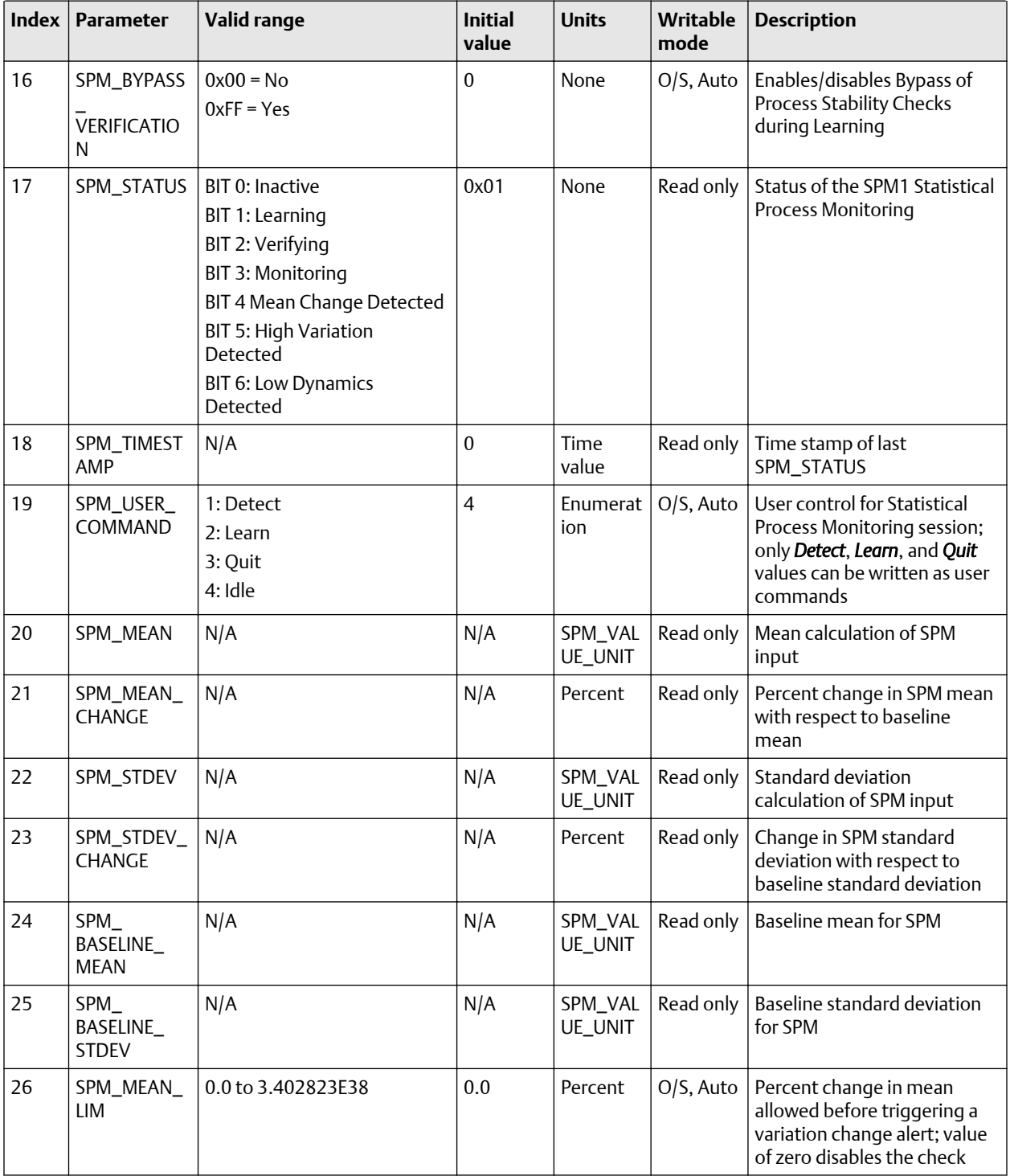

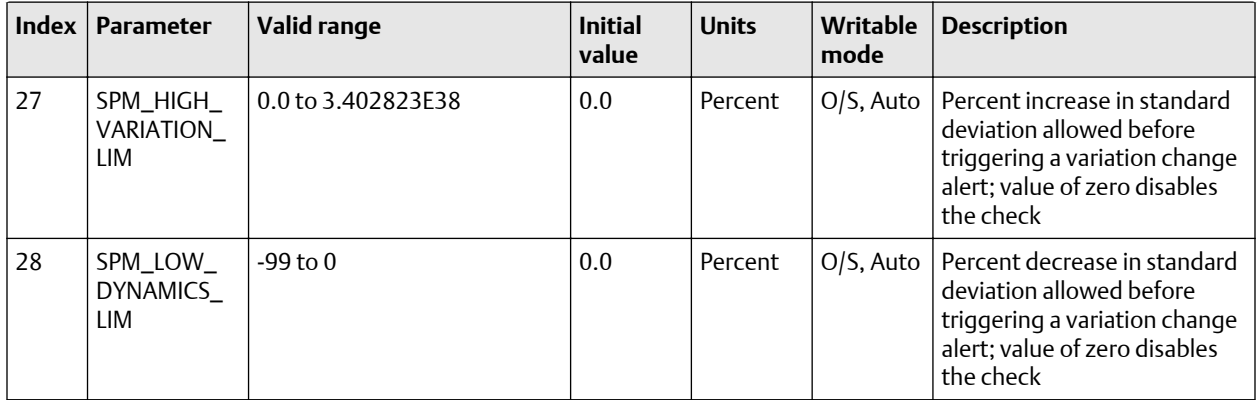

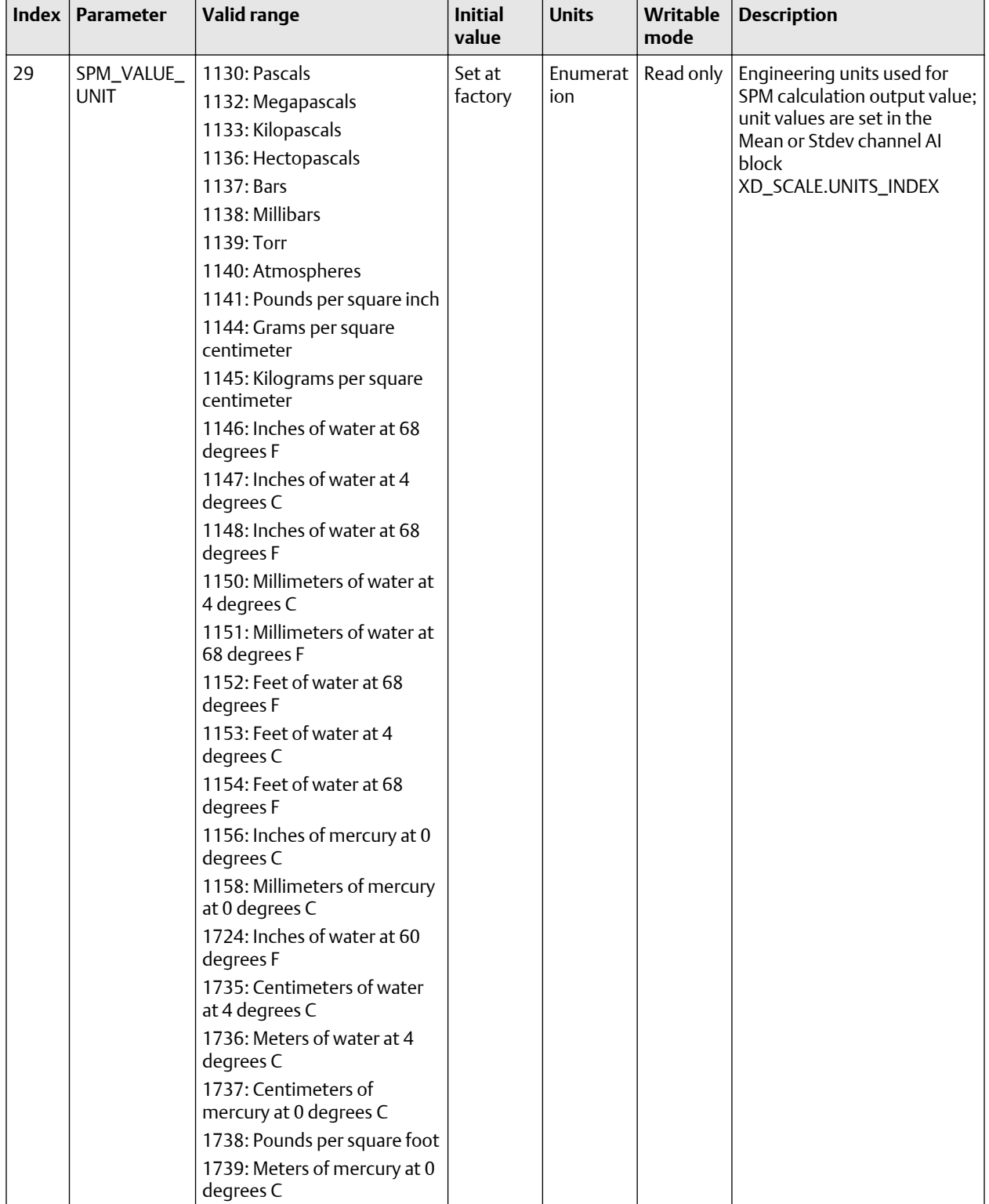

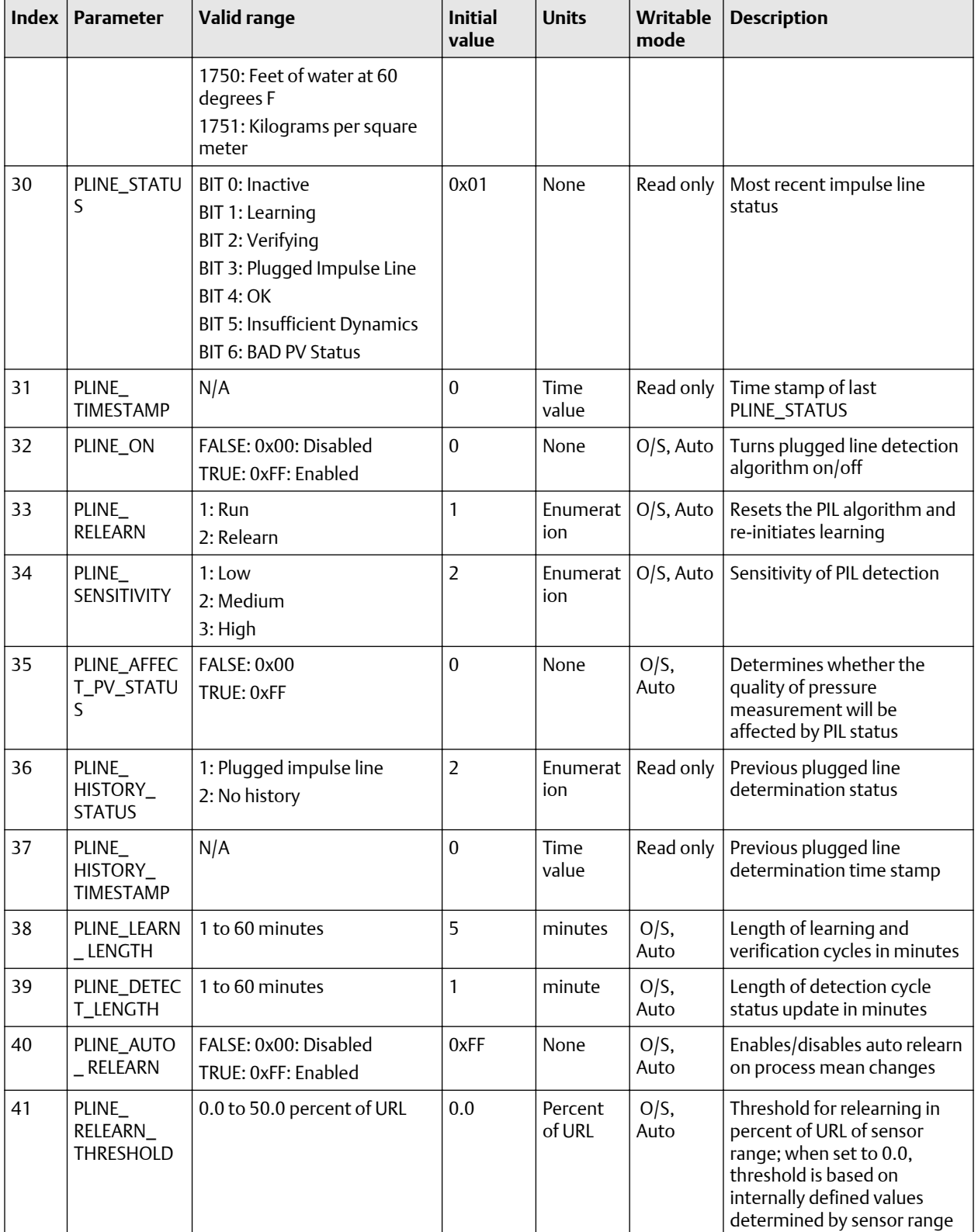

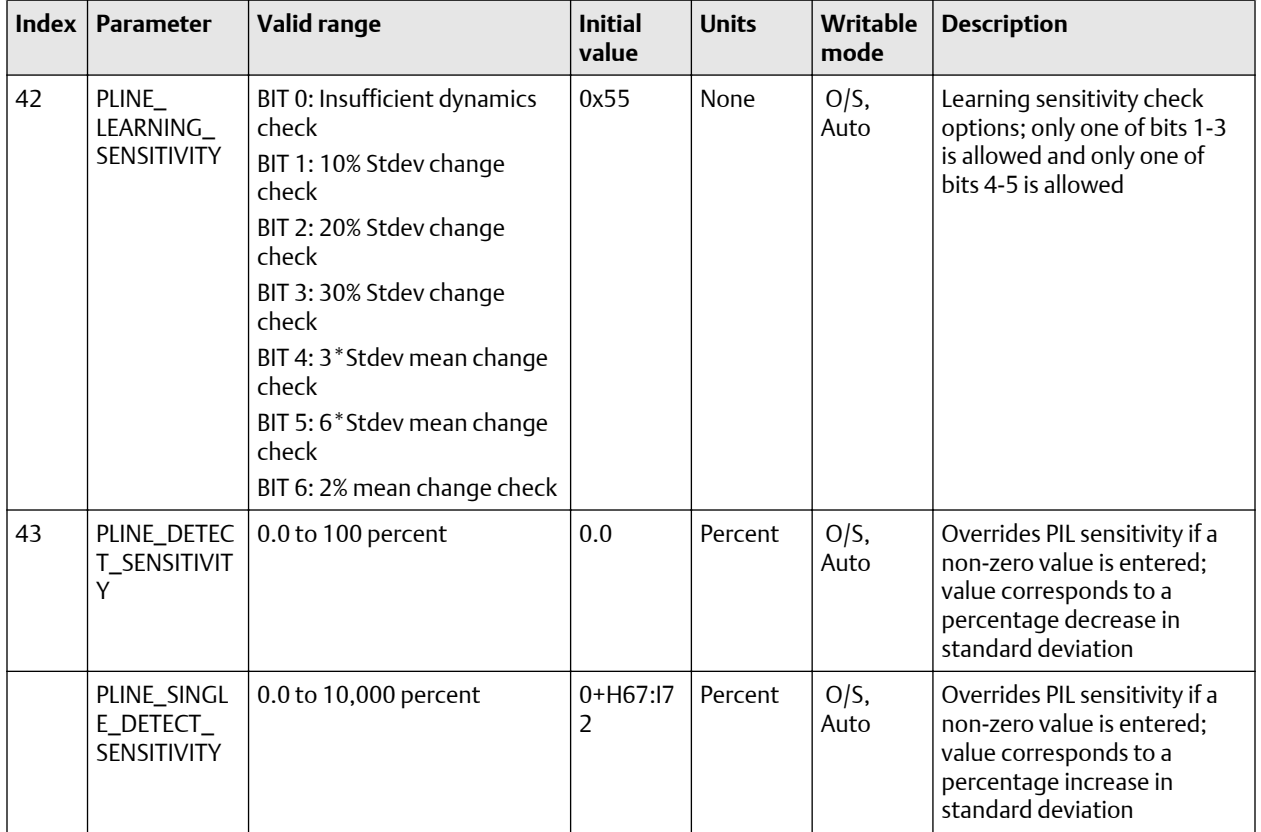

#### **Emerson Automation Solutions**

6021 Innovation Blvd. Shakopee, MN 55379, USA  $\bigcirc$  +1 800 999 9307 or +1 952 906 8888 **+1 952 949 7001** RFQ.RMD-RCC@Emerson.com

#### **Latin America Regional Office**

Emerson Automation Solutions 1300 Concord Terrace, Suite 400 Sunrise, FL 33323, USA  $\bigoplus$  +1 954 846 5030  $\bigodot$  +1 954 846 5121 RFQ.RMD-RCC@Emerson.com

#### **Asia Pacific Regional Office**

Emerson Automation Solutions 1 Pandan Crescent Singapore 128461  $\bigcirc$  +65 6777 8211  $\bigodot$  +65 6777 0947 **C** Enquiries@AP.Emerson.com

#### **North America Regional Office**

Emerson Automation Solutions 8200 Market Blvd. Chanhassen, MN 55317, USA  $\bigcirc$  +1 800 999 9307 or +1 952 906 8888  $\bigoplus$  +1 952 949 7001 **RMT-NA.RCCRFQ@Emerson.com** 

#### **Europe Regional Office**

Emerson Automation Solutions Europe GmbH Neuhofstrasse 19a P.O. Box 1046 CH 6340 Baar Switzerland  $\bigoplus$  +41 (0) 41 768 6111  $\bigoplus$  +41 (0) 41 768 6300 RFQ.RMD-RCC@Emerson.com

#### **Middle East and Africa Regional Office**

Emerson Automation Solutions Emerson FZE P.O. Box 17033 Jebel Ali Free Zone - South 2 Dubai, United Arab Emirates  $\bigoplus$  +971 4 8118100  $\bigoplus$  +971 4 8865465 RFQ.RMTMEA@Emerson.com

[in] [Linkedin.com/company/Emerson-Automation-Solutions](https://Linkedin.com/company/Emerson-Automation-Solutions)

**Twitter.com/Rosemount\_News** 

**F** [Facebook.com/Rosemount](https://www.facebook.com/Rosemount/)

**WE** [Youtube.com/user/RosemountMeasurement](https://www.youtube.com/user/RosemountMeasurement/)

©2021 Emerson. All rights reserved.

Emerson Terms and Conditions of Sale are available upon request. The Emerson logo is a trademark and service mark of Emerson Electric Co. Rosemount is a mark of one of the Emerson family of companies. All other marks are the property of their respective owners.

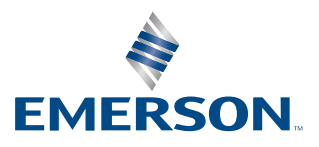

## **ROSEMOUNT**